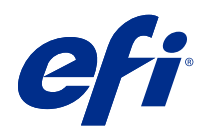

# Pomoc programu Fiery Color Profiler Suite

© 2019 Electronics For Imaging, Inc. Informacje zawarte w niniejszej publikacji podlegają postanowieniom opisanym w dokumencie Uwagi prawne dotyczącym tego produktu.

# Spis treści

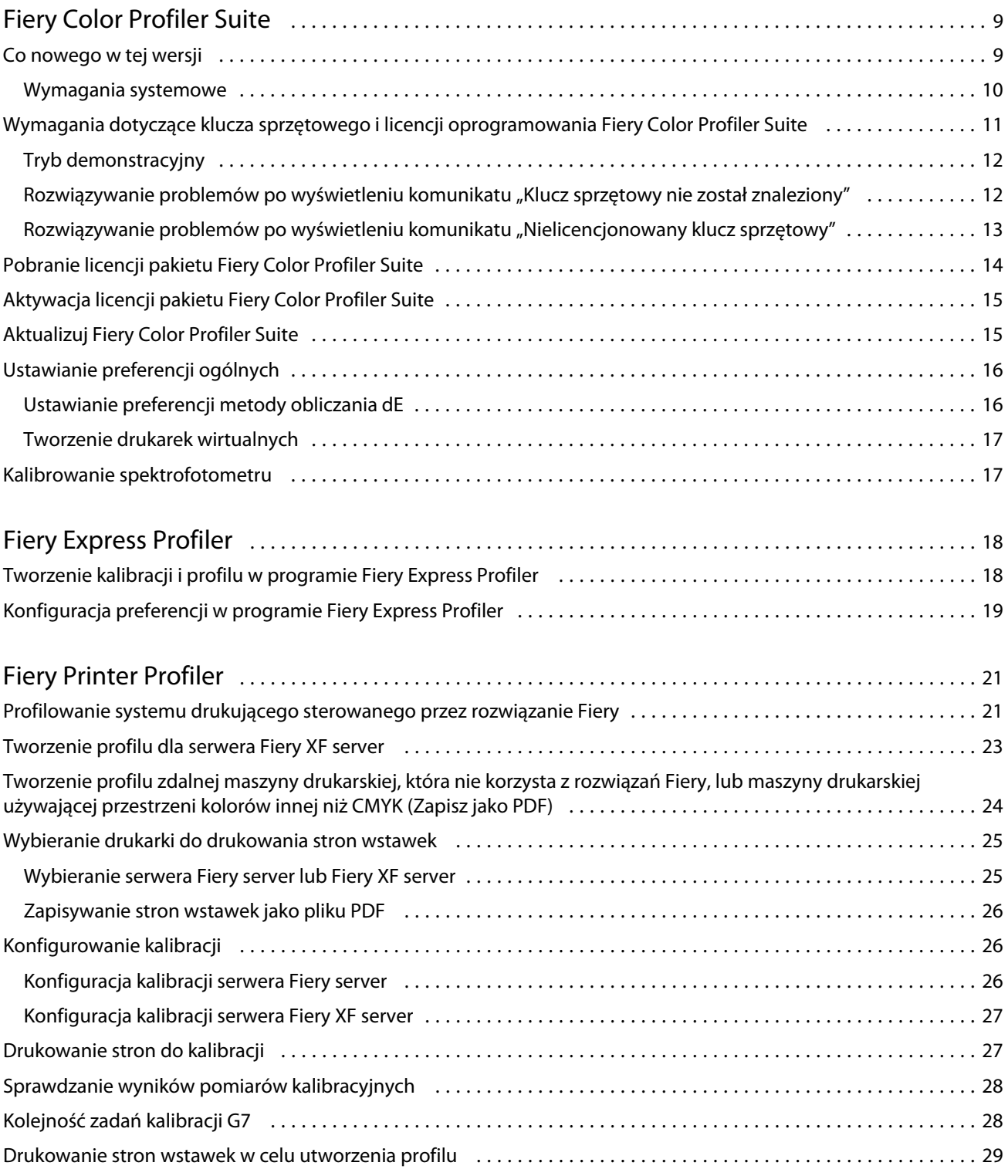

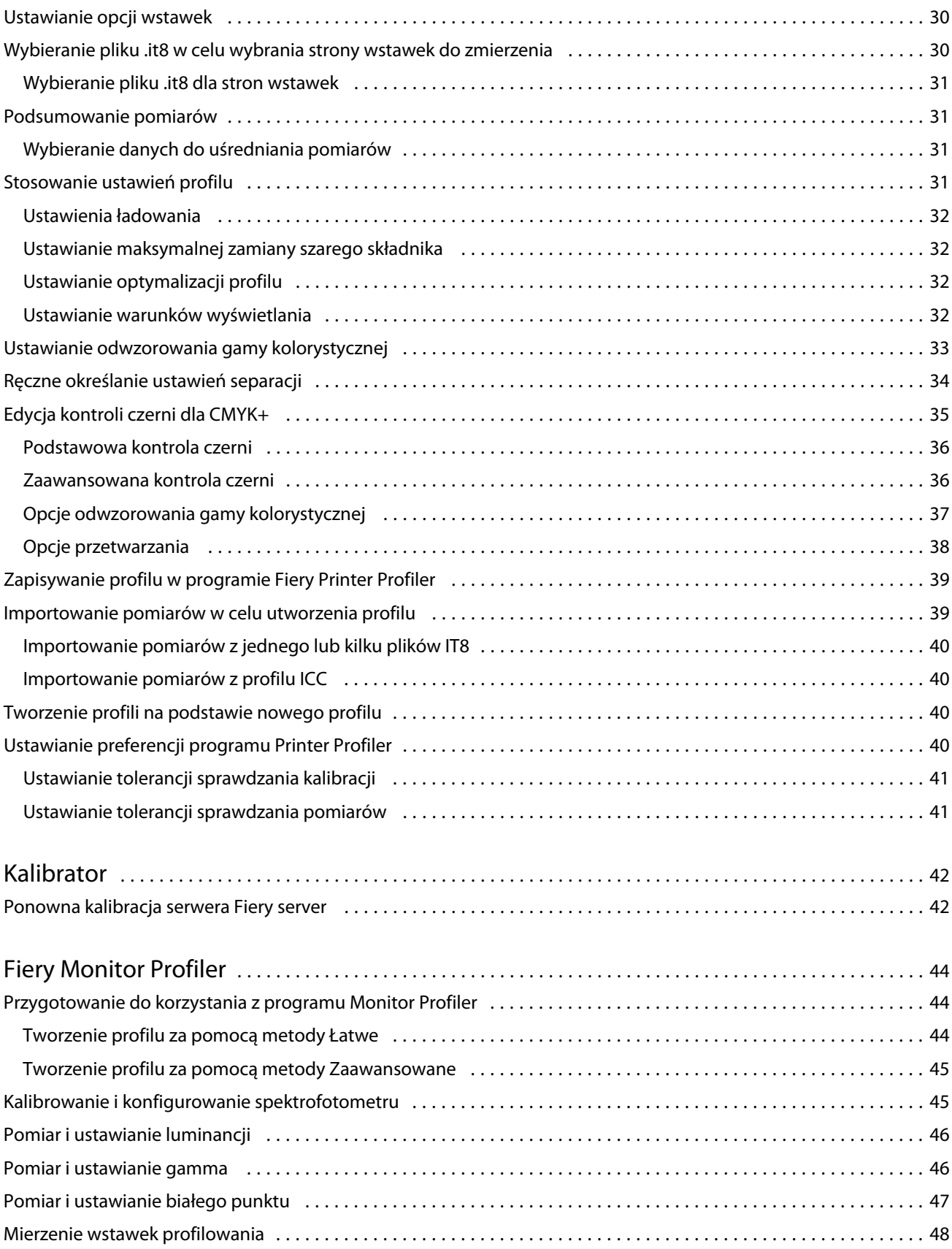

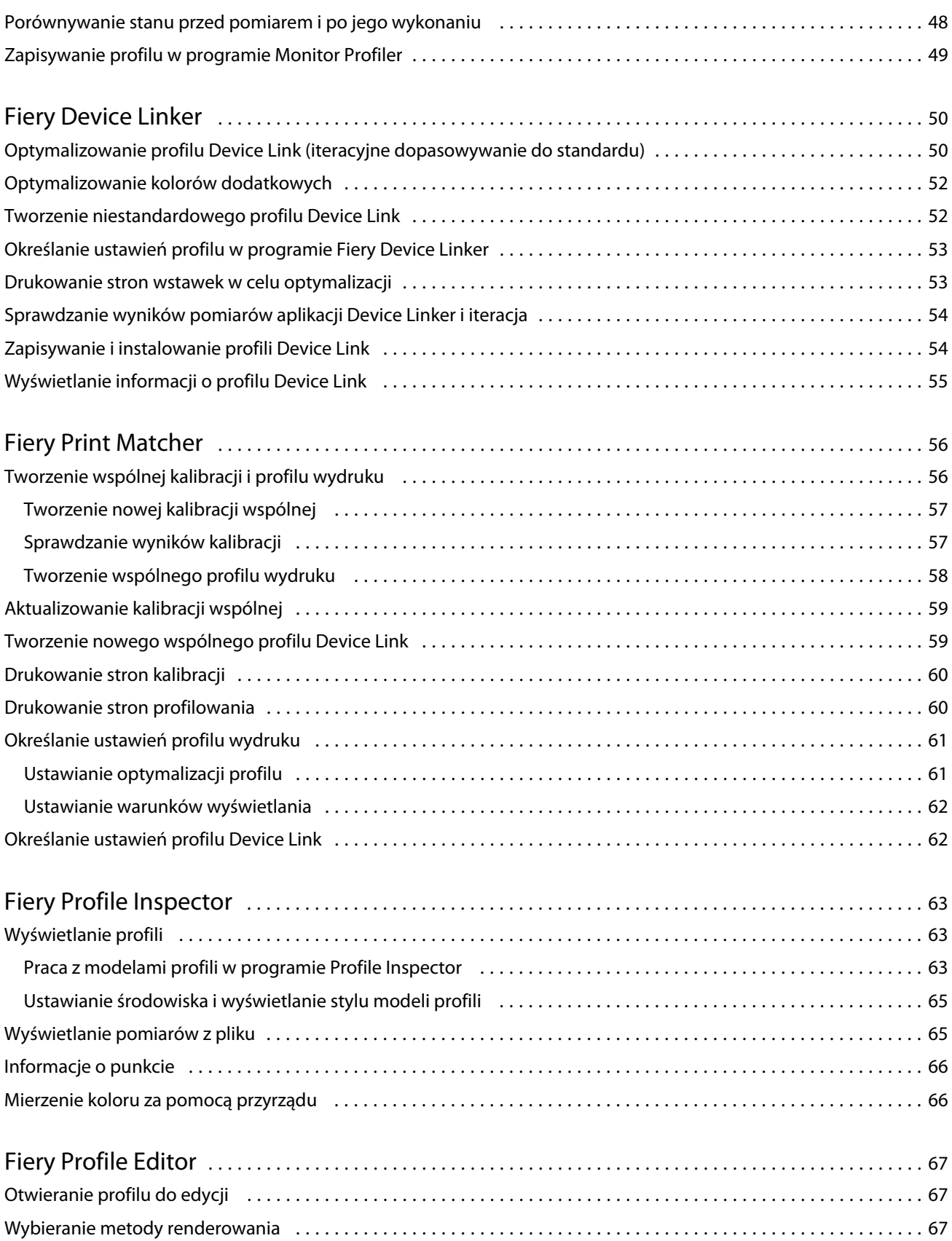

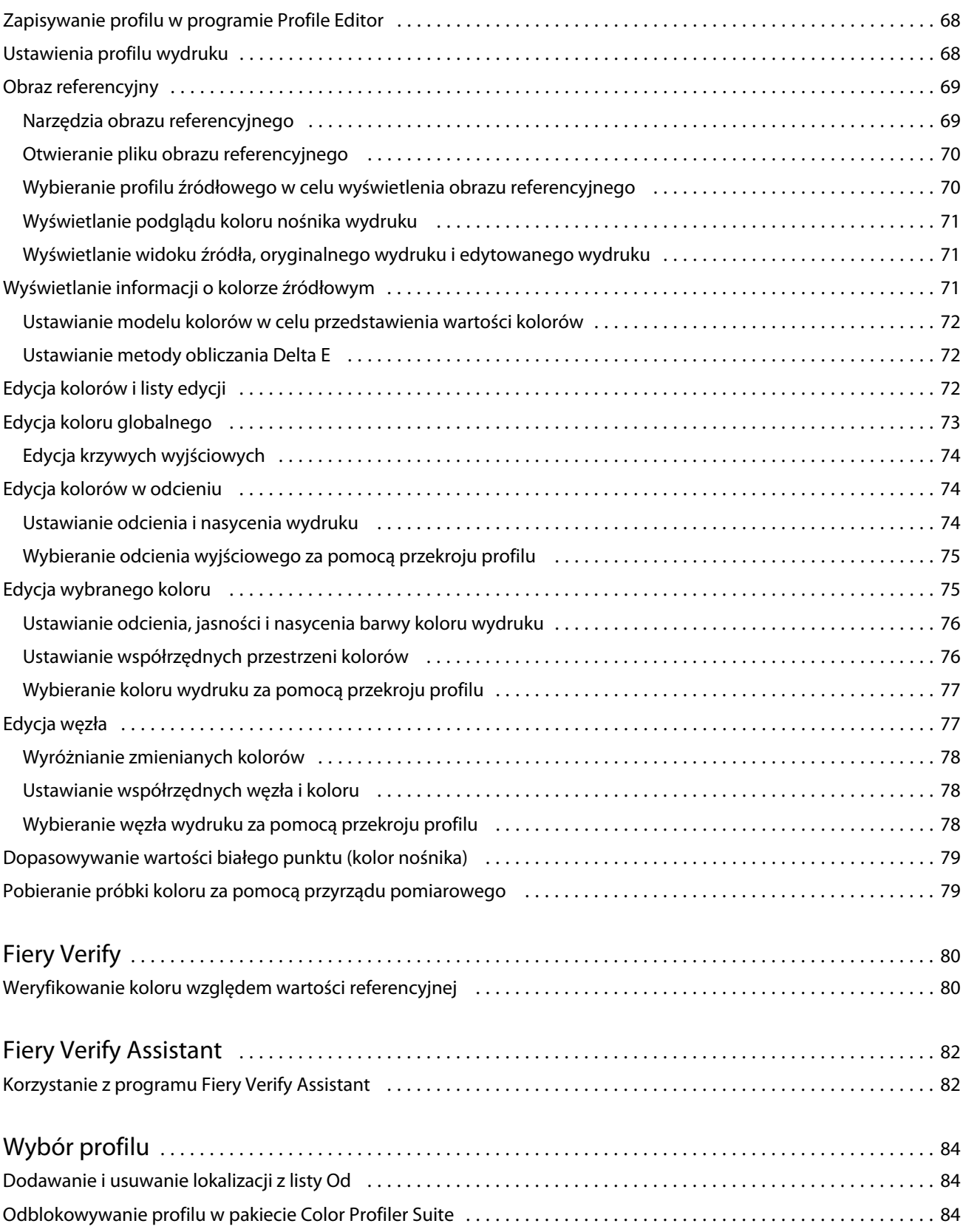

6

#### Pomoc programu Fiery Color Profiler Suite Spis treści 7

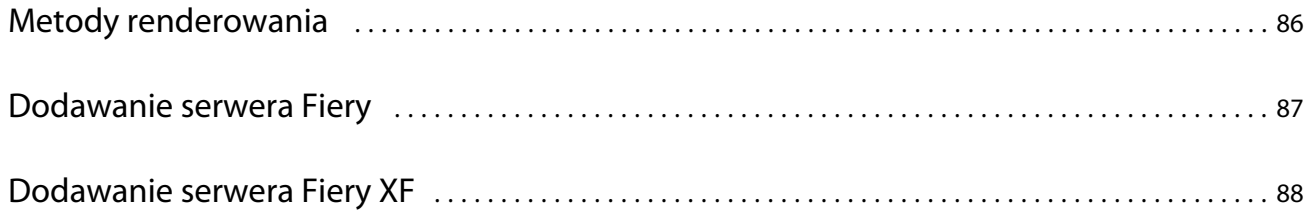

Pomoc programu Fiery Color Profiler Suite Spis treści 8

# <span id="page-8-0"></span>Fiery Color Profiler Suite

Pakiet Fiery Color Profiler Suite umożliwia utworzenie profilu kolorów całkowicie zgodnego ze standardami organizacji International Color Consortium (ICC). Pozwala także na ocenę, edycję i testowanie profili kolorów.

Pakiet Fiery Color Profiler Suite jest zazwyczaj dostarczany ze spektrofotometrem EFI ES-2000 — przyrządem pomiarowym służącym do tworzenia profili. Obsługiwane są także inne instrumenty pomiarowe.

Pakiet Fiery Color Profiler Suite oferuje szereg różnych modułów.

Następujące moduły pomagają w tworzeniu profili i kalibracji serwera Fiery server:

- **•** Fiery Express Profiler umożliwia utworzenie zestawów kalibracji i profilu dla maszyny drukarskiej z oznaczeniem Fiery Driven, a także utworzenie ustawienia wstępnego właściwości zadania Fiery i/lub wirtualnej maszyny drukarskiej lub ustawienia wstępnego, które pozwala na natychmiastowe drukowanie z wykorzystaniem nowej kalibracji i profilu. Jest to najszybszy sposób utworzenia profilu maszyny drukarskiej z oznaczeniem Fiery Driven.
- **•** Kalibrator tworzy nowy zestaw kalibracji dla maszyny drukarskiej z oznaczeniem Fiery Driven lub aktualizuje istniejący.
- **•** Fiery Printer Profiler tworzy profile dla dowolnej drukarki RGB lub CMYK. Tworzy nowy zestaw kalibracji i profile dla dowolnej maszyny drukarskiej z oznaczeniem Fiery Driven, a także zapewnia dostęp do zaawansowanych ustawień profilu.
- **•** Fiery Monitor Profiler umożliwia tworzenie profili dla monitorów CRT i LCD.
- **•** Fiery Device Linker pozwala tworzyć profile Device Link i optymalizować profile Device Link oraz kolory dodatkowe.
- **•** Fiery Print Matcher tworzy zestawy kalibracji i profile, które ujednolicają odwzorowanie kolorów uzyskiwane za pomocą wielu maszyn drukarskich z oznaczeniem Fiery Driven (na wszystkich serwerach Fiery server musi być zainstalowane oprogramowanie System 10 lub nowsze).

Te moduły ułatwiają ocenę profili:

- **•** Fiery Profile Inspector umożliwia wyświetlenie trójwymiarowych modeli RGB, CMYK i nazwanych profili kolorów ICC w przestrzeni kolorów L\*a\*b, co pozwala na porównanie profili.
- **•** Fiery Profile Editor umożliwia edycję profili wydruku. Można wprowadzić globalne zmiany w profilu wydruku lub wybrać określone obszary do edycji.
- **•** Fiery Verify umożliwia wydrukowanie i dokonanie pomiaru strony wstawek kolorów oraz porównanie wyników pomiaru z oczekiwanymi wynikami w celu uzyskania odpowiedniego punktu odniesienia.

Pakiet Fiery Color Profiler Suite zawiera także następujące elementy:

**•** Narzędzie Fiery Verify Assistant, które służy do weryfikacji odwzorowania kolorów w zadaniu. Narzędzie Fiery Verify Assistant można otworzyć w programie Command WorkStation, gdy na tym samym komputerze jest zainstalowane oprogramowanie Fiery Color Profiler Suite i Command WorkStation.

# <span id="page-9-0"></span>Co nowego w tej wersji

W tej wersji Fiery Color Profiler Suite wprowadzono nowe funkcje.

**64-bitowa aplikacja**: Fiery Color Profiler Suite w wersji5.1.1 (CPS) to natywna aplikacja 64-bitowa do urządzeń z systemami Mac OS i Windows. 32-bitowe systemy operacyjne nie są obsługiwane w przypadku CPS w wersji 5.1.1. Jeśli Fiery Software Manager działa już w 32-bitowym systemie operacyjnym, takim jak 32-bitowy Windows 7, nie będą wyświetlane powiadomienia o aktualizacji dla pakietu CPS w wersji 5.1.1. Jeśli użytkownik podejmie próbę instalacji oprogramowania Fiery Software Manager w 32-bitowym systemie operacyjnym, zostanie wyświetlony błąd kompatybilności, a instalacja zostanie anulowana. W celu sprawdzenia listy obsługiwanych systemów operacyjnych, zobacz Wymagania systemowe na stronie 10.

**Uwaga:** Ta wersja Fiery Color Profiler Suite wymaga nowej licencji. Jeśli użytkownik aktualnie korzysta z wersji 5.x lub 4.x i posiada aktualną umowę dotyczącą pomocy technicznej i konserwacji oprogramowania (SMSA), Fiery Color Profiler Suite automatycznie pobiera licencję z serwera licencjonowania EFI. Aby odnowić umowę SMSA dla Fiery Color Profiler Suite, skontaktuj się ze sprzedawcą produktów firmy Fiery i podaj numer części odnowienia umowy SMSA: 100000006105.

**Uwaga:** Do punktów uruchomienia oprogramowania Fiery Color Profiler Suite z aplikacji Fiery Command WorkStation, wymagana jest aplikacja Fiery Command WorkStation w wersji 6.3. Punkty uruchomienia z innych wersji aplikacji Fiery Command WorkStation nie uruchomią modułów aplikacji Fiery Color Profiler Suite w wersji 5.1.1.

- **•** Wspólna stabilizacja przestrzeni barwnej w Fiery Print Matcher.
- **•** Wspomaganie wyboru profilu źródłowego w Fiery Print Matcher.
- **•** Nowy Fiery Verify Assistant do weryfikacji.
- **•** Ulepszony moduł Fiery Verify do weryfikacji wyników z dodatkowymi metodami obliczania wartości ΔE.
- **•** Ulepszony moduł kalibracji z możliwością wyświetlania wartości pomiarowych i edytowania lub importowania kalibracji docelowych.
- **•** Obsługa nowego urządzenia do pomiaru Barbieri LFP qb.
- **•** Różne problemy z oprogramowania Fiery Color Profiler Suite w wersji 5.1.0 zostały rozwiązane.

#### **Wymagania systemowe**

Aby uruchomić oprogramowanie Fiery server, komputer z systemem Windows lub Mac OS X musi spełniać następujące wymagania minimalne.

**Uwaga:** Fiery server w wersji 5.1.1 obsługuje wyłącznie 64-bitowe systemy operacyjne.

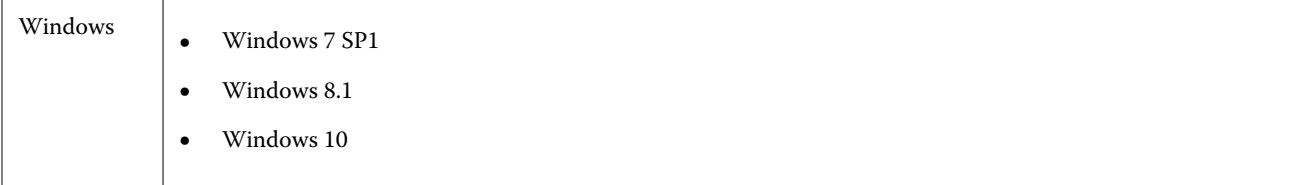

<span id="page-10-0"></span>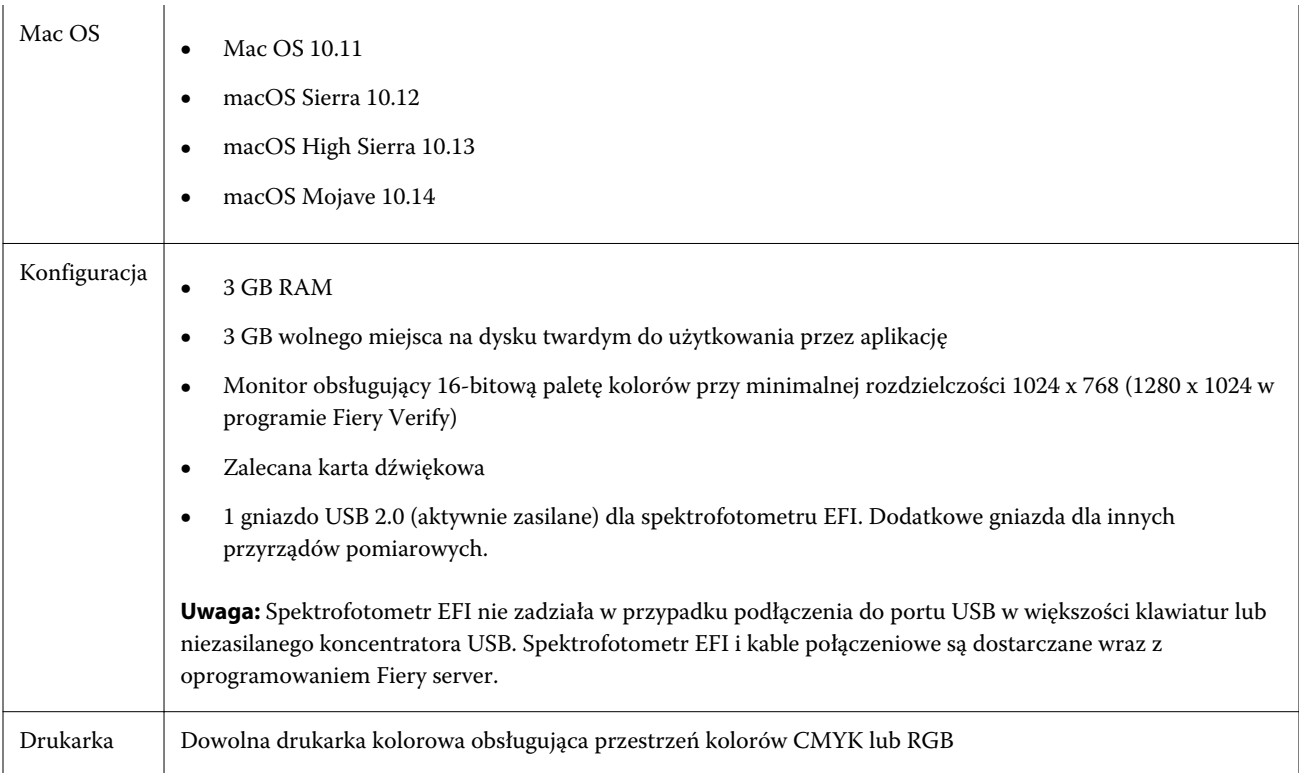

# Wymagania dotyczące klucza sprzętowego i licencji oprogramowania Fiery Color Profiler Suite

Korzystanie ze wszystkich funkcji oprogramowania Fiery Color Profiler Suite wymaga podłączenia spektrofotometru z aktywną licencją do komputera, na którym zainstalowano oprogramowanie. (Spektrofotometr działa jako klucz sprzętowy).

Aby uzyskać licencję oprogramowania Fiery Color Profiler Suite, można skorzystać z każdego z poniższych instrumentów:

- **•** EFI ES-2000 (element pakietu Fiery Color Profiler Suite). Numer seryjny spektrofotometru EFI ES-2000 składa się z 7 cyfr i jest umieszczony w podstawce i na spodzie przyrządu EFI ES-2000.
- **•** EFI ES-6000
- **•** EFI ES-1000
- **•** X-Rite i1 iSis
- **•** X-Rite i1Pro2
- **•** Panel X-Rite iO ze spektrofotometrem EFI ES-2000 lub X-Rite i1Pro2
- **•** Barbieri Spectropad (tylko połączenie USB)
- **•** Barbieri Spectro LFP
- **•** Barbieri Spectro LFP qb
- **•** Barbieri Spectro Swing
- <span id="page-11-0"></span>**•** Konica Minolta FD-5BT
- **•** Konica Minolta FD-9
- **•** Wbudowane urządzenie pomiarowe przy użyciu licencji serwera (w niektórych przypadkach)

**Uwaga:** Aby uzyskać więcej informacji o urządzeniu EFI ES-6000, należy skontaktować się z przedstawicielem firmy EFI.

Aktywowana licencja spektrofotometru jest ważna tylko dla tego spektrofotometru; jakiegokolwiek innego obsługiwanego spektrofotometru można używać do wykonywania pomiarów w ramach pakietu Fiery Color Profiler Suite, pod warunkiem, że licencjonowany spektrofotometr jest również podłączony do komputera, na którym uruchomione jest oprogramowanie Fiery Color Profiler Suite.

W przypadku podłączenia licencjonowanego przez EFI spektrofotometru przed pierwszym uruchomieniem oprogramowania Fiery Color Profiler Suite pakiet Fiery Color Profiler Suite automatycznie pobiera i instaluje licencję przy uruchomieniu aplikacji.

**Uwaga:** Jeżeli oprogramowanie Fiery Color Profiler Suite nie może ustanowić połączenia z Internetem, należy zapoznać się z sekcją [Pobranie licencji pakietu Fiery Color Profiler Suite](#page-13-0) na stronie 14.

Po podłączeniu nielicencjonowanego spektrofotometru należy aktywować licencję. (Zob. [Aktywacja licencji pakietu](#page-14-0) [Fiery Color Profiler Suite](#page-14-0) na stronie 15.

Jeżeli nie zostanie podłączony spektrofotometr lub nie jest konieczne aktywowanie licencji, pakiet można uruchomić w trybie demonstracyjnym.

## **Tryb demonstracyjny**

Jeżeli do komputera nie jest podłączony licencjonowany spektrofotometr, pakiet Fiery Color Profiler Suite można uruchomić w trybie demonstracyjnym.

Informacje na temat trybu demonstracyjnego oprogramowania Fiery Color Profiler Suite:

- **•** Profile w programie Fiery Printer Profiler i Fiery Profile Editor można zapisywać tylko w formacie zablokowanym (.xcc). Profili zablokowanych można użyć tylko w pakiecie Fiery Color Profiler Suite na komputerze, na którym zostały zapisane. Aby odblokować plik, na komputerze należy użyć licencjonowanej wersji pakietu Fiery Color Profiler Suite. (Odblokowanie pliku powoduje jego konwersję do formatu standardowego profilu ICC).
- **•** Pofili nie można zapisywać w aplikacji Fiery Device Linker ani Fiery Print Matcher.
- **•** Moduły Fiery Express Profiler, Fiery Monitor Profiler, Fiery Verify i Fiery Verify Assistant pakietu Fiery Color Profiler Suite są niedostępne.

#### Rozwiązywanie problemów po wyświetleniu komunikatu "Klucz sprzętowy nie został **znaleziony"**

Jeżeli po uruchomieniu pakietu Fiery Color Profiler Suite nie będzie podłączony licencjonowany spektrofotometr, zostanie wyświetlone okno "Klucz sprzętowy nie został znaleziony".

**Uwaga:** Jeżeli podłączono licencjonowany spektrofotometr, ale komunikat "Klucz sprzętowy nie został znaleziony" jest wyświetlany, konieczne może być aktywowanie licencji pakietu Fiery Color Profiler Suite.

- <span id="page-12-0"></span>**•** Kliknij jedno z następujących poleceń:
	- **•** Pobierz licencję umożliwia pobranie licencji z witryny aktywacji licencji firmy EFI. Licencję można pobrać za pomocą każdego komputera połączonego z Internetem, nawet jeżeli pakiet Fiery Color Profiler Suite nie jest na nim zainstalowany.
	- **•** Aktywuj licencję umożliwia aktywację ważnej licencji pakietu Fiery Color Profiler Suite znajdującej się już na komputerze. Jest to przydatne w przypadku systemu, który nie może pobrać licencji pakietu Fiery Color Profiler Suite z Internetu. W tym przypadku pobierz licencję pakietu Fiery Color Profiler Suite dla danego numeru seryjnego spektrofotometru ze strony [activation.efi.com/cps.](http://activation.efi.com/cps) Zapisz pobrany plik licencji na pulpicie.
	- **•** Uruchom w trybie demonstracyjnym umożliwia uruchomienie pakietu Fiery Color Profiler Suite w trybie demonstracyjnym.
	- **•** Licencja serwera umożliwia wybór serwera Fiery z obsługą licencji sieciowej pakietu Fiery Color Profiler Suite.

**Uwaga:** Licencja serwera może nie być obsługiwana przez niektóre serwery Fiery.

#### Rozwiązywanie problemów po wyświetleniu komunikatu "Nielicencjonowany klucz **sprzętowy"**

Jeżeli został wyświetlony komunikat "Nielicencjonowany klucz sprzętowy" i podłączony jest spektrofotometr, licencja może być niedostępna lub nieaktywowana.

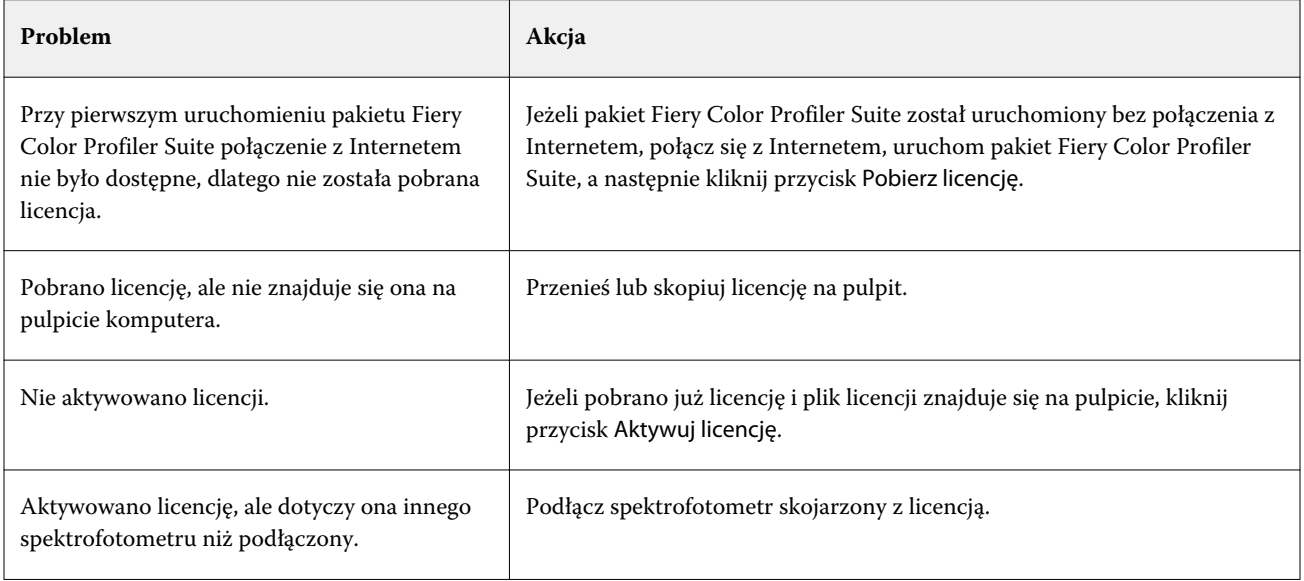

<span id="page-13-0"></span>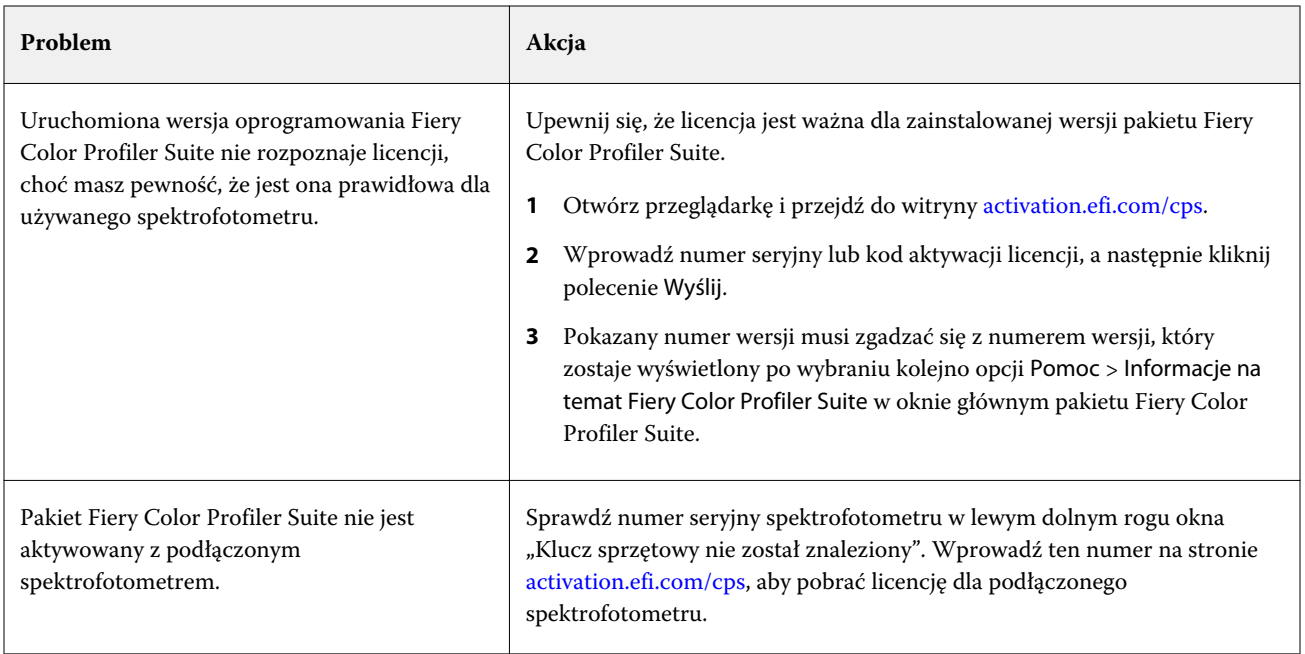

Jeżeli chcesz korzystać z pakietu Fiery Color Profiler Suite bez licencji ani spektrofotometru, kliknij przycisk Uruchom w trybie demonstracyjnym.

# Pobranie licencji pakietu Fiery Color Profiler Suite

Komputer pobiera licencję przez Internet. Jeżeli komputer nie ma połączenia z Internetem, można pobrać licencję na inny komputer i przenieść ją na komputer, na którym zainstalowano pakiet Fiery Color Profiler Suite.

Aby pobrać licencję pakietu Fiery Color Profiler Suite, potrzebny jest numer seryjny ważnego klucza sprzętowego lub kod aktywacyjny licencji. Lista instrumentów pomiarowych, które mogą służyć za klucz sprzętowy, znajduje się w sekcji [Wymagania dotyczące klucza sprzętowego i licencji oprogramowania Fiery Color Profiler Suite](#page-10-0) na stronie 11.

Kod aktywacyjny licencji znajduje się na karcie licencji w opakowaniu zawierającym nośnik oprogramowania Fiery Color Profiler Suite.

- **1** Wykonaj jedną z następujących czynności:
	- **•** W oknie głównym oprogramowania Fiery Color Profiler Suite kliknij kolejno Pomoc > Pobierz licencję.
	- **•** Otwórz przeglądarkę i przejdź do witryny [activation.efi.com/cps](http://activation.efi.com/cps).
- **2** Po wyświetleniu strony Generowanie licencji EFI wprowadź numer seryjny spektrofotometru lub kod aktywacyjny licencji, a następnie kliknij przycisk Wyślij. Należy wprowadzić tyko jedną z tych wartości.

**Uwaga:** Jeżeli podawany jest numer seryjny spektrofotometru EFI ES-2000, należy wprowadzić tylko 7-cyfrowy ciąg podany na uchwycie. Należy pominąć pozostałe cyfry, które są częścią numeru seryjnego przyrządu.

- <span id="page-14-0"></span>**3** Wykonaj jedną z następujących czynności:
	- **•** Zapisz do pliku umożliwia zapisanie licencji w podanej lokalizacji.

**Uwaga:** Aby można było przeprowadzić aktywację, plik licencji musi znajdować się na pulpicie. Po przeprowadzeniu aktywacji pakiet Fiery Color Profiler Suite skopiuje plik do lokalizacji na dysku.

- **•** Wyświetl plik licencji umożliwia wyświetlenie pliku licencji, a następnie zapisanie go lub wysłanie w wiadomości e-mail.
- **•** Wyślij w wiadomości e-mail do umożliwia wysłanie licencji na wprowadzony adres e-mail. (Jest to przydatne, jeżeli oprogramowanie Fiery Color Profiler Suite ma być używane na innym komputerze).
- **4** Aby używać oprogramowania Fiery Color Profiler Suite na komputerze, który nie ma połączenia z Internetem, należy skopiować plik licencji na nośnik wymienny, a następnie na pulpit innego komputera.

# Aktywacja licencji pakietu Fiery Color Profiler Suite

W celu przeprowadzenia aktywacji należy umieścić pobrany plik licencji pakietu Fiery Color Profiler Suite na pulpicie komputera. Aby aktywować licencję na tym komputerze, należy podłączyć prawidłowy spektrofotometr. Jeżeli nie zostanie podłączony spektrofotometr, pojawi się komunikat trybu demonstracyjnego.

Jeżeli komputer nie ma dostępu do Internetu, należy skopiować plik licencji na pulpit komputera, na którym zainstalowano pakiet Fiery Color Profiler Suite.

- **1** Podłącz licencjonowany spektrofotometr do komputera.
- **2** Wykonaj jedną z następujących czynności:
	- **•** W oknie głównym oprogramowania Fiery Color Profiler Suite kliknij kolejno Pomoc > Aktywuj licencję.
	- **•** Kliknij opcję Aktywuj licencję w oknie Nielicencjonowany klucz sprzętowy.

## Aktualizuj Fiery Color Profiler Suite

Aktualizacje oprogramowania Fiery Color Profiler Suite są obsługiwane przez program Fiery Software Manager, który jest instalowany podczas instalacji Fiery Color Profiler Suite.

**Uwaga:** Aby zakwalifikować się do otrzymania uaktualnień dodających nowe funkcje, pakiet Fiery Color Profiler Suite wymaga bieżącej umowy dotyczącej pomocy technicznej i konserwacji oprogramowania (SMSA). Data przedłużenia umowy SMSA jest wyświetlana w programie Fiery Software Manager. Jeżeli zawarta umowa SMSA straciła ważność, należy skontaktować się ze sprzedawcą produktów Fiery w celu jej odnowienia. Konieczne będzie podanie sprzedawcy numeru seryjnego spektrofotometru używanego do aktywacji licencji oprogramowania Fiery Color Profiler Suite.

W przypadku dostarczenia nowego serwera Fiery server lub zestawu Fiery Color Profiler Suite ze starszą wersją Fiery Color Profiler Suite, mają Państwo prawo do uaktualnienia do najnowszej wersji oprogramowania Fiery Color Profiler Suite bez żadnych opłat i korzystania z pomocy technicznej i konserwacji w ramach umowy SMSA przez rok od daty zainstalowania nowego serwera Fiery server lub oprogramowania Fiery Color Profiler Suite.

<span id="page-15-0"></span>W takich przypadkach, należy wykonać następujące kroki, aby uzyskać zaktualizowaną umowę SMSA Fiery Color Profiler Suite.

- **•** Wyślij e-mail do **profilersupport@efi.com**.
- **•** W e-mailu należy podać numer seryjny oprogramowania ES-2000 dostarczony z zestawem Fiery Color Profiler Suite lub kod aktywacji licencji (LAC) dla wersji programowej zestawu Fiery Color Profiler Suite.
- **•** Firma EFI zapewni przedłużenie umowy SMSA na 1 rok od daty dostarczenia Fiery Color Profiler Suite.
- **•** Następnie można pobrać i korzystać z najnowszej wersji oprogramowania Fiery Color Profiler Suite. Oprogramowanie zostanie pobrane ze strony efi.com/cps/download. Aby uzyskać dodatkowe informacje, skontaktuj się z administratorem konta EFI.
- **1** Kliknij Pomoc > Sprawdź, czy są dostępne aktualizacje.
- **2** Aby zainstalować aktualizację, w oknie programu Fiery Software Manager kliknij przycisk Pobierz i zainstaluj, a następnie postępuj zgodnie z instrukcjami wyświetlanymi na ekranie.

# Ustawianie preferencji ogólnych

Na karcie Ogólne można ustawić preferencje dotyczące wszystkich modułów pakietu Fiery Color Profiler Suite.

### **Ustawianie preferencji metody obliczania dE**

Istnieje wiele sposobów obliczania "Delta E", tj. różnicy numerycznej między dwoma kolorami. Jest ona często zapisywana jako dE lub ΔE. Sposób obliczania dE przez program Fiery Color Profiler Suite można ustawić na karcie Preferencje.

Wartości tolerancji są podawane w jednostkach dE wraz z metodą obliczania: na przykład 0,5 dE 94.

Istnieje możliwość ustawienia metody używanej przez pakiet Fiery Color Profiler Suite do interpretacji wszystkich wartości dE określonych w pakiecie Fiery Color Profiler Suite.

- **1** W programie Fiery Color Profiler Suite kliknij kolejno opcje Edytuj > Preferencje.
- **2** Kliknij jedną z metod obliczania na liście Metoda obliczania dE:
	- **•** dE ab standardowa metoda CIE. Różnica kolorów to odległość między dwoma kolorami obliczona w trójwymiarowej przestrzeni kolorów Lab.
	- **•** dE 94 wariant metody CIELAB zalecany przez organizację CIE TC1-29 jako wzór obliczania różnicy kolorów. W przypadku grafiki użytkowej ta metoda używa wartości K1 = 0,045 i K2 = 0,015.
	- **•** dE 2000 wariant metody CIELAB zalecany przez organizację CIE w 2000 roku. Ta metoda używa wartości KL  $=$  KC  $=$  KH  $=$  1.0.
	- **•** dE CMC współczynnik różnic jasności do nasycenia barwy i odcienia obliczany przy użyciu standardu ISO 105-J03. Wartości wag jasności i nasycenia barwy w przypadku danych widoczności wynoszą 1,0.

#### <span id="page-16-0"></span>**Tworzenie drukarek wirtualnych**

Za pomocą oprogramowania Fiery Color Profiler Suite można utworzyć drukarkę wirtualną podczas tworzenia nowego zestawu kalibracji i profilu. Dzięki tej opcji można ustalić, czy oprogramowanie Fiery Color Profiler Suite automatycznie utworzy drukarkę wirtualną, zapyta, czy drukarka wirtualna ma zostać utworzona podczas tworzenia profilu i kalibracji, bądź czy nigdy nie utworzy drukarki wirtualnej.

- **1** W programie Fiery Color Profiler Suite kliknij kolejno opcje Edytuj > Preferencje.
- **2** Na karcie Ogólne wybierz ustawienie Utwórz drukarki wirtualne.

Dostępne opcje to:

- **•** Zapytaj użytkownik jest proszony o zdecydowanie, czy utworzyć drukarkę wirtualną podczas tworzenia nowego zestawu kalibracji i profilu przy użyciu modułu Fiery Express Profiler lub Fiery Printer Profiler.
- **•** Zawsze automatycznie tworzy drukarkę wirtualną podczas tworzenia nowego zestawu kalibracji i profilu przy użyciu modułu Fiery Express Profiler lub Fiery Printer Profiler.
- **•** Nigdy nie tworzy automatycznie drukarki wirtualnej podczas tworzenia nowego zestawu kalibracji i profilu przy użyciu modułu Fiery Express Profiler lub Fiery Printer Profiler.

## Kalibrowanie spektrofotometru

Aby uzyskać prawidłowe pomiary, należy wcześniej skalibrować spektrofotometr. Jeżeli kalibracja spektrofotometru nie zakończy się pomyślnie, wykonanie pomiarów będzie niemożliwe.

**Uwaga:** Ta procedura ma zastosowanie w przypadku spektrofotometru EFI ES-1000 lub EFI ES-2000.

- **1** Umieść spektrofotometr w uchwycie, a następnie naciśnij przycisk na spektrofotometrze lub kliknij przycisk Kalibruj na ekranie.
- **2** Jeżeli kalibracja nie powiedzie się, sprawdź, czy biały panel na uchwycie nie jest zasłonięty, a szczelina przyrządu i biały panel są czyste. Następnie powtórz kalibrację.

Jeżeli kalibracja się powiedzie, można rozpocząć wykonywanie pomiarów.

# <span id="page-17-0"></span>Fiery Express Profiler

W programie Fiery Express Profiler można szybko utworzyć ustawienie kalibracji i profil wydruku maszyny drukarskiej połączonej z serwerem Fiery server. Program Fiery Express Profiler umożliwia również utworzenie wirtualnej maszyny drukarskiej lub ustawienia wstępnego serwera skonfigurowanego przy użyciu nowego profilu wydruku, dzięki czemu można natychmiast wydrukować zadanie przy użyciu nowego profilu wydruku.

**Uwaga:** Jeśli na serwerze Fiery server jest zainstalowane oprogramowanie System 10 lub nowsze, program Fiery Express Profiler tworzy ustawienie wstępne serwera i opcjonalnie wirtualną maszynę drukarską.

Program Fiery Express Profiler nie działa w trybie nielicencjonowanym (demonstracyjnym).

# Tworzenie kalibracji i profilu w programie Fiery Express Profiler

Aby utworzyć profil kalibracji i wydruku, należy wskazać serwer Fiery server, wydrukować stronę kalibracji i pomiaru profilowania, a następne dokonać ich pomiaru.

Ustawienia drukowania stron kalibracji i pomiaru profilowania znajdują się w obszarze Preferencje. Podczas pierwszego użycia programu Fiery Express Profiler należy sprawdzić te ustawienia i w razie potrzeby wprowadzić w nich zmiany.

- **1** W pakiecie Fiery Color Profiler Suite uruchom program Express Profiler.
- **2** W oknie Witamy kliknij przycisk Wybierz serwer Fiery, a następnie wybierz serwer Fiery server z listy.

Jeżeli serwer Fiery server nie znajduje się na liście, kliknij znak plus i dodaj serwer, podając jego adres IP albo używając funkcji wyszukiwania.

**Uwaga:** Jeżeli w maszynie drukarskiej zainstalowano przyrząd inline, opcja Użyj przyrządu inline maszyny drukarskiej jest zaznaczona. Jeżeli ma być użyty inny przyrząd, należy usunąć zaznaczenie tego pola wyboru.

**3** Wpisz nazwę sesji profilowania i kliknij przycisk Dalej.

Ta nazwa będzie używana w przypadku kalibracji, profilu wydruku oraz opcjonalnej wirtualnej maszyny drukarskiej i ustawienia wstępnego serwera, które zostaną utworzone.

**4** Wybierz Profil źródłowy CMYK z listy i kliknij przycisk Dalej.

Profil źródłowy CMYK zostanie użyty do utworzenia ustawienia wstępnego serwera i wydrukowania strony testowej.

**5** Wybierz wszelkie ustawienia zadania wymagane, aby wydrukować strony rozgrzewania i stronę kalibracji, a następnie kliknij przycisk OK.

Te same ustawienia zadania zostaną zastosowane podczas kolejnych operacji drukowania stron profilowania, kalibracji i testowych. Wstawki profilowania są teraz drukowane przy użyciu nowej kalibracji.

<span id="page-18-0"></span>**6** Kliknij przycisk OK, pobierz strony z maszyny drukarskiej i postępuj zgodnie z instrukcjami na ekranie, aby dokonać pomiaru strony kalibracji.

Zostanie utworzone nowe ustawienie kalibracji.

**7** Kliknij przycisk OK, pobierz stronę lub strony pomiaru profilowania z drukarki i postępuj zgodnie z instrukcjami na ekranie, aby dokonać pomiaru strony lub stron.

Po zakończeniu pomiaru strony profil zostanie utworzony i zainstalowany na serwerze Fiery server.

**8** Kliknij przycisk Druk testowy, aby wydrukować stronę testową przy użyciu nowego profilu.

Do wydrukowania strony testowej wybierz ustawienie wstępne serwera, które zostało niedawno utworzone. Ustawienie wstępne serwera ma nazwę ustawienia wstępnego utworzoną w punkcie [3](#page-17-0).

**9** Kliknij przycisk Gotowe.

Zostanie utworzona drukarka wirtualna lub ustawienie wstępne serwera o nazwie identycznej z utworzonym profilem wydruku. W celu wydrukowania zadania z użyciem nowego profilu wydruku i ustawienia kalibracji należy drukować za pomocą tej drukarki wirtualnej lub zastosować ustawienie wstępne serwera do tego zadania.

# Konfiguracja preferencji w programie Fiery Express Profiler

Na karcieProfilowanie ekspresowe można ustawić sposób drukowania stron kalibracji i pomiaru profilowania w programie Fiery Express Profiler. W przypadku skonfigurowania tych ustawień przed profilowaniem nie ma potrzeby każdorazowego ich wybierania podczas tworzenia profilu.

**1** W oknie Fiery Color Profiler Suite kliknij opcję Edytuj > Preferencje.

Alternatywnie, można kliknąć przycisk Preferencje w lewym dolnym rogu okna programu Express Profiler.

- **2** Przejdź do karty Profilowanie ekspresowe.
- **3** Wybierz preferowany spektrofotometr z listy Przyrząd.

Upewnij się, że wybrany spektrofotometr jest podłączony do systemu, w którym uruchomiono oprogramowanie Fiery Color Profiler Suite.

Aby wybrać ustawienia przyrządu pomiarowego, kliknij przycisk Ustawienia.

**4** Wybierz układ wstawki z listy Układ wstawki profilowania.

Aby uzyskać najlepszą jakość, zaleca się stosowanie co najmniej 928 wstawek profilowania.

Aby uzyskać najlepsze rezultaty, należy wybrać zestaw pól kontrolnych profilowania, między 928 i 1617 wstawek.

Podstawą niektórych najczęściej używanych układów wstawek są standardowe wartości docelowe ICC:

- **•** Losowo 46 zapewnia najszybszą metodę tworzenia profilu za pomocą przyrządu ręcznego. W przypadku tego układu dodatkowe dane są obliczane matematycznie, co gwarantuje wysoką jakość uzyskanego profilu.
- **•** 234 jest szybki w użyciu i generuje akceptowalne wyniki w większości drukarek, które umożliwiają otrzymanie kolorów o łagodnych przejściach.
- **•** 928 umożliwia uzyskanie wysokiej jakości wyników w większości drukarek. Jeżeli użytkownik nie ma pewności co do obsługiwanej przez maszynę drukarską palety kolorów, należy użyć układu 928 wstawek, aby uzyskać wyższą jakość.
- **•** 1485 lub Losowo 1485 opracowany przez organizację European Color Initiative, zawiera dwie wersje wartości docelowych IT8. Układ losowy ułatwia zmniejszenie potencjalnych odchyleń spowodowanych różnicą kolorów na stronie.
- **•** 1617 lub Losowo 1617 podobne do układów 928 wstawek, ale zapewniają większą ilość danych. Układ losowy ułatwia zmniejszenie potencjalnych odchyleń spowodowanych różnicą kolorów na stronie.
- **•** 4028 zapewnia maksymalną dokładność kolorów, taką jak fabryczne profile firmy EFI.
- **5** Wybierz układ wstawki z listy Układ wstawek kalibracji.

Zasadniczo, im więcej wstawek, tym lepiej, ale pomiar będzie trwać dłużej.

Większa liczba wstawek wymaga większej ilości danych pomiarów, co pozwala na uzyskanie lepszych wyników. Jednak większa liczba pasków korekcyjnych powoduje wydłużenie czasu pomiaru.

- **6** Wybierz rozmiar papieru na liście Rozmiar wykresu lub kliknij Niestandardowe, aby ustawić niestandardowy rozmiar strony.
- **7** W celu wydruku stron rozgrzewania przed drukowaniem strony kalibracji, wybierz opcję Liczba stron rozgrzewania i określ wartość.

Rozgrzana drukarka na ogół uzyskuje bardziej jednolite wydruki. Jeśli maszyna drukarska była w stanie bezczynności, wydrukuj 5–10 stron rozgrzewania.

**8** Wybierz opcję Maksymalna zamiana szarego składnika, jeśli chcesz zapisać nowy profil z ustawieniem Maksymalna zamiana szarego składnika.

Opcja Maksymalna zmiana szarego składnika - wyjście umożliwia automatyczne konfigurowanie ustawienia separacji (kontrola czerni) w celu maksymalizacji zmiany szarego składnika profilu. Opcja ta może poprawić balans szarości wydruków, zapewnić większą zgodność ze standardami branżowymi kolorów oraz poszerzyć gamę kolorystyczną.

# <span id="page-20-0"></span>Fiery Printer Profiler

Program Fiery Printer Profiler umożliwia tworzenie niestandardowych profili wydruku dla większości urządzeń RGB i CMYK: urządzeń z oznaczeniem Fiery Driven, urządzeń sterowanych przez serwer Fiery XF, pras atramentowych, urządzeń, które nie korzystają z rozwiązań Fiery, i maszyn drukujących. Aby utworzyć dla systemu drukującego profil wydruku korzystający z określonego podłoża i ustawień jakości obrazu, należy użyć programu Fiery Printer Profiler i przyrządu pomiarowego (takiego jak spektrofotometr dostarczony z oprogramowaniem Fiery Color Profiler Suite).

Utworzone profile są całkowicie zgodne ze standardami organizacji International Color Consortium (ICC), więc można ich używać z branżowymi aplikacjami i platformami. Nowe ustawienie kalibracji można utworzyć w ramach procesu tworzenia profilu. Dla każdego typu papieru zaleca się utworzenie nowego zestawu kalibracji, a także profilu maszyny drukarskiej. Korzystając z programu Fiery Printer Profiler, można także zaimportować istniejące pomiary z plików lub profili ICC oraz zmodyfikować ustawienia odwzorowania gamy kolorystycznej i kontroli czerni przed zapisaniem nowego profilu.

Aby wygenerować profil, należy wydrukować strony ze wstawkami kolorów (w celu sprawdzenia kolorów odwzorowywanych przez maszynę drukarską), dokonać pomiarów wstawek, a następnie utworzyć profil, używając zmierzonych wartości. Program Fiery Printer Profiler można uruchomić na dowolnym etapie tego procesu.

- **•** Express Profile zobacz [Fiery Express Profiler](#page-17-0) na stronie 18.
- **•** Drukuj wstawki należy zacząć od tego etapu, aby utworzyć nowy profil oraz opcjonalnie nowe ustawienie kalibracji, jeżeli nie wydrukowano strony wstawek.
- **•** Wykonaj pomiar wstawek profilowania należy zacząć od tego etapu, jeżeli dostępne są strony wstawek wydrukowane wcześniej lub za pomocą maszyny drukarskiej znajdującej się w innej lokalizacji. Po dokonaniu pomiarów można utworzyć profil za pomocą tego przepływu pracy.
- **•** Konwertuj pomiary na profil należy zacząć od tego etapu, aby zaimportować pomiary z pliku IT8 zawierającego dane widmowe lub kolorymetryczne albo z istniejącego profilu ICC. W tym momencie można utworzyć profil na podstawie pomiarów lub, jeśli jest załadowany profil ICC, jego odmianę można utworzyć poprzez zmianę ustawień w oknie Fiery Printer Profiler — Zastosuj ustawienia.

# Profilowanie systemu drukującego sterowanego przez rozwiązanie Fiery

Istnieje możliwość utworzenia profilu dla maszyny drukarskiej połączonej z serwerem Fiery server. Serwer Fiery server musi być dostępny z komputera za pośrednictwem sieci.

**1** W programie Fiery Color Profiler Suite kliknij opcję Maszyna drukarska, aby uruchomić program Fiery Printer Profiler, a następnie kliknij opcję Drukuj wstawki — chcę zacząć od początku.

**2** W oknie Witamy wpisz nazwę nowego profilu i wybierz z listy serwer Fiery server, a następnie kliknij opcję Dalej.

Jeżeli serwer Fiery server nie znajduje się na liście, kliknij znak plus i dodaj serwer, podając jego adres IP albo używając funkcji wyszukiwania.

W przypadku większości systemów z oznaczeniem Fiery Driven wybierz opcję CMYK dla ustawienia Color Space.

- **3** W oknie Ustawienia kalibracji kliknij odpowiednią opcję, a następnie kliknij przycisk Dalej.
	- **•** Utwórz nowe ustawienie kalibracji umożliwia utworzenie nowego zestawu kalibracyjnego dla nośnika do sprofilowania. Opcja ta stanowi optymalny wybór. Wybierz tę opcję, aby uwzględnić kalibrację G7 w procesie kalibracji. Jeśli kalibracja G7 jest wskazana, wybierz opcję Cel kalibracji balansu szarości G7.
	- **•** Użyj istniejącego ustawienia kalibracji do ponownej kalibracji zostaną użyte istniejące ustawienia kalibracji. Przed przeprowadzeniem profilowania wydrukowane zostaną próbki kalibracyjne do pomiaru na potrzeby ponownej kalibracji zgodnie z wybranym ustawieniem kalibracji. Istniejące ustawienie kalibracyjne pozwala uzyskać wysokiej jakości profil, jeśli zostało ono utworzone dla nośnika identycznego z nośnikiem profilowanym lub bardzo do niego podobnego.
	- **•** Wybierz opcję Pomiń ponowną kalibrację tylko wtedy, gdy dane ustawienie kalibracji jest aktualne. (Niedawno została przeprowadzona kalibracja serwera Fiery server pod kątem tego ustawienia kalibracji). W takim przypadku wykonaj krok 4 , a następnie przejdź do kroku [10.](#page-22-0)

Jeśli wybrano opcję Pomiń kalibrację, skonfigurowane ustawienie kalibracji jest używane do natychmiastowego wydruku stron profilowania bez przeprowadzania kalibracji. Kalibrację można pominąć tylko wtedy, gdy dane ustawienie kalibracji zostało dopiero co utworzone.

**Uwaga:** Jeżeli serwer Fiery server nie obsługuje kalibracji, pomiń tę czynność i przejdź do kroku [10.](#page-22-0)

**4** Wybierz profil źródłowy CMYK z listy i kliknij przycisk Dalej.

Profil źródłowy CMYK zostanie użyty do utworzenia ustawienia wstępnego serwera i wydrukowania strony testowej.

**5** Wybierz ustawienia przyrządu, układu wstawki oraz rozmiaru wykresu papieru, które będą używane podczas drukowania strony kalibracji. Zalecamy także rozgrzanie maszyny drukarskiej poprzez wydrukowanie co najmniej 10 stron rozgrzewania.

Im więcej wstawek kalibracji, tym zwykle lepiej, ale pomiar trwa wówczas dłużej.

Aby zmienić ustawienia przyrządu, kliknij opcję Ustawienia znajdującą się obok nazwy przyrządu.

Kliknij przycisk Drukuj. Aby skonfigurować ustawienia drukowania, przejdź do kroku 6.

**6** Określ ustawienia drukowania i kliknij przycisk OK.

Określ ustawienia, takie jak opcje obrazu (np. półtony i rozdzielczość) oraz ustawienia nośnika. Zalecane jest wybranie nośnika za pomocą wpisu z katalogu papieru.

- **7** Pobierz strony z maszyny drukarskiej i postępuj zgodnie z instrukcjami wyświetlanymi na ekranie, aby przeprowadzić pomiar strony kalibracji. (Pomiń wszystkie strony rozgrzewania).
- **8** Wyświetl wyniki pomiarów i kliknij przycisk Dalej w oknie Układ wstawki.

<span id="page-22-0"></span>**9** Wybierz ustawienia przyrządu, zestawu pól kontrolnych oraz rozmiaru papieru, które będą używane podczas drukowania stron pomiaru profilowania.

Kliknij opcję Ustawienia, aby skonfigurować ustawienia przyrządu pomiarowego. Aby uzyskać profil wysokiej jakości, należy użyć co najmniej 928 wstawek.

Aby dokonać pomiaru wielu zestawów stron, a następnie uśrednić pomiary w formie jednego zestawu danych w celu utworzenia profilu, określ liczbę zestawów stron do wydrukowania.

- **10** Kliknij przycisk Drukuj.
- **11** Aby zmierzyć strony pomiaru, pobierz je z maszyny drukarskiej i postępuj zgodnie z instrukcjami wyświetlanymi na ekranie.

**Uwaga:** Jeżeli maszyna drukarska dokonuje pomiaru strony automatycznie, możesz pominąć tę czynność.

**12** Sprawdź wyniki w oknie Podsumowanie.

Sprawdź, czy wartości dE (przeciętna i maksymalna) nie są wyświetlane w kolorze czerwonym. Jeśli są, oznacza to, że wartości pomiarów nie są precyzyjne i warto rozważyć ponowne wykonanie pomiarów.

Kliknij opcję Przeciętne wyniki pomiarów, aby wyświetlić wszystkie zestawy pomiarowe i przystąpić do pomiaru następnego zestawu, jeżeli jest dostępny.

**13** W oknie Zastosuj ustawienia wybierz z serwera Fiery server profil fabryczny odpowiedni do profilowanego papieru (powlekany, niepowlekany). Spowoduje to załadowanie ustawień profilu używanych do utworzenia profilu fabrycznego zatwierdzonego przez producenta.

**Uwaga:** Czasami profile fabryczne z serwera Fiery server nie są wyświetlane w menu Ustawienia profilu. W takim przypadku należy użyć polecenia importowania dostępnego w menu Ustawienia, aby połączyć się z serwerem Fiery server w celu wybrania profilu fabrycznego.

**Uwaga:** Dostępność ustawień zależy od możliwości maszyny drukarskiej.

**14** W oknie Zapisz profil wybierz opcję Zainstaluj na serwerze Fiery. Upewnij się, że wybrano prawidłowy serwer Fiery server.

Po kliknięciu przycisku Dalej profil zostanie utworzony i zainstalowany na serwerze Fiery server.

Ustawienie wstępne serwera jest teraz dostępne i można je wybrać do drukowania wraz z nową kalibracją, profilem wydruku, profilem źródłowym i wszystkimi ustawieniami drukowania używanymi do utworzenia profilu wydruku.

## Tworzenie profilu dla serwera Fiery XF server

Istnieje możliwość utworzenia profilu dla maszyny drukarskiej połączonej z serwerem Fiery XF server. Serwer Fiery XF server musi być dostępny z komputera za pośrednictwem sieci.

Aby uzyskać więcej informacji na temat serwera Fiery XF server, należy zapoznać się z dokumentacją dostarczoną z serwerem Fiery XF.

**1** W programie Fiery Color Profiler Suite kliknij opcję Maszyna drukarska, aby uruchomić program Fiery Printer Profiler, a następnie kliknij opcję Drukuj wstawki — chcę zacząć od początku.

<span id="page-23-0"></span>**2** W oknie Witamy kliknij przycisk Wybierz serwer Fiery, a następnie wybierz serwer Fiery XF server z listy. W obszarze Opis maszyny drukarskiej wybierz maszynę drukarską, dla której chcesz utworzyć profil.

Jeżeli serwer nie znajduje się na liście, kliknij znak plus i dodaj serwer, podając adres IP lub za pomocą wyszukiwania.

- **3** Wybierz tusz, nazwę nośnika i zestaw kalibracji odpowiedni do maszyny drukarskiej oraz stosowany papier.
- **4** Wybierz ustawienia przyrządu, zestawu pól kontrolnych oraz rozmiaru papieru, które będą używane podczas drukowania stron pomiaru profilowania.
	- **•** W razie potrzeby kliknij przycisk Ustawienia, aby skonfigurować ustawienia przyrządu pomiarowego.
	- **•** W razie potrzeby kliknij przycisk Ustawienia zaawansowane, aby skonfigurować strony wstawek do wydrukowania jako obrazy lub grafikę wektorową.

Aby dokonać pomiaru wielu zestawów stron, a następnie uśrednić pomiary w formie jednego zestawu danych w celu utworzenia profilu, określ liczbę zestawów stron do wydrukowania.

- **5** Aby zmierzyć strony pomiaru, pobierz je z maszyny drukarskiej i postępuj zgodnie z instrukcjami wyświetlanymi na ekranie.
- **6** Sprawdź wyniki w oknie Podsumowanie.
- **7** W oknie Zastosuj ustawienia wybierz ustawienia profilu lub zaimportuj ustawienia z istniejącego profilu.
- **8** W oknie Zapisz profil wybierz opcję Zainstaluj na serwerze XF. Upewnij się, że wybrano prawidłowy serwer Fiery XF server.

Profil zostanie utworzony i zainstalowany na serwerze Fiery XF server.

# Tworzenie profilu zdalnej maszyny drukarskiej, która nie korzysta z rozwiązań Fiery, lub maszyny drukarskiej używającej przestrzeni kolorów innej niż CMYK (Zapisz jako PDF)

Profil maszyny drukarskiej, która nie jest połączona z serwerem Fiery server ani serwerem Fiery XF server lub ma przestrzeń kolorów inną niż CMYK, można utworzyć przy użyciu opcji Zapisz jako PDF.

Zamiast drukować strony wstawek w programie Fiery Printer Profiler należy zapisać je w pliku PDF, a następnie ręcznie wydrukować plik PDF. Po wykonaniu tych działań można dokonać pomiaru stron wstawek w programie Fiery Printer Profiler.

- **1** W programie Fiery Color Profiler Suite kliknij opcję Maszyna drukarska, aby uruchomić program Fiery Printer Profiler, a następnie kliknij opcję Drukuj wstawki — chcę zacząć od początku.
- **2** W oknie Witamy kliknij opcję Zapisz jako PDF i wybierz przestrzeń kolorów maszyny drukarskiej.
- **3** Wybierz ustawienia przyrządu, układu wstawki oraz rozmiaru papieru, które będą używane podczas tworzenia stron pomiarów.

W razie potrzeby kliknij opcję Ustawienia zaawansowane, aby ustawić typ obiektu wstawki dla kolorów CMYK lub RGB (obrazu lub grafiki wektorowej).

**4** Zapisz identyfikator strony pomiarów.

<span id="page-24-0"></span>**5** Zapisz plik PDF.

Plik zostanie zapisany w folderze Moje dokumenty\Fiery Color Profiler Suite 4\Patch Pages (Windows) lub Dokumenty/Fiery Color Profiler Suite 4/Patch Pages (Mac OS X).

- **6** Wydrukuj plik PDF na maszynie drukarskiej i pobierz strony pomiarów.
- **7** Wróć do programu Fiery Printer Profiler i postępuj zgodnie z instrukcjami wyświetlanymi na ekranie, aby zmierzyć strony pomiarów.
- **8** Sprawdź wyniki w oknie Podsumowanie.
- **9** W oknie Zastosuj ustawienia wybierz ustawienia profilu lub zaimportuj ustawienia z istniejącego profilu.
- **10** W oknie Zapisz profil określ wybrane ustawienia.
- **11** Wybierz opcję Zapisz na dysku lokalnym.

Profil zostanie utworzony po kliknięciu przycisku Dalej.

### Wybieranie drukarki do drukowania stron wstawek

Aby utworzyć profil, należy wydrukować strony wstawek w celu wykonania pomiarów. Aby utworzyć profil drukarki innej niż Fiery lub drukarki niepołączonej z używanym komputerem, można zapisać strony jako plik PDF i wydrukować je poza programem Printer Profiler.

**•** Jeżeli wybrano serwer Fiery, program Printer Profiler pobierze informacje o producencie, modelu i przestrzeni kolorów z serwera Fiery. Program Printer Profiler pobierze także inne ustawienia użyte do utworzenia profilu.

Ustawienie Przestrzeń kolorów to preferowana dla drukarki przestrzeń kolorów użyta do utworzenia profilu wydruku. Jeżeli tworzy się profil w celu symulacji wydruku z innej drukarki, można ustawić przestrzeń kolorów symulowanej drukarki. Jeśli drukarka obsługuje więcej niż jedną przestrzeń kolorów, należy wybrać przestrzeń kolorów dla profilu. Drukarka musi być już skonfigurowana dla przestrzeni kolorów wybranej przez użytkownika.

**•** Jeżeli ustawia się serwer Fiery XF, należy także określić drukarkę skonfigurowaną na serwerze Fiery XF. (Z serwerem Fiery XF może być połączonych kilka drukarek). Program Printer Profiler pobierze także z serwera Fiery XF inne ustawienia użyte do utworzenia profilu.

Jeżeli drukarka nie jest urządzeniem do linearyzacji, ustawienia drukarki zostaną automatycznie przesłane do urządzenia do linearyzacji. Urządzenie do linearyzacji to drukarka, która jest zawsze używana do tworzenia profilu na serwerze Fiery XF.

Jeżeli drukarka nie znajduje się na liście, należy sprawdzić, czy folder EFI Media Profiles zawiera odpowiedni podstawowy plik linearyzacji (\*.EPL). W razie potrzeby w programie Fiery XF Color Tools można utworzyć nowy podstawowy plik linearyzacji dla drukarki.

**•** Jeżeli plik zostanie zapisany w formacie PDF, należy ustawić wartość CMYK lub RGB jako przestrzeń kolorów drukarki.

#### **Wybieranie serwera Fiery server lub Fiery XF server**

Maszyna drukarska może mieć skonfigurowane połączenie z serwerem Fiery server lub Fiery XF server.

- <span id="page-25-0"></span>**1** W pakiecie Fiery Color Profiler Suite uruchom program Fiery Printer Profiler, a następnie kliknij opcję Drukuj wstawki.
- **2** W oknie Witamy kliknij przycisk Wybierz serwer Fiery, a następnie wybierz serwer z listy.

Jeżeli klikniesz przycisk Wybierz serwer Fiery, lista będzie zawierać ostatnio wybrane serwery połączone za pośrednictwem programu Command WorkStation (jeżeli program Command WorkStation jest zainstalowany na komputerze).

- **3** Jeśli serwer Fiery server lub Fiery XF server nie jest widoczny na liście, kliknij znak plus (+) i wybierz serwer z sieci.
- **4** W obszarze Opis maszyny drukarskiej potwierdź wyświetlone ustawienia lub wybierz nowe ustawienie z listy.

#### **Zapisywanie stron wstawek jako pliku PDF**

Zapisanie stron wstawek jako pliku PDF umożliwia ich późniejsze wydrukowanie lub wydrukowanie ich na drukarce działającej w innej sieci.

- **1** W pakiecie Color Profiler Suite uruchom program Printer Profiler i kliknij przycisk Drukuj wstawki.
- **2** W oknie Witamy kliknij przycisk Zapisz jako PDF.
- **3** Na liście Przestrzeń kolorów kliknij przestrzeń kolorów drukarki, dla której tworzysz profil.

# Konfigurowanie kalibracji

Program Printer Profiler umożliwia ustawienie typu kalibracji dotyczącego drukarki, dla której tworzony jest profil. Niektóre drukarki używają bieżącego stanu kalibracji i nie wymagają ustawiania kalibracji.

#### **Konfiguracja kalibracji serwera Fiery server**

Kalibracja Fiery wykorzystuje procedury kalibracji, w ramach których określane są docelowe wartości gęstości (cel kalibracji) dla serwera Fiery server.

W celu uzyskania najlepszych wyników podczas tworzenia nowego profilu należy utworzyć nowe ustawienie kalibracji, które będzie stosowane wraz z nowym profilem. Spowoduje to uwzględnienie celu kalibracji opartego na bieżącym stanie drukarki.

W przypadku rezygnacji z utworzenia nowego ustawienia kalibracji można użyć istniejącego wyniku kalibracji w nowym profilu. Jest to możliwe jedynie wtedy, gdy profilowany papier jest bardzo podobny do papieru, którego dotyczy istniejący wynik kalibracji. Jeżeli na przykład nowy papier jest papierem powlekanym o dużej gramaturze, istniejące wyniki kalibracji muszą dotyczyć właśnie takiego papieru. Jeżeli papier nie jest bardzo podobnego typu, cel kalibracji nie jest odpowiedni dla tego papieru.

- <span id="page-26-0"></span>**•** W oknie Ustawienia kalibracji kliknij jedną z następujących opcji:
	- **•** Utwórz nowe ustawienie kalibracji umożliwia wydrukowanie i pomiar zestawu wstawek bez wykonanej kalibracji i oblicza odpowiednią wartość docelową kalibracji. W takim wypadku nowy profil jest kojarzony z nowym ustawieniem kalibracji.

Pole wyboru Cel kalibracji balansu szarości G7 nie jest domyślnie zaznaczone. Jeżeli chcesz przeprowadzić kalibrację G7, zaznacz je.

**•** Użyj istniejącego ustawienia kalibracji — umożliwia użycie wybranego ustawienia kalibracji do drukowania i pomiaru wstawek, chyba że zostanie wybrana opcja Pomiń kalibrację. W takim wypadku nowy profil jest kojarzony z wybranym ustawieniem kalibracji.

Kalibrację należy pominąć jedynie wtedy, gdy kalibracja jest aktualna.

**•** Profil źródłowy CMYK — wybiera profil źródłowy CMYK, który zostanie użyty podczas tworzenia ustawienia wstępnego serwera i drukowania strony testowej profilu.

#### **Konfiguracja kalibracji serwera Fiery XF server**

Podczas tworzenia profilu maszyny drukarskiej połączonej z serwerem Fiery XF server należy określić typ tuszu, nazwę nośnika i zestaw kalibracji (linearyzację bazową).

- **1** Nawiąż połączenie z serwerem Fiery XF server, a następnie wybierz maszynę drukarską i jej model.
- **2** W oknie Ustawienia kalibracji skonfiguruj następujące opcje:
	- **•** Typ tuszu jeżeli maszyna drukarska obsługuje więcej niż jeden typ tuszu, należy ustawić typ tuszu dla profilowania.
	- **•** Nazwa nośnika umożliwia ustawienie kombinacji typu nośnika i zestawu kalibracji. Zestaw kalibracji określa plik linearyzacji bazowej skojarzony z profilem nośnika.
	- **•** Zestaw kalibracji umożliwia ustawienie warunków drukowania, które dostosowują działanie maszyny drukarskiej do danego nośnika.

Warunki drukowania obejmują rozdzielczość, ustawienia półtonów, tryb koloru, kierunek drukowania i profil nośnika. Zestaw kalibracji musi zostać określony, ponieważ dana nazwa nośnika może być skojarzona z więcej niż jednym zestawem kalibracji.

### Drukowanie stron do kalibracji

Okno Ustawienia drukowania kalibracji umożliwia określenie stron kalibracji.

Wstawki kolorów są drukowane na stronie kalibracji zgodnie z określonym przyrządem pomiarowym, układem i rozmiarem papieru. Można także ustawić liczbę stron rozgrzewania do wydrukowania. (Strony rozgrzewania to dodatkowe strony, które można wyrzucić).

Większa liczba wstawek wymaga większej ilości danych pomiarów, co pozwala na uzyskanie lepszych wyników. Jednak większa liczba pasków korekcyjnych powoduje wydłużenie czasu pomiaru. Wstawki są drukowane na stronie w kolejności losowej, co ułatwia kompensację niezgodności gęstości w różnych obszarach strony.

- <span id="page-27-0"></span>**1** Wybierz odpowiednie ustawienia opcji Przyrząd, Układ wstawki oraz Rozmiar papieru, które będą używane podczas drukowania strony kalibracji.
- **2** (Opcjonalnie) Aby wybrać dokładne ustawienia przyrządu, kliknij przycisk Ustawienia.
- **3** Kliknij przycisk Ustaw liczbę stron rozgrzewania, a następnie skonfiguruj liczbę.

Strony rozgrzewania są przydatne, jeśli maszyna drukująca nie pracowała przed kalibracją i profilowaniem. Jeżeli przed rozpoczęciem profilowania maszyna drukująca obsługiwała zadania drukowania, powinna być wystarczająco rozgrzana i drukowanie stron rozgrzewania nie jest konieczne.

Jeśli w oknie Ustawienia kalibracji wybrano kalibrację G7, wstępna kalibracja Fiery zostanie wykonana standardowo, przed zainicjowaniem procesu kalibracji G7. Zobacz Kolejność zadań kalibracji G7 na stronie 28.

# Sprawdzanie wyników pomiarów kalibracyjnych

Po wykonaniu pomiarów kalibracyjnych można dokonać przeglądu wynikowych wartości gęstości maksymalnej (D-Max) celu kalibracji.

- **1** Przejrzyj wyniki kalibracji, a następnie kliknij przycisk Dalej.
- **2** W przypadku wątpliwości co do wyników kliknij przycisk Wydrukuj ponownie umieszczoną obok wyników, aby wykonać ponowny wydruk i pomiar strony kalibracji.

# Kolejność zadań kalibracji G7

Kalibracja G7 jest przeprowadzana po etapie kalibracji serwera Fiery server i przed etapem drukowania wstawek pomiarowych profilowania.

Kalibrację G7 stosuje się dodatkowo w uzupełnieniu do kalibracji serwera Fiery server. W ramach procesu kalibracji G7 użytkownik wybiera układ wstawek dla elementu docelowego P2P, który ma zostać użyty, dokonuje ich pomiarów, sprawdza wyniki i w razie potrzeby dokonuje modyfikacji ustawień.

Specyfikacja G7 określa krzywe standardowej skali szarości, z których można korzystać w celu uzyskiwania standardowego, neutralnego wyglądu wydruków z różnych drukarek. Kalibracja G7 dostosowuje odwzorowanie kolorów na wydrukach z maszyny drukarskiej do specyfikacji G7 przy użyciu danych pomiarowych z określonego elementu docelowego G7 (elementu docelowego P2P). Fiery Color Profiler Suite obsługuje drukowanie i dokonywanie pomiarów różnych elementów docelowych P2P, które są używane do kalibracji G7. Pomiarów można dokonywać przy użyciu dowolnego obsługiwanego przyrządu pomiarowego.

- **1** W oknie Układ wstawki wybierz zestaw pól kontrolnych, którego chcesz użyć:
	- **•** P2P51 (nowszy element docelowy stanowiący znowelizowaną wersję oryginalnego)
	- **•** P2P25Xa (oryginalny element docelowy)
	- **•** Losowo P2P51
	- **•** Losowo P2P51 2-up (opcja zalecana w przypadku maszyn drukujących korzystających z tonera i papieru arkuszowego)

<span id="page-28-0"></span>**Uwaga:** Rzeczywiste wartości elementów docelowych są jednakowe, jednak nowsza wersja jest bardziej precyzyjną odmianą specyfikacji G7.

- **2** Kliknij przycisk Drukuj, a następnie wykonaj pomiary strony ze wstawkami.
- **3** Sprawdź Wyniki pomiaru balansu szarości G7.

Ponieważ jest to kalibracja G7, można się spodziewać nieprawidłowych wyników. Obliczenie krzywych NPDC potrzebnych do kalibracji G7 odbędzie się z wykorzystaniem pomiarów z tego elementu docelowego.

Krzywa NPDC (Neutral Print Density Curve) jest wyświetlana oddzielnie dla kolorów CMY (przestrzeń złożona) i K (kolor czarny). Balans szarości jest przedstawiany na wykresie za pomocą wartości a\*b\*. Aby średnia ważona była wyświetlana w tablicy w kolorze zielonym, jej wartość musi być mniejsza niż 1,5.Aby maksymalna wartość ważona była wyświetlana w kolorze zielonym, jej wartość musi być mniejsza niż 3.

**4** Kliknij pozycję Opcje korekcji, aby wyświetlić krzywą korekcji i opcje zaawansowane używane do generowania krzywych korekcji.

Można pozostawić ustawienia domyślne albo je zmienić.

- **5** Kliknij przycisk OK, aby ponownie wydrukować stronę ze wstawkami P2P tym razem z krzywymi NPDC.
- **6** Wykonaj pomiary stron ze wstawkami i sprawdź wyniki G7.
- **7** Jeśli wynik G7 jest prawidłowy (wszystkie wyniki mają kolor zielony), kliknij przycisk Dalej. Jeśli wynik jest nieprawidłowy (dowolny wynik ma kolor czerwony), kliknij przycisk Iteruj, aby powtórzyć ten proces. W celu przejścia testu zgodności ze specyfikacją G7 trzeba czasem wykonać dwie lub trzy iteracje.

Przejdź do Drukowanie stron wstawek w celu utworzenia profilu na stronie 29.

### Drukowanie stron wstawek w celu utworzenia profilu

Aby utworzyć profil w programie Fiery Printer Profiler, należy określić opcje drukowania i inne ustawienia wysyłania stron wstawek do drukarki.

Jeżeli planowane jest drukowanie kilku zestawów stron wstawek i uśrednienie pomiarów, można określić liczbę zestawów. (Średniej wartości pomiarów można użyć do utworzenia profilu).

**Uwaga:** Przed wydrukowaniem stron można określić inne ustawienia drukowania, takie jak nośnik i półtony. Nie należy zmieniać żadnych ustawień zarządzania kolorami.

- **1** W oknie Ustawienia drukowania wybierz instrument pomiarowy z listy Przyrząd.
- **2** (Opcjonalnie) Aby wybrać ustawienia przyrządu pomiarowego, kliknij przycisk Ustawienia.
- **3** Wybierz układ wstawki na liście Układ wstawki.

Podstawą niektórych najczęściej używanych układów wstawek są standardowe wartości docelowe ICC:

- **•** 46 losowych zapewnia najszybszą metodę tworzenia profilu za pomocą przyrządu ręcznego. W przypadku tego układu dodatkowe dane są obliczane matematycznie, co gwarantuje wysoką jakość uzyskanego profilu.
- **•** 234 jest szybki w użyciu i umożliwia uzyskanie wyników o dosyć wysokiej jakości. Jest to miejsce idealne demonstracyjne oprogramowania.
- <span id="page-29-0"></span>**•** 928 (IT8.7/3) — umożliwia uzyskanie wyników wysokiej jakości w większości maszyn drukarskich. Jeżeli użytkownik nie ma pewności co do obsługiwanej przez maszynę drukarską palety kolorów, należy użyć układu 928 wstawek, aby uzyskać wyższą jakość.
- **•** 1485 (ECI 2002) lub losowo 1485 (ECI 2002) może dostarczyć profilu wyższej jakości niż 928 wstawek. Zasadniczo, zawsze zalecany jest wybór losowego parametru docelowego dla profilu maszyny drukarskiej korzystającej z tonera i papieru arkuszowego. Układ losowy ułatwia zmniejszenie potencjalnych odchyleń spowodowanych różnicą kolorów na stronie.
- **•** 1617 (CGATS IT8.7/4) lub Losowo 1617 (CGATS IT8.7/4) podobny do układów 928 wstawek, ale umożliwia uzyskanie większej ilości danych. Parametr docelowy 1617 może wygenerować profil nieco lepszy niż parametr docelowy 1485.
- **•** TC1617 zawiera wszystkie wartości wstawek CMYK elementu IT8.7/4 (bez duplikatów) oraz wszystkie wartości kolorów CMY i tylko dla koloru czarnego (K) kolumn 4 i 5 elementu P2P51, z wykorzystaniem tej samej liczby wstawek jak w przypadku IT8.7/4.
- **•** 4028 zapewnia maksymalną dokładność kolorów, taką jak fabryczne profile firmy EFI. Ten parametr docelowy łączy wiele wstawek IT8.7/4 bez sortowania kolejności. Alternatywą dla użycia tego parametru docelowego jest drukowanie średnio dwóch 1617 poprawki elementów docelowych, z których jeden jest obrócone o 180 stopni, gdy drukowanie.

**Uwaga:** Aby użyć układu wstawki, który nie jest dostępny w programie Printer Profiler, można wydrukować i zmierzyć strony wstawek za pomocą programu Verifier, a następnie zaimportować pomiary do programu Printer Profiler.

**4** Kliknij rozmiar papieru na liście Rozmiar papieru lub kliknij przycisk Niestandardowy, aby skonfigurować niestandardowy rozmiar strony.

W przypadku serwera Fiery XF rozmiar nośnika dla drukarki należy skonfigurować w programie System Manager.

- **5** Aby wydrukować kilka zestawów stron wstawek i zmierzyć je, określ ustawienie opcji Liczba zestawów.
- **6** Kliknij przycisk Dalej i zapisz identyfikator stron pomiaru.

## Ustawianie opcji wstawek

W razie potrzeby kliknij przycisk Ustawienia zaawansowane, aby skonfigurować strony wstawek do wydrukowania jako obrazy lub grafikę wektorową.

# Wybieranie pliku .it8 w celu wybrania strony wstawek do zmierzenia

Każdy zestaw wstawek jest definiowany przez plik .it8. Po uruchomieniu sesji profilowania z poziomu przepływu pracy Drukuj wstawki w programie Fiery Printer Profiler sesji profilowania nadawana jest nazwa. Ta nazwa zostanie użyta w odniesieniu do pliku .it8.

Jeśli po uruchomieniu programu Printer Profiler masz już strony wstawek do zmierzenia, możesz przejść bezpośrednio do mierzenia stron wstawek. W takiej sytuacji wybierz nazwę pliku .it8 z listy zawierającej ostatnio <span id="page-30-0"></span>utworzone pliki .it8. Informacje o wybranym pliku .it8 zostaną wyświetlone w polu Ustawienia wstawki. Aby sprawdzić, czy plik .it8 jest prawidłowy, wystarczy spojrzeć na datę i godzinę wyświetlone w ustawieniach wstawki.

#### **Wybieranie pliku .it8 dla stron wstawek**

Aby zmierzyć zestaw stron wstawek, należy najpierw wybrać plik .it8.

- **1** W pakiecie Color Profiler Suite uruchom program Printer Profiler i kliknij przycisk Wykonaj pomiar wstawek profilowania.
- **2** Kliknij polecenie Wybierz plik it8.
- **3** Wybierz plik it8, dla którego nie dokonano pomiaru i kliknij przycisk Otwórz.

## Podsumowanie pomiarów

Gdy dostępne są dane pomiarów, w oknie Podsumowanie wyświetlane jest podsumowanie informacji dotyczących pomiarów i warunków, w jakich zostały one uzyskane. Wartości dE (czasem określane jako ΔE lub Delta E) zawierają podsumowanie zmienności pomiarów tego samego koloru.

Jeżeli wartość dE jest wyświetlana na czerwono, zmienność jest istotna. Zmienność nie musi oznaczać błędu, ale należy uwzględnić te wartości, aby uzyskać realistyczne rezultaty. Profil nie może być dokładniejszy niż uzyskane pomiary.

Wydrukowane wstawki programu Profiler można przeanalizować pod kątem skaz fizycznych. Można też rozważyć ponowne dokonanie pomiaru stron wstawek.

Można również sprawdzić, czy nie występują problemy z danymi pomiarów, wyświetlając przestrzeń kolorów reprezentowaną przez pomiary w programie Profile Inspector.

#### **Wybieranie danych do uśredniania pomiarów**

Jeśli dysponujesz zestawami pomiarów uzyskanymi z wielu zestawów stron wstawek, program Fiery Printer Profiler oblicza średnią wartość pomiarów w celu utworzenia profilu. Dane można uwzględniać w średniej lub z niej wykluczać, dodając lub usuwając określone zestawy pomiarów.

- **1** W oknie Podsumowanie kliknij opcję Przeciętne wyniki pomiarów.
- **2** Wykonaj jedną z następujących czynności:
	- **•** Aby dodać plik do listy, kliknij opcję Importuj pomiar, przejrzyj pliki w celu wybrania pliku pomiarów IT8, a następnie kliknij przycisk Otwórz.
	- **•** Aby usunąć plik IT8, usuń zaznaczenie pola wyboru obok tego pliku na liście.

# <span id="page-31-0"></span>Stosowanie ustawień profilu

Po wprowadzeniu lub zaimportowaniu pomiarów w narzędziu Printer Profiler można, korzystając z okna Zastosuj ustawienia, skonfigurować odwzorowanie gamy kolorystycznej profilu, ustawienia separacji, optymalizację profilu oraz warunki wyświetlania. Zdecydowanie zaleca się załadowanie z serwera Fiery server istniejących ustawień z profilu z domyślnymi ustawieniami fabrycznymi oraz profilowanego rodzaju papieru (powlekany, niepowlekany).

**Uwaga:** Dostępność ustawień zależy od możliwości oferowanych przez maszynę drukarską.

#### **Ustawienia ładowania**

Należy zastosować ustawienia z istniejącego profilu.

**1** W oknie Zastosuj ustawienia kliknij profil z listy Ustawienia.

Należy wybrać profil z domyślnymi ustawieniami fabrycznymi dla profilowanego typu papieru (zwykły, powlekany, gruby powlekany itd.). W profilu domyślnym znajdują się ustawienia użyte do utworzenia profilu fabrycznego zatwierdzonego przez producenta drukarki dla danego rodzaju papieru.

**2** Jeżeli profil nie zostanie wyświetlony, kliknij przycisk Importuj ustawienia na liście Ustawienia, aby nawiązać połączenie z serwerem Fiery server, a następnie wybierz profil.

#### **Ustawianie maksymalnej zamiany szarego składnika**

Opcja Maksymalna zamiana szarego składnika powoduje automatyczne skonfigurowanie ustawień separacji (kontroli czerni) w celu zmaksymalizowania zamiany szarego składnika w profilu.

Maksymalna zamiana szarego składnika umożliwia poprawienie balansu szarości wydruków, osiągnięcie większej zgodności z branżowymi standardami kolorów oraz zmaksymalizowanie gamy kolorystycznej wydruku.

**•** W oknie Zastosuj ustawienia kliknij przycisk Maksymalna zamiana szarego składnika.

#### **Ustawianie optymalizacji profilu**

Opcja Optymalizuj precyzję metody kolorymetrycznej wykorzystuje optymalizację do poprawy dokładności kolorymetrycznej i zmniejszenia wartości dE (czasem oznaczanej jako ΔE lub Delta E).

**•** W oknie Zastosuj ustawienia kliknij przycisk Optymalizuj precyzję metody kolorymetrycznej (zalecane w przypadku przepływów pracy wydruków próbnych).

#### **Ustawianie warunków wyświetlania**

Istnieje możliwość skonfigurowania koloru światła otoczenia, w jakim oglądane będą wydruki. Zalecane jest pozostawienie dla tej opcji wartości D50 i wzrokowe weryfikowanie jakości koloru w kabinie oświetleniowej ze źródłem światła D50.

- <span id="page-32-0"></span>**•** W oknie Zastosuj ustawienia wykonaj jedną z następujących czynności:
	- **•** Kliknij ustawienie na liście Wartość jasności.
	- **•** Kliknij znak plus (+), aby utworzyć własne ustawienie, używając przyrządu pomiarowego lub określając wartość XYZ.

## Ustawianie odwzorowania gamy kolorystycznej

Profil wydruku zawiera informacje dla różnych typów kompresji gamy kolorystycznej przy różnych metodach renderowania. Ustawienia metody renderowania określają sposób odwzorowania gamy kolorystycznej.

W oknie Edytuj odwzorowanie gamy kolorystycznej wyświetlane jest odwzorowanie kolorymetryczne, mieszanie nasycenia i odwzorowanie percepcyjne używane do odwzorowania gamy kolorystycznej. Ustawienia te mają zastosowanie do profili RGB i CMYK.

Domyślne ustawienia opcji odwzorowania gamy kolorystycznej są zalecane dla większości profili.

- **•** Odwzorowanie kolorymetryczne ma zastosowanie do metod renderowania Kolorymetria absolutna i Kolorymetria względna. Określa sposób dopasowania koloru wyjściowego do koloru źródłowego.
- **•** Mieszanie nasycenia ma zastosowanie do metody renderowania Prezentacja.
- **•** Odwzorowanie percepcyjne ma zastosowanie do metody renderowania Fotografia.
- **1** W oknie Zastosuj ustawienia kliknij przycisk Edytuj odwzorowanie gamy kolorystycznej.
- **2** Na liście Odwzorowanie kolorymetryczne kliknij jedną z poniższych opcji:
	- **•** Najbliższe dE (najbliższy odpowiednik numeryczny) umożliwia ustawienie wartości koloru wyjściowego najbliższej wartości koloru źródłowego w jednostkach dE 76. Takie ustawienie umożliwia uzyskanie koloru najbardziej atrakcyjnego wizualnie.
	- **•** Najbliższe dE (ulepszone ciemne obszary; ograniczone gamy kolorystyczne) umożliwia ustawienie wartości koloru wyjściowego najbliższej wartości koloru źródłowego, ale dostosowuje wartości kolorów w ciemnych obszarach w celu uzyskania płynniejszych gradacji. Wybranie tego ustawienia może spowodować uzyskanie lepszych wyników w przypadku tworzenia profilu na nośnikach o małej gamie kolorystycznej.
	- **•** Stały odcień (czasami lepszy efekt wizualny) umożliwia ustawienie wartości koloru wyjściowego najbliższej wartości koloru źródłowego w tym samym odcieniu. Wybranie tego ustawienia może spowodować uzyskanie lepszego wydruku niż Najbliższe dE (najbliższy odpowiednik numeryczny). To ustawienie powoduje na przykład, że przejście z czystej bieli do czystego błękitu jest bardziej płynne. Reprodukcje zdjęć o dużym zakresie tonów błękitu nieba mają wyższą jakość.
	- **•** Najbliższe dE 2000 (najbliższy odpowiednik numeryczny) umożliwia ustawienie wartości koloru wyjściowego najbliższej wartości koloru źródłowego w jednostkach dE 2000. Takie ustawienie umożliwia uzyskanie koloru najbardziej atrakcyjnego wizualnie.
- <span id="page-33-0"></span>**3** Kliknij jedną z poniższych opcji na liście Mieszanie nasycenia:
	- **•** Rozszerzone mieszanie gamy kolorystycznej (bardziej płynne przejścia) umożliwia wygenerowanie płynniejszych przejść w całej gamie kolorystycznej poprzez dodatkowe dostosowanie ustawień dla kolorów znajdujących się dalej od osi neutralnej.
	- **•** Użyj metody prezentacji z programu EFI Profiler 1.5 umożliwia zachowanie ciągłości, jeżeli do utworzenia profili użyto programu EFI Color Profiler v1.5 i wymagane jest dopasowanie tworzonego profilu do profili istniejących.
	- **•** Nasycenie CIECAM umożliwia uzyskanie bardziej naturalnych kolorów w przypadku użycia metody renderowania Prezentacja, na podstawie najnowszego modelu CIE wyglądu kolorów.
- **4** Kliknij jedną z następujących opcji na liście Odwzorowanie percepcyjne:
	- **•** Fotograficzne EFI (zgodnie z kolejnością zadań Fiery) zapewnia zgodność z kolejnością zadań Fiery.
	- **•** Percepcyjne (standard ICC) standardowe odwzorowanie ICC.
	- **•** Prezentacja CIECAM umożliwia uzyskanie bardziej naturalnych kolorów w przypadku użycia metody renderowania Fotografia, na podstawie najnowszego modelu wyglądu kolorów CIE.

### Ręczne określanie ustawień separacji

Ustawienia separacji określają sposób obsługi koloru czarnego na wydruku. Kontrolę czerni można edytować dla profili CMYK. W przypadku tworzenia profilu RGB ustawienia separacji nie są wyświetlane.

**Uwaga:** Ustawienia separacji należy zmienić tylko w sytuacji, gdy ustawienia załadowane z profilu z ustawieniami fabrycznymi zgodnie z opisem w sekcji [Ustawienia ładowania](#page-31-0) na stronie 32 lub wybrane ustawienia wstępne nie zapewniają zadowalających wyników. Jeżeli użytkownik zdecyduje się ręcznie edytować ustawienia koloru czarnego, najlepszym rozwiązaniem jest przyjęcie za punkt wyjścia ustawień załadowanych z profilu z ustawieniami fabrycznymi.

- **1** W oknie Zastosuj ustawienia kliknij przycisk Edytuj kontrolę czerni.
- **2** Ustaw następujące wartości w oknie Edytuj kontrolę czerni:
	- **•** Maksymalna całkowita ilość tuszu umożliwia ustawienie całkowitej ilości tuszu dozwolonej dla czterech kanałów: Turkusowy, Karmazynowy, Żółty i Czarny. Maksymalna wartość wynosi 400%, czyli 100% dla każdego kanału. Standardowe maksymalne wartości całkowitej ilości tuszu zależą od urządzenia wyjściowego. Ustawienie importowane z profilu fabrycznego jest wartością odpowiednią dla profilowanego systemu druku.
	- **•** Maksymalna ilość czarnego tuszu umożliwia ustawienie całkowitej ilości tuszu dozwolonej dla koloru czarnego. Wartość tę można ustawić na poziom niższy niż 100%, jeżeli efekty różnią się od oczekiwanych, na przykład występuje niepożądana różnica między czernią a innymi kolorami. Ustawienie to prawie zawsze powinno być pozostawione na poziomie 100%.
	- **•** Początek czerni umożliwia ustawienie minimalnej wartości procentowej tuszu, przy której kolor czarny jest dodawany do mieszaniny tuszu, aby powstał określony odcień koloru. Dla punktu początku można ustawić wartość 10–25%, zwiększając punkt początku czerni, aby zmniejszyć ziarnistość w jasnych obszarach, w przypadku gdy raster czerni jest ziarnisty.

<span id="page-34-0"></span>**•** Generowanie czerni — kontroluje kształt krzywej tonalnej dla separacji czerni. Wartość tę należy zwiększyć, aby używana była większa ilość czerni, a nie innych pigmentów, lub w celu zwiększenia kontrastu. Wartość tę należy zmniejszyć, jeśli kontrast separacji czerni jest zbyt wysoki.

Przed ustawieniem opcji Generowanie czerni należy ustawić opcję Początek czerni. Opcja Generowanie czerni określa ilość koloru czarnego na wydruku od wartości Początek czerni do wartości Maksymalna ilość czarnego tuszu. Aby uzyskać maksymalny poziom generowania czerni, ustaw dla opcji Generowanie czerni wartość 99%. Nie należy ustawiać dla opcji Generowanie czerni wartości 100%, jeśli maksymalna ilość czarnego tuszu jest także ustawiona na 100%.

- **•** Zwiększ ilość czerni w ciemniejszych obszarach w przypadku niektórych maszyn drukarskich dodanie koloru turkusowego, karmazynowego i/lub żółtego do czarnego tuszu może spowodować rozjaśnienie zamiast przyciemnienia i pogłębienia czerni. Dostosowanie tego ustawienia może spowodować, że ciemne obszary wydrukowane za pomocą tych maszyn drukarskich będą wyglądać lepiej.
- **•** Maksymalny współczynnik gęstości CMYK wpływa na odwzorowanie ciemnych punktów profilu ICC.

Jeżeli ta opcja nie zostanie wybrana, wartość ciemnego punktu będzie określana automatycznie. Wybór automatyczny jest odpowiedni dla większości zastosowań ogólnych.

Ta opcja umożliwia określenie ilości czerni w ciemnym punkcie. Współczynnik o wartości 0% oznacza, że ciemny punkt profilu zawiera tylko kolor K. Współczynnik o wartości 30% oznacza, że ciemny punkt zawiera 70% koloru K oraz dodatkową ilość procentową (w stosunku do wartości Maksymalna całkowita ilość tuszu) kolorów CMY. Opcja ta jest odpowiednia, gdy wartość 100% K powoduje uzyskanie ciemniejszego koloru niż wartość 400% CMYK.

- **•** Szerokość czerni umożliwia określenie odległości od osi neutralnej, przy której stosowane jest generowanie czerni. Wybranie wyższej wartości powoduje użycie większej ilości czerni poza osią w przypadku kolorów nasyconych; wybranie niższej wartości nie powoduje zwiększenia zakresu generowania czerni tak daleko od osi neutralnej.
- **•** Ilość czerni dla rozszerzonej gamy kolorystycznej w przypadku większości maszyn drukarskich wartość domyślna, która wynosi 100%, jest wystarczająca. Jeżeli czarny półton dla kolorów nasyconych wydaje się ziarnisty, należy zmniejszyć wartość procentową.

# Edycja kontroli czerni dla CMYK+

Ustawienia kontroli czerni określają sposób obsługi koloru czarnego na wydruku. Można edytować opcje kontroli czerni dla drukarek atramentowych z obsługą wielu kanałów kolorów (CMYK+). W przypadku tworzenia profilu RGB ustawienia separacji nie są wyświetlane.

Po wykonaniu albo zaimportowaniu pomiarów w narzędziu Printer Profiler w oknie Zastosuj ustawienia dla danego profilu można skonfigurować podstawowe i zaawansowane opcje kontroli czerni, opcje odwzorowania gamy kolorystycznej i opcje przetwarzania. Można także załadować istniejące ustawienia z ustawienia wstępnego (zapisanych ustawień) lub z profilu. Ustawienia kontroli czerni należy zastosować do pomiarów.

**Uwaga:** Ustawienia należy zmieniać tylko wtedy, gdy ustawienia domyślne nie umożliwiają uzyskania oczekiwanych wyników. W przypadku tworzenia profilu serwera Fiery server ustawienia domyślne są optymalne dla tego typu serwera Fiery server.

**1** W oknie Zastosuj ustawienia kliknij przycisk Edytuj kontrolę czerni.

- <span id="page-35-0"></span>**2** Kliknij niżej wymienione karty, aby skonfigurować wartości następujących ustawień:
	- **•** Zgodność: umożliwia korzystanie ze starszej wersji algorytmu tworzenia profilów.
	- **•** Kontrola czerni: podstawowe opcje kontroli czerni, w tym Maksymalna ilość czarnego tuszu, Początek czerni, Generowanie czerni i Szerokość czerni.
	- **•** Zaawansowane opcje kontroli czerni: Ilości tuszu w czerni oraz Użycie koloru czarnego w ramach obszaru gamy kolorystycznej.
	- **•** Opcje odwzorowania gamy kolorystycznej: efekty odwzorowania percepcyjnego, w tym Nasycenie barwy i Jasność ciemnych obszarów.
	- **•** Przetwarzanie: wygładzanie danych wejściowych, a także inne ustawienia percepcyjne i kolorymetryczne.

#### **Podstawowa kontrola czerni**

Dzięki tym opcjom można zmienić domyślne wartości podstawowych ustawień kontroli czerni skonfigurowane dla drukarki.

- **1** Kliknij kartę Kontrola czerni.
- **2** Ustaw wartości następujących opcji za pomocą poszczególnych suwaków:
	- **•** Maksymalna ilość czarnego tuszu: Umożliwia ustawienie całkowitej ilości tuszu dozwolonej dla koloru czarnego. Wartość tę można ustawić na mniejszą niż 100%, jeżeli efekty różnią się od oczekiwanych, na przykład występuje niepożądana różnica między czernią a innymi kolorami. Ustawienie domyślne to wartość odpowiednia dla typu drukarki, dla którego tworzony jest profil. Zaleca się rozpoczęcie od wartości domyślnej.
	- **•** Początek czerni: Umożliwia ustawienie minimalnej wartości procentowej tuszu, przy której kolor czarny jest dodawany do mieszaniny tuszów, aby powstał określony odcień koloru. Wartość tę można dostosować, aby ustawić stabilność balansu szarości lub zmniejszyć ziarnistość jasnych obszarów, gdy na czarnym ekranie występuje ziarno.
	- **•** Generowanie czerni: Umożliwia kontrolowanie stopnia, w jakim kolor czarny jest dodawany do osi neutralnej począwszy od punktu Początek czerni. Wybór wysokiego ustawienia powoduje szybsze dodawanie koloru czarnego. Wybór niskiego ustawienia powoduje wolniejsze dodawanie koloru czarnego.
	- **•** Szerokość czerni: Umożliwia określenie sposobu, w jaki czarny tusz na osi neutralnej jest rozszerzany na barwy chromatyczne. Niskie wartości szerokości czerni sprawiają, że czerń jest utrzymywana w pobliżu neutralnej osi profilu, zaś wysokie pozwalają rozszerzać czarny tusz w głąb gamy kolorystycznej.
- **3** Kliknij przycisk OK albo jedną z pozostałych kart.

#### **Zaawansowana kontrola czerni**

Określ wartości kanałów CMYK+ w punkcie czerni profilu oraz sterowanie generowaniem czerni w odcieniach poszczególnych kolorów.

**1** Kliknij kartę Zaawansowana kontrola czerni.
- **2** Ustaw wartości następujących opcji za pomocą poszczególnych suwaków:
	- **•** Ilości tuszu w czerni: Opcja umożliwia ustawianie docelowych ilości tuszu kanałów turkusowego, karmazynowego i żółtego w punkcie czerni profilu.
	- **•** Użycie koloru czarnego w gamie kolorystycznej: Opcja pozwala ustawić tempo dodawania czarnego tuszu do barw chromatycznych w ramach obszaru gamy kolorystycznej. Jej działanie jest podobne do działania opcji Początek czerni i Generowanie czerni na karcie podstawowej kontroli czerni. Użytkownik ma do dyspozycji niezależne suwaki pozwalające kontrolować sześć głównych obszarów odcieni wyznaczonych na kole barw przez obszary kolorów: turkusowego, karmazynowego, żółtego, czerwonego, zielonego i niebieskiego. Zakres regulacji obejmuje wartości od 0 (najbardziej opóźnione użycie czerni) do 1 (niezwłoczne rozpoczęcie przyciemnienia czernią). Przeważnie wybór wartości 1 pozwoli uzyskać maksymalną gamę kolorystyczną w danym obszarze, ale jednocześnie będzie powodował dodawanie czarnego tuszu do kolorów o większej jasności. W niektórych przypadkach, np. w obszarze koloru żółtego, dodanie czarnego tuszu powoduje powstawanie ziarnistości na jasnych kolorach. Rozwiązaniem jest ustawienie suwaka na niższe wartości w celu opóźnienia stosowania koloru czarnego.
- **3** Kliknij przycisk OK albo jedną z pozostałych kart.

#### **Opcje odwzorowania gamy kolorystycznej**

Dzięki tym opcjom możliwa jest regulacja wyglądu wydruków wykonanych przy użyciu percepcyjnej metody renderowania.

- **1** Kliknij kartę Opcje odwzorowania gamy kolorystycznej.
- **2** Dostosuj wygląd wydruków, konfigurując ustawienia następujących opcji:
	- **•** Nasycenie barwy: Wybierz jeden z trzech poziomów wzmacniania nasycenia barwy na potrzeby percepcyjnej metody renderowania. Użycie domyślnego ustawienia, czyli Normalne, powoduje, że nasycenie barw wydruku nie jest w żaden sposób modyfikowane. Wybór ustawienia Kolorowe wiąże się z niewielkim wzmocnieniem kolorów. Wybierz ten tryb, aby uzyskać nieznacznie bardziej kolorowy wydruk. Ustawienie Żywe zapewnia bardziej agresywne (intensywne) wzmocnienie kolorów. Wybierz je, gdy chcesz uzyskać bardzo nasycone kolory.
	- **•** Jasność: Opcja pozwala regulować jasność kolorów na wydruku. Przesuwanie suwaka w kierunku coraz wyższych wartości ujemnych będzie stopniowo przekładać się na coraz ciemniejsze odwzorowywanie kolorów. Przesuwanie suwaka w kierunku coraz wyższych wartości dodatnich będzie stopniowo przekładać się na coraz jaśniejsze odwzorowywanie kolorów.
	- **•** Kontrast: Opcja pozwala regulować kontrast globalny kolorów na wydruku. Wybór coraz wyższych wartości będzie powodował zwiększanie kontrastu kolorów na wydruku. Wybór coraz niższych wartości będzie powodował zmniejszanie kontrastu kolorów na wydruku. W przypadku wyboru ustawienia środkowego (0) zostanie zachowany oryginalny poziom kontrastu.
	- **•** Jasność ciemnych obszarów: Opcja pozwala wybiórczo zwiększyć jasność ciemnych obszarów przy jednoczesnym zachowaniu poziomu jasności tych jaśniejszych. W przypadku opcji Jasność ciemnych obszarów dostępne są trzy poziomy regulacji: Nieznaczna, Średnia i Wysoka. Ustawienia te pozwalają stopniowo zwiększać jasność w ciemnych obszarach. Użyj ich do uzyskania większej szczegółowości ciemnych części obrazu.
- **3** Kliknij przycisk OK albo wybierz inną kartę.

### **Opcje przetwarzania**

Istnieje możliwość wyregulowania wygładzania danych wejściowych, a także innych ustawień percepcyjnych i kolorymetrycznych.

- **1** Kliknij kartę Przetwarzanie.
- **2** Ustaw wartości dla następujących opcji:
	- **•** Wygładzanie danych wejściowych: Opcja ta pozwala kontrolować stopień wygładzania stosowany do danych pomiarowych używanych do utworzenia profilu. Zwiększ tę wartość, aby wygładzić zakłócenia pomiarów gamy kolorystycznej, na przykład pochodzące z atramentowych produkcyjnych maszyn drukarskich pracujących z niską rozdzielczością. Zmniejsz wartość tego ustawienia w przypadku maszyn drukarskich generujących mało zakłóceń.
	- **•** Wygładzanie tablic: Opcja ta pozwala kontrolować stopień wygładzania w odniesieniu do tablic kolorów wyjściowych. Dla przekształceń B2A0 i B2A1 są dostępne oddzielne wartości. Zwiększ wartość wygładzania w celu uzyskiwania gładszych gradientów albo zmniejsz wartość wygładzania w celu uzyskiwania bardziej precyzyjnych kolorów wydruku.
	- **•** Rozmiary tablic: Opcja pozwala określić liczbę pozycji w tablicach kolorów wejściowych i wyjściowych. Zazwyczaj tablice zawierające więcej wpisów zwracają bardziej precyzyjne prognozy kolorymetryczne, ale ich obliczanie trwa dłużej, a wynik w postaci profili ICC zajmuje więcej miejsca na dysku. W przypadku krytycznych zadań reprodukcji wydruków zwiększ liczbę pozycji tablicy kolorów wyjściowych. W przypadku krytycznych zadań wydruków próbnych zwiększ liczbę pozycji tablicy kolorów wejściowych. Wartości domyślne pozwalają uzyskiwać dobre profile ICC nadające się do wielu zastosowań.
	- **•** Tusze rozszerzonej gamy kolorystycznej: Opcja ta pozwala kontrolować sposób mieszania pigmentów dodatkowej gamy kolorystycznej z pigmentami kolorów podstawowych C, M i Y. Wytyczne dotyczące wyboru między nadrukiem trójkolorowym a dwukolorowym są uzależnione od kolorymetrycznej siły pigmentów rozszerzonej gamy kolorystycznej. Jeżeli pigmenty są jasne i używa się ich głównie do rozszerzania gamy kolorystycznej w górnym zakresie, wybierz trójkolorowy nadruk. Jeżeli pigmenty są ciemniejsze i cechują się wysoką gęstością, wtedy nie zaleca się wyboru tej opcji.

**Uwaga:** Dostępność ustawień jest uzależniona od możliwości drukarki, dla której tworzony jest profil.

Wszystkie potencjalnie dostępne ustawienia są następujące:

- **•** Użyj koloru pomarańczowego (albo czerwonego) w nadruku trójkolorowym, aby rozszerzyć gamę kolorystyczną: Wybranie tego ustawienia umożliwia wykonywanie pełnych nadruków trójkolorowych (O +M+Y) za pomocą tuszy O, M i Y. Jeżeli ustawienie nie zostanie wybrane, pomarańczowe nadruki zostaną ograniczone do kombinacji O+M oraz O+Y.
- **•** Użyj koloru zielonego w nadruku trójkolorowym, aby rozszerzyć gamę kolorystyczną: Wybranie tego ustawienia umożliwia wykonywanie pełnych nadruków trójkolorowych (G+C+Y) za pomocą tuszy G, C i Y. Jeżeli ustawienie nie zostanie wybrane, zielone nadruki zostaną ograniczone do kombinacji G+C oraz G+Y.
- **•** Użyj koloru fioletowego (albo niebieskiego) w nadruku trójkolorowym, aby rozszerzyć gamę kolorystyczną: Wybranie tego ustawienia umożliwia wykonywanie pełnych nadruków trójkolorowych (V+M+C) za pomocą tuszy C, M i V. Jeżeli ustawienie nie zostanie wybrane, fioletowe nadruki zostaną ograniczone do kombinacji V+M oraz V+C.

**Uwaga:** Nadruki trójkolorowe mogą czasem rozszerzyć gamę kolorystyczną, ale zużywają więcej tuszu. Aby zredukować zużycie tuszu, wyłącz nadruki trójkolorowe.

**3** Kliknij przycisk OK.

# Zapisywanie profilu w programie Fiery Printer Profiler

Okno Zapisz profil umożliwia zapisanie profilu i dodanie opisu oraz innych informacji. Profil można zapisać lokalnie albo zainstalować go na serwerze Fiery server lub serwerze Fiery XF server.

**Uwaga:** W trybie demonstracyjnym można zapisać profil w zablokowanym formacie i używać go w pakiecie Fiery Color Profiler Suite, ale nie w innych aplikacjach. Aby użyć profilu do drukowania z poziomu serwera Fiery server lub serwera Fiery XF server, należy aktywować licencję na pakiet Fiery Color Profiler Suite.

- **1** W oknie Ustawienia drukowania wpisz opis profilu.
- **2** Opcjonalnie wpisz ewentualne komentarze, które chcesz zapisać razem z profilem.
- **3** Wpisz nazwę nośnika powiązanego z profilem.

Na przykład wpisz nazwę producenta i markę papieru używanego do drukowania stron wstawek.

- **4** Wykonaj jedną z następujących czynności:
	- **•** Aby zainstalować profil na serwerze Fiery server, kliknij przycisk Zainstaluj na serwerze Fiery i kliknij na liście pozycję Fiery server.

Jeśli dany serwer Fiery server nie występuje na liście, kliknij znak plus (+) i wybierz serwer z sieci.

- **•** Aby zainstalować profil na wybranym na początku serwerze Fiery XF server, kliknij przycisk Zainstaluj na serwerze XF.
- **•** Aby zapisać profil lokalnie, kliknij przycisk Zapisz na dysku lokalnym.
- **5** Kliknij przycisk Dalej.
- **6** Jeżeli zapisujesz profil lokalnie, przejdź do nowej lokalizacji profilu, wpisz nazwę pliku, kliknij typ profilu ICC (w wersji 2.0 lub 4.0), a następnie kliknij przycisk Zapisz.

### Importowanie pomiarów w celu utworzenia profilu

Jeżeli użytkownik dysponuje już pomiarami w pliku IT8 lub w profilu ICC utworzonym za pomocą oprogramowania Color Profiler Suite, może użyć tych pomiarów do utworzenia profilu. Jest to prosty sposób na aktualizację ustawień istniejącego profilu bez konieczności zmieniania jego danych pomiarowych.

Pomiary można zaimportować z jednego lub kilku plików IT8 lub z jednego profilu. W przypadku importowania pomiarów z kilku plików program Printer Profiler tworzy profil, korzystając ze średniej wartości zaimportowanych zestawów pomiarów. Średniej wartości wielu pomiarów można użyć, jeśli wydruki z maszyny drukarskiej są niespójne lub w celu utworzenia wspólnego profilu dla kilku maszyn drukarskich.

Jeśli importowane pomiary mają niewłaściwy format, zostanie wyświetlone ostrzeżenie. Plik (lub pliki) pomiarów nie zawierają wystarczającej ilości informacji potrzebnych do utworzenia prawidłowego profilu. Pliki muszą spełniać następujące wymagania:

- **•** Pliki pomiarów muszą być zgodne z formatem CGATS.17.
- **•** Wszystkie pliki razem muszą zawierać wystarczająco dużo pomiarów.

#### **Importowanie pomiarów z jednego lub kilku plików IT8**

Pomiary można zaimportować z jednego lub kilku plików IT8.

- **1** W pakiecie Color Profiler Suite uruchom program Printer Profiler i kliknij przycisk Konwertuj pomiary na profil.
- **2** Kliknij przycisk Plik pomiarów, a następnie kliknij przycisk Dalej.
- **3** Wybierz jeden lub kilka plików, a następnie kliknij przycisk Otwórz.

#### **Importowanie pomiarów z profilu ICC**

W przypadku importowania pomiarów z profilu ICC można importować tylko z jednego profilu ICC naraz. Nie można uśredniać pomiarów z dwóch profili ICC.

- **1** W pakiecie Color Profiler Suite uruchom program Printer Profiler i kliknij przycisk Konwertuj pomiary na profil.
- **2** Kliknij przycisk Profil ICC, a następnie kliknij przycisk Dalej.
- **3** Kliknij plik, a następnie kliknij przycisk Wybierz.
- **4** Jeżeli zostanie wyświetlone okno Missing Information (Brakujące informacje), wykonaj jedną z następujących czynności:
	- **•** Jeśli znasz producenta lub model, podaj te informacje dla drukarki skojarzonej z profilem.
	- **•** Jeśli nie znasz producenta ani modelu, określ ustawienia ogólne.

## Tworzenie profili na podstawie nowego profilu

Nowego profilu można użyć do utworzenia profilu, który ma te same dane pomiarowe, ale różne ustawienia, lub do utworzenia profilu Device Link, który używa nowego profilu jako miejsca przeznaczenia.

- **•** Wykonaj jedną z następujących czynności:
	- **•** Aby utworzyć profil, który ma te same dane pomiarowe, ale różne ustawienia, kliknij przycisk Zmień ustawienia. Spowoduje to powrót do okna Zastosuj ustawienia.
	- **•** Aby utworzyć profil Device Link, który używa nowego profilu jako miejsca przeznaczenia, kliknij przycisk Device Link.

## Ustawianie preferencji programu Printer Profiler

Na karcie Printer Profiler można ustawić tolerancję sprawdzania kalibracji i pomiarów. Ustawienia te są specyficzne dla programu Printer Profiler.

#### **Ustawianie tolerancji sprawdzania kalibracji**

Program Fiery Printer Profiler może sprawdzić, czy maksymalne gęstości dla podstawowych kolorów maszyny drukarskiej w wartościach docelowych wstawek profilowania są zgodne z oczekiwanymi wartościami (na podstawie bieżącej kalibracji). Można określić, jaki poziom niezgodności nie będzie powodował wygenerowania ostrzeżenia.

- **1** W pakiecie Fiery Color Profiler Suite kliknij kolejno opcje Edytuj > Preferencje.
- **2** Na karcie Printer Profiler zaznacz pole wyboru Tolerancja sprawdzania kalibracji.
- **3** Wprowadź wartość tolerancji w polu % gęstości.

#### **Ustawianie tolerancji sprawdzania pomiarów**

Program Printer Profiler można skonfigurować tak, aby generował ostrzeżenia, jeśli zduplikowane próbki kolorów w obrębie jednego profilu wartości docelowych znacząco się od siebie różnią. Występowanie tego typu próbek może oznaczać, że dokonano nieprawidłowych pomiarów lub różnice w zakresie kolorów na obszarze strony są zbyt duże dla drukarki, aby profilowanie przebiegło pomyślnie. Można określić, jaki poziom niezgodności wyrażony jako ∆E nie będzie powodował wygenerowania ostrzeżenia.

- **1** W pakiecie Color Profiler Suite kliknij kolejno Edytuj > Preferencje.
- **2** Na karcie Printer Profiler kliknij pole wyboru Tolerancja sprawdzania pomiarów.
- **3** Wprowadź wartości tolerancji w polach Przeciętne dE i Maksimum dE.

# Kalibrator

Maszyny drukujące i urządzenia (do druku) z oznaczeniem Fiery Driven mogą być różnego typu: laserowe lub atramentowe; monochromatyczne, CMYK lub obsługujące rozszerzoną gamę kolorystyczną, z obsługą specjalnych typów tuszu lub bez niej. Kalibrator pozwala spełnić różne wymogi dotyczące kalibracji, specyficzne dla poszczególnych technologii.

Program Command WorkStation i pakiet Fiery Color Profiler Suite automatycznie uruchamiają narzędzie Kalibrator w wersji optymalnej dla danego systemu. Narzędzie Kalibrator przeprowadza samodzielną konfigurację w celu dostosowania ustawień do serwera Fiery server, z którym nawiązano połączenie. Nie każda maszyna drukująca korzysta ze wszystkich funkcji.

Za pomocą narzędzia Kalibrator można utworzyć nowe ustawienie kalibracji na serwerze Fiery server lub zaktualizować istniejące.

Podobnie jak narzędzie Kalibrator w programie Command WorkStation, narzędzie Kalibrator umożliwia tworzenie nowych ustawień kalibracji i ponowne kalibrowanie istniejących za pomocą różnych przyrządów pomiarowych, które są niedostępne w programie Command WorkStation.

Dwie główne funkcje narzędzia Kalibrator to:

- **•** Kalibruj ponownie aktualizuje kalibrację przy użyciu nowych pomiarów. W przypadku większości maszyn drukujących wyniki drukowania z czasem ulegają zmianie. Aby serwer Fiery server mógł kompensować te zmiany, należy aktualizować jego tabele korekcyjne przy użyciu nowych pomiarów.
- **•** Utwórz kalibrację tworzy nową kalibrację i jeśli pakiet Fiery Color Profiler Suite jest zainstalowany i objęty licencją — nowy profil. To zadanie jest wymagane, jeśli żadna z istniejących kalibracji nie zapewnia akceptowalnych wydruków w określonych warunkach drukowania (czyli kombinacji zestawu tuszów, półtonów, podłoża itp.). Takie wydruki może cechować złej jakości przejście tonalne lub słaba przyczepność tuszu. Nowa kalibracja wymaga zwykle nowego profilu. Dzięki temu system zarządzania kolorami pozwoli uzyskać dokładny kolor.

Dostęp do dwóch funkcji administracyjnych można uzyskać za pomocą dwóch ikon w lewym dolnym rogu okna. Te ustawienia są specyficzne dla każdego serwera Fiery server i zapisane na poszczególnych serwerach. Ponieważ funkcje te mają wpływ na każdego użytkownika, są dostępne tylko po zalogowaniu się jako administrator Fiery z poziomu programu Command WorkStation:

- **•** Kalibrator ustawienia służy do ustawiania preferencji dotyczących poszczególnych maszyn drukujących. Tutaj można skonfigurować ustawienia obowiązujące przed kalibracją i po niej. Ustawienia te są dostępne w przypadku niektórych modeli maszyn drukujących. Każdy model może również wyświetlić ostrzeżenie lub uniemożliwić wydrukowanie zadań, jeśli odpowiednie kalibracje nie zostaną ponownie skalibrowane w okresie zdefiniowanym przez administratora.
- **•** Menedżer kalibracji umożliwia wyświetlenie kalibracji dostępnych na serwerze Fiery server, czasu ich ostatniej aktualizacji, pomiarów i właściwości. Kalibracje dodawane przez użytkowników można usuwać i zmieniać ich nazwy.

## Ponowna kalibracja serwera Fiery server

Aby dokonać ponownej kalibracji serwera Fiery server, należy wybrać serwer Fiery server, określić, czy utworzona ma zostać nowa kalibracja czy zaktualizowana istniejąca, a następnie wydrukować stronę kalibracji i dokonać jej pomiaru.

**1** Kliknij przycisk Wydrukuj ponownie, aby ponownie wydrukować stronę z polami kontrolnymi.

Ponowne drukowanie nie jest dostępne, jeżeli zostały załadowane pomiary z pliku.

**2** Kliknij przycisk Zastosuj i zamknij, aby zastosować kalibrację i zamknąć aplikację kalibracji.

# Fiery Monitor Profiler

Program Fiery Monitor Profiler umożliwia utworzenie profilu monitora CRT lub LCD, w tym ekranów laptopów. Program Monitor Profiler wykorzystuje spektrofotometr dostarczany z pakietem Fiery Color Profiler Suite do pomiaru wartości wyjściowych koloru monitora.

Można użyć łatwej lub zaawansowanej metody profilowania.

**Uwaga:** Program Monitor Profiler jest niedostępny w trybie demonstracyjnym.

# Przygotowanie do korzystania z programu Monitor Profiler

Przed użyciem programu Monitor Profiler należy przygotować monitor.

- **1** Ustaw optymalną rozdzielczość i najlepszą jakość kolorów monitora.
- **2** Wyłącz wygaszacz ekranu i wszelkie inne oprogramowanie, które może zakłócać wyświetlanie obrazu, szczególnie oprogramowanie graficzne, które może zarządzać wyświetlaniem kolorów.
- **3** Jeżeli monitor udostępnia opcję przywracania domyślnych ustawień fabrycznych, użyj jej, aby zresetować ustawienia monitora.

#### **Tworzenie profilu za pomocą metody Łatwe**

Metoda Łatwe wykorzystuje macierzyste ustawienia monitora i tworzy jego profil w bieżącym stanie.

Metody Łatwe można użyć, jeżeli:

- **•** Chce się szybko utworzyć profil monitora.
- **•** Chce się utworzyć profil monitora w bieżącym stanie lub nie ma się preferowanego stanu.
- **•** Monitor nie ma elementów sterujących do regulacji jasności, kontrastu i kolorów RGB.
- **1** Uruchom program Monitor Profiler i kliknij przycisk Łatwe.
- **2** Skalibruj i skonfiguruj spektrofotometr.
- **3** Zmierz wstawki profilowania.
- **4** Porównaj stan przed pomiarami i po ich wykonaniu.
- **5** Zapisz profil.

#### **Tworzenie profilu za pomocą metody Zaawansowane**

Metoda tworzenia profilu Zaawansowane umożliwia określenie wybranych ustawień monitora i skalibrowanie go pod kątem tych ustawień, a następnie utworzenie profilu monitora w stanie skalibrowanym. Zaawansowani użytkownicy mogą także skalibrować monitor pod kątem określonych wartości docelowych.

Metody Zaawansowane można użyć, aby:

- **•** Utworzyć profil monitora skalibrowanego pod kątem określonych ustawień
- **•** Wykorzystać monitor w celu emulacji lub dopasowania do innego monitora
- **•** Wyświetlić kolory próbne na monitorze.
- **1** Uruchom program Monitor Profiler i kliknij przycisk Zaawansowane.
- **2** Wybierz ustawienia docelowe luminancji, gamma i białego punktu.

Jeżeli dla luminancji, gamma lub białego punktu wybrano ustawienie Macierzyste, program Monitor Profiler pominie kalibrację tego parametru.

- **3** Skalibruj i skonfiguruj spektrofotometr.
- **4** Zmierz i ustaw luminancję.
- **5** Zmierz i ustaw gamma.
- **6** Zmierz i ustaw biały punkt.
- **7** Zmierz wstawki profilowania.
- **8** Porównaj stan przed pomiarami i po ich wykonaniu.
- **9** Zapisz profil.

## Kalibrowanie i konfigurowanie spektrofotometru

Przed zmierzeniem wartości wyjściowych kolorów na monitorze należy skalibrować i skonfigurować spektrofotometr.

Kalibracja przyrządu umożliwia wyeliminowanie niedokładności wynikających ze stopniowego rozregulowania spektrofotometru. Spektrofotometr musi znajdować się w uchwycie, a szczelina próbki musi całkowicie dotykać białego panelu w uchwycie. (Jeżeli pozycja spektrofotometru w uchwycie jest nieprawidłowa, zwróci on nieprawidłowe wyniki pomiarów).

**Uwaga:** Aby kalibracja spektrofotometru przebiegła prawidłowo, numer seryjny spektrofotometru i numer seryjny uchwytu muszą być zgodne.

- **1** Po wyświetleniu instrukcji przez program Monitor Profiler umieść spektrofotometr w uchwycie, a następnie kliknij przycisk Dalej lub naciśnij przycisk na spektrofotometrze.
- **2** Jeżeli kalibracja nie powiedzie się, sprawdź, czy biały panel na uchwycie nie jest zasłonięty, a szczelina przyrządu i biały panel są czyste. Użyj ściereczki do obiektywów i roztworu do czyszczenia obiektywów, jeśli jest dostępny.

**3** Umieść spektrofotometr na monitorze, używając dostarczonego uchwytu.

Spektrofotometr powinien być ustawiony płasko przed konturem wyświetlanym na ekranie. Grafika w programie Monitor Profiler przedstawia prawidłowe położenie spektrofotometru.

## Pomiar i ustawianie luminancji

Programu Monitor Profiler można użyć do zmierzenia i ustawienia jasności dla wymaganej luminancji.

Luminancja określa jasność monitora w kandelach na metr kwadratowy (cd/m2). Zakres luminancji wynosi najczęściej od 50 do 300. Zalecane wartości luminancji są następujące:

- **•** Monitory CRT 100
- **•** Monitory LCD 120
- **•** Starsze monitory CRT od 80 do 90
- **•** Ekrany laptopów 90

Podczas kalibrowania luminancji nie należy zmieniać żadnych ustawień monitora oprócz jasności. Do regulacji jasności może służyć przycisk na monitorze lub opcja w menu wyświetlanym na ekranie monitora.

- **1** Umieść prawidłowo spektrofotometr w celu wykonania pomiaru.
- **2** Jeżeli używane jest menu ekranowe, przesuń je poza obszar działania spektrofotometru (na przykład do narożnika ekranu).
- **3** Gdy program Monitor Profiler wyświetli monit, ustaw maksymalną wartość jasności i kliknij przycisk Dalej.
- **4** Zmniejszaj jasność monitora, aż zmierzona wartość luminancji będzie zgodna z wartością docelową.

Po każdej zmianie ustawienia jasności należy poczekać kilka sekund, aż spektrofotometr zmierzy i wyświetli wartość luminancji.

**5** Kliknij przycisk Dalej.

### Pomiar i ustawianie gamma

Programu Monitor Profiler można użyć do zmierzenia i ustawienia kontrastu dla wymaganej wartości gamma.

Gamma oznacza kodowanie wartości luminancji w celu kompensacji nieliniowości widzenia przez ludzkie oko dla osiągnięcia najlepszej jakości obrazu przy danej szerokości pasma. Gamma to relacja zakodowanej luminancji do wymaganej luminancji wyjściowej. Wartość gamma wpływa na biały punkt, globalną możliwość wyświetlenia neutralnych kolorów RGB oraz globalną jaskrawość i kontrast, które może wyświetlić monitor.

Zakres typowych wartości gamma wynosi od 1,8 do 2,2, w zależności od urządzenia.

Podczas kalibrowania wartości gamma nie należy zmieniać żadnych ustawień monitora oprócz kontrastu. Do regulacji kontrastu może służyć przycisk na monitorze lub opcja w menu wyświetlanym na ekranie monitora.

**1** Umieść spektrofotometr odpowiednio do wykonania pomiaru.

- **2** Jeżeli używane jest menu ekranowe, przesuń je poza obszar działania spektrofotometru (na przykład do narożnika ekranu).
- **3** Gdy program Monitor Profiler wyświetli monit, ustaw maksymalną wartość kontrastu i kliknij przycisk Dalej.
- **4** Zmniejszaj kontrast monitora, aż zmierzona wartość gamma będzie zgodna z wartością docelową.

Po każdej zmianie ustawienia kontrastu należy poczekać kilka sekund, aż spektrofotometr zmierzy i wyświetli wartość gamma.

**5** Kliknij przycisk Dalej.

## Pomiar i ustawianie białego punktu

Programu Monitor Profiler można użyć do zmierzenia i określenia ustawień białego punktu (RGB), które powodują uzyskanie określonego białego punktu.

Biały punkt wyznacza dokładny odcień bieli wyświetlanej przez monitor.

- **•** Ciepły biały (5000 K) określany także symbolem D50, to żółtawa biel, zalecana do wyświetlania obrazów na monitorach CRT. Biel 5000 K to także zalecany kolor oświetlenia dla tworzenia publikacji próbnych w oprogramowaniu.
- **•** Umiarkowany biały (6500 K) określany także symbolem D65, to biel światła dziennego, zalecana do wyświetlania obrazów na monitorach CRT i LCD, jeżeli preferowany jest kolor biały zimniejszy niż ciepły biały.
- **•** Zimny biały (7500 K) to niebieskawa biel, stosowana w sytuacjach, które jej wymagają.

Podczas kalibrowania białego punktu nie należy zmieniać żadnych ustawień monitora oprócz białego punktu. Do regulacji białego punktu mogą służyć przyciski na monitorze lub opcja w menu wyświetlanym na ekranie monitora. Po skalibrowaniu białego punktu konieczne może być dostosowanie jasności.

- **1** Umieść prawidłowo spektrofotometr w celu wykonania pomiaru.
- **2** Jeżeli używane jest menu ekranowe, przesuń je poza obszar działania spektrofotometru (na przykład do narożnika ekranu).
- **3** Znajdź na monitorze elementy sterujące umożliwiające ustawienie białego punktu.

Etykiety elementów sterujących mogą dotyczyć ustawień białego punktu, kolorów RGB lub kolorów. Może być dostępny jeden element sterujący dotyczący białego punktu lub trzy elementy sterujące – dotyczące koloru czerwonego, zielonego i niebieskiego.

- **4** Kliknij przycisk Dalej.
- **5** Jeżeli monitor ma jeden element sterujący dotyczący białego punktu:
	- a) Dostosuj ustawienie elementu sterującego tak, aby zmierzona wartość białego punktu była jak najbardziej zbliżona do wartości docelowej. Po każdej zmianie ustawienia poczekaj kilka sekund, aż spektrofotometr dokona pomiaru i wyświetli wyniki.
	- b) Przejdź do kroku [9](#page-47-0) na stronie 48.
- <span id="page-47-0"></span>**6** Jeżeli monitor ma trzy elementy sterujące, dotyczące koloru czerwonego, zielonego i niebieskiego:
	- a) Znajdź element sterujący środkowej wartości.
	- b) Ustaw tę samą wartość za pomocą dwóch pozostałych elementów sterujących.
	- c) Jeżeli wybranie tych ustawień spowoduje, że jeden z kolorów będzie zauważalnie dominujący, zmniejsz wartość ustawienia dla tego koloru (na przykład dla koloru czerwonego, jeżeli czerwień jest dominująca), aby usunąć jego dominację.
	- d) Jeżeli kolor dominujący się utrzymuje, ustaw wartości dla koloru czerwonego, zielonego i niebieskiego na 20.
- **7** Wykonaj jedną z następujących czynności:
	- **•** Jeżeli zmierzona wartość białego punktu jest większa niż wartość docelowa, zwiększ wartość dla koloru czerwonego lub zmniejsz wartości dla koloru zielonego i niebieskiego (zachowując te same wartości dla koloru zielonego i niebieskiego), aż zmierzona wartość białego punktu będzie możliwie najbardziej zbliżona do wartości docelowej.
	- **•** Jeżeli zmierzona wartość białego punktu jest mniejsza niż wartość docelowa, zmniejsz wartość dla koloru czerwonego lub zwiększ wartości dla koloru zielonego i niebieskiego (zachowując te same wartości dla koloru zielonego i niebieskiego), aż zmierzona wartość białego punktu będzie możliwie najbardziej zbliżona do wartości docelowej.
- **8** Dostosuj ustawienia dla koloru zielonego i niebieskiego tak, aby były jak najbardziej zbliżone do docelowego białego punktu.

Dokładane dopasowanie do wartości docelowej może być niemożliwe.

- **9** Jeżeli zmierzona luminancja nie jest już zgodna z wartością docelową, dostosuj odpowiednio ustawienie jasności. (Zmiana ustawienia białego punktu może spowodować zmianę luminancji).
- **10** Jeżeli przy maksymalnym ustawieniu jasności zmierzona luminancja jest nadal zbyt niska, a monitor ma elementy sterujące dla koloru czerwonego, zielonego i niebieskiego, stopniowo zwiększaj ustawienia wszystkich trzech elementów sterujących, zachowując te same współczynniki, aż zmierzona luminancja będzie zgodna z wartością docelową.
- **11** Kliknij przycisk Dalej.

#### Mierzenie wstawek profilowania

Program Monitor Profiler wyświetla sekwencję pełnoekranowych wstawek kolorów, które są mierzone przez spektrofotometr. Pomiary służą do utworzenia profilu.

- **1** Umieść spektrofotometr odpowiednio do wykonania pomiaru.
- **2** Poczekaj, aż program Monitor Profiler wyświetli sekwencję wstawek kolorów.

Może to potrwać kilka minut.

**3** Po ponownym wyświetleniu okna programu Monitor Profiler z komunikatem o ukończeniu pomiarów kliknij przycisk Dalej.

# Porównywanie stanu przed pomiarem i po jego wykonaniu

Przed zapisaniem profilu można sprawdzić wymiary uzyskane przez program Monitor Profiler, obserwując, jak nowy profil monitora wpływa na wyświetlanie obrazu przykładowego. Obraz przykładowy można wyświetlić, korzystając z nowego lub istniejącego profilu monitora.

- **1** W oknie wyniku pomiarów kliknij przycisk Porównaj stan przed i po, aby wyświetlić obraz przykładowy.
- **2** Wykonaj jedną z następujących czynności:
	- **•** Kliknij przycisk Po, aby wyświetlić obraz przykładowy, używając nowego profilu monitora.
	- **•** Kliknij przycisk Przed, aby wyświetlić obraz przykładowy, używając istniejącego profilu monitora.

# Zapisywanie profilu w programie Monitor Profiler

Istnieje możliwość podania opisu profilu i zapisania go w lokalnym systemie. Nowy profil automatycznie stanie się domyślnym profilem monitora.

- **1** W oknie wyników pomiaru podaj opis ułatwiający identyfikację profilu.
- **2** Kliknij przycisk Dalej.
- **3** Przejdź do lokalizacji nowego profilu, wpisz nazwę pliku i kliknij przycisk Zapisz.

Program Monitor Profiler zapisze profil w formacie ICC v2.0.

# Fiery Device Linker

Narzędzie Fiery Device Linker może pomóc w dopasowaniu odwzorowania kolorów do standardów branżowych za pomocą profilu Device Link. Program Fiery Device Linker umożliwia także tworzenie profili Device Link przy użyciu 2–4 profili. Można także zoptymalizować definicje kolorów dodatkowych przez pomiar iteracyjny rzeczywistego odwzorowania kolorów.

Narzędzie Fiery Device Linker udostępnia następujące opcje:

- **•** Optymalizowanie profilu Device Link (iteracyjne dopasowywanie do standardu) pozwala dopasować wydruk z maszyny drukarskiej z oznaczeniem Fiery Driven do standardów branżowych (np. PSO Coated). Program Fiery Device Linker tworzy profil Device Link, używając profilu źródłowego CMYK i profilu wydruku na serwerze Fiery server jako profilu docelowego. Korzystając z próbnych wstawek kolorów, przekonwertowanych za pomocą tworzonego profilu Device Link, program Fiery Device Linker może zoptymalizować profil Device Link, aby lepiej pasował do wyglądu kolorów maszyny drukującej standardu branżowego. Dzięki powtarzanym iteracjom dostrajania profilu Device Link i wynikom pomiarów wydrukowanych wstawek kolorów można zoptymalizować dopasowanie wyglądu. Program Fiery Device Linker instaluje profil na serwerze Fiery server.
- **•** Optymalizowanie kolorów dodatkowych optymalizuje definicje kolorów dodatkowych na serwerze Fiery server. Program Fiery Device Linker ładuje definicje kolorów dodatkowych znajdujące się na serwerze Fiery server. Korzystając z pomiarów wydrukowanego odwzorowania kolorów, program Fiery Device Linker może zoptymalizować definicje kolorów dodatkowych. Dzięki dodatkowym iteracjom pomiarów kolorów można dokładniej dostroić optymalizację.
- **•** Utwórz niestandardowy profil Device Link tworzy profil Device Link na podstawie określonego profilu źródłowego i docelowego. Opcjonalnie można także dodać jeden lub dwa profile pośrednie. Uzyskany profil można zapisać lub zainstalować na serwerze Fiery server.

# Optymalizowanie profilu Device Link (iteracyjne dopasowywanie do standardu)

Czasami użycie niestandardowego profilu wydruku w połączeniu z profilem referencyjnym CMYK, takim jak ISO Coated, nie umożliwia uzyskania wystarczająco dokładnego dopasowania dla niektórych wymagań produkcyjnych. Aby lepiej dopasować maszynę drukarską z oznaczeniem Fiery Driven do wartości referencyjnych CMYK, czasami zamiast powyższych profili jest używany zoptymalizowany profil Device Link.

Należy się upewnić, że profil źródłowy CMYK, który symuluje wartości referencyjne, jest zainstalowany na serwerze Fiery server. Przed utworzeniem profilu Device Link należy za pomocą programu Fiery Printer Profiler przeprowadzić kalibrację i profilowanie serwera Fiery server.

Program Fiery Device Linker tworzy profil Device Link i umożliwia lepsze dopasowanie do wartości referencyjnych dzięki wydrukowaniu wstawek próbnych oraz optymalizacji zgodności kolorów w profilu Device Link na podstawie tych pomiarów. Drukowanie i pomiar strony wstawek można powtórzyć w celu zapewnienia stopniowej dalszej optymalizacji wraz z każdą iteracją procesu.

Jeżeli optymalizacja iteracyjna nie skutkuje drukiem kolorów, które lepiej odzwierciedlają standard, możliwe są następujące przyczyny:

- **•** Drukarka nie działa zgodnie ze swoimi możliwościami (nie osiąga maksymalnej gęstości toneru lub tuszu).
- **•** Drukarka nie jest w stanie drukować zgodnie ze standardem docelowym, nawet w przypadku działania z maksymalnymi parametrami. Kolory określone w standardzie nie są uwzględnione w gamie kolorystycznej drukarki.
- **1** W programie Fiery Color Profiler Suite kliknij opcję Device Link.
- **2** Kliknij opcję Optymalizowanie profilu Device Link (iteracyjne dopasowywanie do standardu) i kliknij przycisk Dalej.
- **3** Wybierz serwer Fiery server.
- **4** Kliknij opcję Utwórz nowy profil Device Link, wybierz profil źródłowy skojarzony ze standardem docelowym (np. ISO Coated), wybierz nowy profil wydruku utworzony w programie Fiery Printer Profiler i kliknij przycisk Dalej.
- **5** Kliknij przycisk Dalej w celu akceptacji ustawień domyślnych.

Aby dostosować ustawienia, należy postępować zgodnie z poniższymi wskazówkami.

- **•** Jako metodę renderowania należy ustawić kolorymetrię względną w przypadku przepływów pracy produkcji kolorów lub kolorymetrię absolutną w przypadku przepływów pracy weryfikacji (biel papieru będzie na wydrukach symulowana). Dla opcji Kompensacja czarnego punktu należy ustawić opcję Automatyczne wykrywanie.
- **•** Aby wydrukować kolor szary z wykorzystaniem tylko czarnego pigmentu w celu uniknięcia drobinek kolorów na stronach czarno-białych, należy wybrać opcję Zachowaj szary.
- **•** Ustawienie Zachowaj szary nie jest zalecane, jeśli użytkownik chce uzyskać precyzyjne dopasowanie kolorów.
- **6** Postępuj zgodnie z instrukcjami wyświetlanymi na ekranie, aby wykonać druk i pomiar strony wstawek za pomocą spektrofotometru.

Wybierz przyrząd do pomiaru wstawek. Aby dokonać pomiaru stron, kliknij odpowiedni przyrząd pomiarowy w menu Przyrząd.

Wybierz ustawienie Układ wstawki. Mniejsza liczba wstawek przyspiesza działanie, ale większa liczba wstawek pozwala uzyskać wyniki wyższej jakości. Zalecana liczba wstawek to 89–1617.

Jako rozmiar wykresu wybierz rozmiar papieru. Na liście Rozmiar papieru wybierz ustawienie w celu wydrukowania strony pomiaru lub kliknij przycisk Niestandardowy i określ niestandardowy rozmiar strony.

Kliknij przycisk Drukuj i skonfiguruj dowolne ustawienia nośnika (papier i tacę). Konfiguracja ustawień kolorów nie jest potrzebna, ponieważ te ustawienia zostaną zastąpione.

**7** Gdy zostaną wyświetlone wyniki pomiarów i nie będą zadowalające, kliknij przycisk Iteruj, aby dodatkowo zoptymalizować profil.

Podczas każdej iteracji drukowana jest strona wstawek przy użyciu optymalizacji z poprzedniej iteracji oraz dokonywany jest pomiar strony w celu określenia stopnia zgodności kolorów ze standardem.

**8** Kontynuuj drukowanie i wykonywanie pomiarów stron wstawek do osiągnięcia wartości Delta E mieszczących się w pożądanym zakresie tolerancji.

W przypadku iteracji skutkującej wyższymi wartościami Delta E usuń iterację i zapisz profil.

**9** Kliknij przycisk Dalej, aby nadać nazwę nowemu profilowi, a następnie kliknij przycisk Dalej, aby zainstalować profil na serwerze Fiery server ze skojarzonymi ustawieniami profilu.

**10** Kliknij przycisk Gotowe, aby zamknąć program Fiery Device Linker.

Jeśli chcesz zoptymalizować profil Device Link (np. na użytek ponownej kalibracji, jeśli dopasowywanie kolorów nie powiedzie się), możesz ponownie wykonać tę procedurę, wybierając ten sam profil zamiast tworzyć nowy.

## Optymalizowanie kolorów dodatkowych

Optymalizacja kolorów dodatkowych pozwala dopasować wydrukowaną wartość koloru dodatkowego do jego wartości oczekiwanej. W celu optymalizacji kolorów dodatkowych należy wybrać bibliotekę kolorów dodatkowych i kolory dodatkowe w tej bibliotece, które mają być poddane optymalizacji.

- **1** W oknie Witamy programu Fiery Device Linker kliknij opcję Optymalizowanie kolorów dodatkowych, a następnie kliknij przycisk Dalej.
- **2** Wybierz serwer Fiery server z listy Wybierz serwer Fiery.
- **3** W obszarze Wybierz profil wydruku kliknij ikonę Plik  $\triangle$ i wybierz profil wydruku.
- **4** Wybierz bibliotekę kolorów dodatkowych z listy Wybierz bibliotekę kolorów specjalnych, a następnie kliknij przycisk Dalej.
- **5** Kliknij kolor dodatkowy na liście Dostępne kolory dodatkowe, a następnie kliknij przycisk Dodaj.
- **6** Dodawaj kolory dodatkowe aż wszystkie wymagane kolory dodatkowe znajdą się na liście Wybrane kolory dodatkowe, a następnie kliknij przycisk Dalej.
- **7** Wybierz przyrząd pomiarowy, układ pól kontrolnych (jeżeli jest dostępny) oraz rozmiar papieru, a następnie kliknij przycisk Dalej.
- **8** Określ ustawienia drukowania i kliknij przycisk Drukuj.

Nie zmieniaj żadnych ustawień kolorów przed drukowaniem.

- **9** Postępuj zgodnie z instrukcjami wyświetlanymi na ekranie i dokonaj pomiaru strony z polami kontrolnymi za pomocą spektrofotometru.
- **10** Gdy zostaną wyświetlone wyniki pomiarów i nie będą zadowalające, kliknij przycisk Iteruj, aby zoptymalizować kolory dodatkowe. Należy pamiętać, że w przypadku kolorów dodatkowych gamy kolorystycznej optymalizacja może nie poprawić wyglądu kolorów.
- **11** Kontynuuj drukowanie i wykonywanie pomiarów stron wstawek do osiągnięcia wartości Delta E mieszczących się w pożądanym zakresie tolerancji.
- **12** W przypadku iteracji skutkującej wyższymi wartościami Delta E usuń iterację i kontynuuj zapisywanie i instalowanie zmodyfikowanych kolorów dodatkowych.
- **13** Kliknij przycisk Dalej, aby zainstalować zmodyfikowane kolory dodatkowe na serwerze Fiery server.
- **14** Kliknij przycisk Gotowe, aby zamknąć program Fiery Device Linker.

# Tworzenie niestandardowego profilu Device Link

W przypadku tworzenia niestandardowego profilu Device Link należy wybrać profil źródłowy i docelowy. Aby przed konwersją na docelową przestrzeń kolorów przekonwertować kolory źródłowe na jedną lub dwie pośrednie przestrzenie kolorów, można również wybrać jeden lub dwa profile pośrednie.

- **1** Kliknij opcję Utwórz niestandardowy profil Device Link w oknie Witamy, a następnie kliknij przycisk Dalej.
- **2** W obszarze Wybierz profil źródłowy kliknij ikonę Plik i wybierz profil źródłowy.
- **3** W obszarze Wybierz profil docelowy kliknij ikonę Plik  $\triangle$ i wybierz profil docelowy.
- **4** Aby dodać profil pośredni, kliknij opcję Wstaw profil pośredni i wybierz profil pośredni.
- **5** Aby dodać drugi profil pośredni, kliknij przycisk Wstaw profil pośredni i wybierz drugi profil pośredni.

# Określanie ustawień profilu w programie Fiery Device Linker

Tworząc profil Device Link za pomocą programu Fiery Device Linker, należy skonfigurować metodę renderowania i opcje separacji. Opcje te mają wpływ na sposób, w jaki program Fiery Device Linker odwzorowuje wartości kolorów z miejsca źródłowego do docelowego. Program Fiery Device Linker używa tych ustawień do utworzenia profilu Device Link.

**•** Kompensacja czarnego punktu — umożliwia skalowanie czarnego punktu źródłowej przestrzeni kolorów w celu dopasowania do zakresu jasności w profilu wydruku (zamiast przycinania). Umożliwia to zachowanie gradientów wykorzystujących kolor czarny (np. ciemnych obszarów). Kompensacja czarnego punktu dotyczy tylko metody renderowania Kolorymetria względna.

Kliknij opcję Automatyczne wykrywanie, aby zastosować kompensację czarnego punktu tylko wtedy, gdy wartość źródłowego czarnego punktu jest niższa (punkt jest ciemniejszy) niż docelowego czarnego punktu. Kliknij przycisk Zawsze, aby zawsze stosować kompensację czarnego punktu.

- **•** Zachowaj szary umożliwia zachowanie szarości RGB (R=G=B) lub CMYK (CMY=0, K różne od zera) w źródle i nie powoduje konwersji wyłącznie na kolor czarny.
- **1** Wybierz odpowiednią metodę renderowania, która ma zostać użyta między poszczególnymi połączonymi profilami. Jeżeli przeprowadzasz dostosowanie do standardu, wybierz opcję Kolorymetria względna, chyba że chcesz drukować z użyciem symulacji bieli papieru (na potrzeby wydruków próbnych).
- **2** Ustaw opcje separacji dotyczące danego profilu Device Link.

# Drukowanie stron wstawek w celu optymalizacji

W przypadku optymalizacji profilu Device Link lub kolorów dodatkowych za pomocą programu Device Linker należy wydrukować strony zawierające wstawki różnych kolorów i zmierzyć je za pomocą przyrządu.

Można także załadować istniejące pomiary.

**Uwaga:** Przed wydrukowaniem strony pomiaru można ustawić opcje drukowania i inne parametry wysyłania zadania do drukarki. Nie należy zmieniać żadnych ustawień zarządzania kolorami.

- **1** Podłącz przyrząd pomiarowy do komputera.
- **2** Wykonaj jedną z następujących czynności:
	- **•** Aby zmierzyć strony, kliknij przyrząd pomiarowy w menu Przyrząd.
	- **•** Aby załadować dane przyrządu z pliku, kliknij przycisk Załaduj pomiary, a następnie kliknij przycisk Dalej.
- **3** W przypadku mierzenia stron można również kliknąć przycisk Ustawienia i określić ustawienia przyrządu.
- **4** Wybierz ustawienie Układ wstawki, jeżeli jest dostępne.

Mniejsza liczba wstawek przyspiesza użycie, ale większa ich liczba pozwala uzyskać wyniki wyższej jakości.

- **5** Wybierz ustawienie z listy Rozmiar papieru w celu wydrukowania strony pomiaru lub kliknij przycisk Niestand. i określ niestandardowy rozmiar strony.
- **6** Kliknij przycisk Dalej w celu wydrukowania strony pomiaru.

# Sprawdzanie wyników pomiarów aplikacji Device Linker i iteracja

Po zmierzeniu strony pomiaru w celu aktualizacji profilu Device Link lub koloru dodatkowego zostaną wyświetlone informacje o pomiarach i oczekiwanych wartościach. Jeżeli wyniki nie są zgodne z oczekiwaniami, można wykonać iterację (wydrukować i zmierzyć inną stronę).

Obliczone wartości dE (Delta E) porównują wartości pomiarów z wartościami oczekiwanymi. W przypadku profilu Device Link oczekiwane są wartości standardowe (profil źródłowy CMYK). W przypadku koloru dodatkowego wartości kontrolujące wygląd (L\*a\*b\*) pochodzą z biblioteki kolorów dodatkowych. Niższe wartości dE wskazują na lepsze dopasowanie do oczekiwanego koloru.

W przypadku wielu iteracji wartości dE wyświetlane są wartości wszystkich poprzednich pomiarów, co umożliwia sprawdzenie, czy dopasowanie się poprawia. Jeżeli wyniki nie wskazują na poprawę, można usunąć iterację.

- **1** Wykonaj jedną z następujących czynności:
	- **•** Jeżeli wartości dE są akceptowalne, kliknij przycisk Usuń obok iteracji, którą chcesz usunąć, a następnie kliknij przycisk Dalej, aby kontynuować zapisywanie wyników.
	- **•** Jeżeli wartości dE nie są akceptowalne, kliknij przycisk Iteruj, aby wydrukować stronę, dokonać ponownego pomiaru i zoptymalizować dopasowanie.
- **2** Aby wyświetlić pomiary koloru dodatkowego w programie Verifier, kliknij przycisk Wyświetl.

## Zapisywanie i instalowanie profili Device Link

Program Device Linker umożliwia przetwarzanie, zapisywanie i instalowanie profili Device Link na serwerze Fiery. Jeżeli nie tworzy się profilu Device Link zgodnego ze standardem, profil Device Link można zapisać lokalnie.

W przypadku utworzenia profilu Device Link na serwerze Fiery program Device Linker automatycznie wybiera ustawienia skojarzenia profilu. (Ustawienia te określają, w jaki sposób zadanie włącza profil Device Link).

Jeżeli zadanie określi skojarzony profil źródłowy jako swój Profil źródłowy CMYK lub Profil źródłowy RGB, a skojarzony profil miejsca przeznaczenia jako swój Profil wydruku, profil Device Link jest włączony dla zadania.

Jeżeli skojarzony profil źródłowy lub profil docelowy nie znajduje się jeszcze na serwerze Fiery, jest on instalowany razem z profilem Device Link, aby można go było wybrać w celu włączenia profilu Device Link.

- **1** Wpisz opis profilu.
- **2** Opcjonalnie wpisz dodatkowe informacje w polu Komentarze.
- **3** Wykonaj jedną z następujących czynności:
	- **•** Jeżeli nie tworzysz profilu Device Link zgodnego ze standardem, kliknij przycisk Zainstaluj na serwerze Fiery i wybierz serwer Fiery z listy.
	- **•** Jeżeli chcesz zapisać profil lokalnie, kliknij przycisk Zapisz na dysku lokalnym.

**Uwaga:** Jeżeli tworzysz profil Device Link zgodny ze standardem, profil jest instalowany na serwerze Fiery wybranym wcześniej.

- **4** Kliknij przycisk Dalej.
- **5** Jeżeli zapisujesz profil lokalnie, przejdź do nowej lokalizacji profilu, wpisz nazwę pliku, wybierz typ profilu ICC (2.0 lub 4.0), a następnie kliknij przycisk Zapisz.

**Uwaga:** Domyślna lokalizacja profili to folder, w którym system operacyjny instaluje profile.

## Wyświetlanie informacji o profilu Device Link

Po utworzeniu profilu Device Link program Device Linker wyświetla informacje o profilu.

- **•** Jeżeli profil został zainstalowany na serwerze Fiery, wyświetlana jest nazwa serwera i ustawienia skojarzonego profilu.
- **•** Jeżeli profil został zapisany na komputerze lokalnym, wyświetlana jest nazwa pliku i łącze do zawierającej go lokalizacji.
- **•** Jeżeli zoptymalizowano kolory dodatkowe, informacje o tych kolorach są wyświetlane w programie Device Linker.

Można także wydrukować stronę próbną.

**•** Kliknij przycisk Drukuj, aby wydrukować stronę próbną ze zoptymalizowanymi kolorami dodatkowymi.

# Fiery Print Matcher

Program Fiery Print Matcher pomaga uzyskać spójne odwzorowanie kolorów w grupie obejmującej maksymalnie pięć maszyn drukarskich z oznaczeniem Fiery Driven. Uzyskane kolory zależą od różnych czynników, ale program Fiery Print Matcher pomaga zminimalizować te różnice, korzystając z funkcji zarządzania kolorami dostępnej na serwerze Fiery server.

**Uwaga:** Na każdym serwerze Fiery server musi być uruchomione oprogramowanie System 10 lub nowsze.

Program Fiery Print Matcher udostępnia różne metody dopasowywania maszyn drukarskich, zależnie od charakterystyki tych urządzeń.

- **•** Wspólna kalibracja i profil wydruku dla maszyn drukarskich tej samej marki i modelu. Krzywe kalibracji tych maszyn drukarskich są wystarczająco podobne aby program Fiery Print Matcher mógł utworzyć cel kalibracji i profil wydruku wspólny dla wszystkich maszyn.
- **•** Profile Device Link dla maszyn drukarskich o różnych modelach lub od różnych producentów. Profile Device Link mapują przestrzeń kolorów wydruku każdej maszyny drukarskiej na wspólną przestrzeń kolorów maszyn drukarskich.

Korzystając z danych pomiarowych wszystkich wybranych maszyn drukarskich, program Fiery Print Matcher generuje kalibrację i profil wydruku lub profil Device Link. Jeśli do wydrukowania zadania jest używana kalibracja i profil wydruku lub profil Device Link, można drukować na dowolnej maszynie drukarskiej, która pozwala uzyskać podobne kolory.

Program Fiery Print Matcher może działać w trybie demonstracyjnym i udostępniać prawie wszystkie funkcje. Nie umożliwia jednak zapisania gotowej kalibracji ani profilu na serwerze Fiery server.

# Tworzenie wspólnej kalibracji i profilu wydruku

W przypadku maszyn drukarskich tego samego modelu program Fiery Print Matcher tworzy wspólny cel kalibracji i profil wydruku, używając pomiarów kolorów ze wszystkich tych urządzeń. W przypadku nowej kalibracji należy wykonać pomiary dla stron kalibracji i stron profilowania, następnie utworzyć wspólny cel kalibracji, po czym wydrukować i dokonać pomiarów stron profilowania dla każdego serwera Fiery server na liście.

- **•** Cel kalibracji określa docelowe wartości gęstości dla serwera Fiery server. Cel kalibracji określa maksymalne gęstości kolorów C, M, Y i K, które mogą być drukowane przez wszystkie urządzenia.
- **•** Profil wydruku reprezentuje wspólną przestrzeń kolorów wszystkich urządzeń. Innymi słowy, profil wydruku określa tylko te kolory, które mogą być wydrukowane przez wszystkie maszyny drukarskie.

Maszyny drukarskie do uwzględnienia można określić, dodając je do listy serwera Fiery server podczas sesji i nadając tej sesji nazwę. Nazwa sesji jest używana w przypadku późniejszego aktualizowania kalibracji. (Podczas aktualizacji istniejącej kalibracji nie można zmienić listy ani nazwy sesji).

Aby utworzyć nową kalibrację przy użyciu przyrządu pomiarowego obsługiwanego przez program Print Matcher, zamiast dopasowywać maszyny drukarskie, można określić tylko jedną maszynę drukarską.

Program Print Matcher instaluje utworzony cel kalibracji i profil wydruku na każdym serwerze Fiery server.

**Uwaga:** Podczas obliczania celu kalibracji można wyłączyć pomiary co najmniej jednej maszyny drukarskiej. Wyłączone maszyny drukarskie nie są uwzględniane w profilu. Maszynę drukarską wyłączoną ze wspólnej kalibracji można uwzględnić ją podczas aktualizowania kalibracji wspólnej.

W ramach typowej kalibracji określony zostaje również profil źródłowy CMYK. Na zakończenie kalibracji wspólnej na każdym serwerze Fiery server zostają utworzone ustawienia wstępne serwera. Ustawienie wstępne serwera można wybrać do drukowania wraz ze wspólną kalibracją, profilem wydruku, profilem źródłowym i wszystkimi ustawieniami drukowania używanymi do utworzenia profilu wydruku.

#### **Tworzenie nowej kalibracji wspólnej**

Tworzenie nowej kalibracji rozpoczyna się od określenia nazwy sesji, wybrania każdego serwera Fiery server i wydrukowania strony, której można użyć do zmierzenia bieżącego wydruku kolorów drukarki (maksymalnych gęstości kolorów C, M, Y i K).

- **1** Kliknij opcję Dopasowanie maszyny drukarskiej w oknie Fiery Color Profiler Suite.
- **2** Kliknij opcję Nowa kalibracja wspólna, a następnie kliknij przycisk Dalej.
- **3** Wpisz nazwę sesji.
- **4** Kliknij znak plus (+), aby dodać każdy serwer Fiery server dla każdej dopasowywanej drukarki.
- **5** Jeżeli chcesz przeprowadzić kalibrację G7, zaznacz pole wyboru.

Pole wyboru Cel kalibracji balansu szarości G7 domyślnie nie jest zaznaczone.

**6** Wybierz profil źródłowy CMYK z listy i kliknij przycisk Dalej.

Profil źródłowy CMYK zostanie użyty do utworzenia ustawienia wstępnego serwera i wydrukowania strony testowej.

- **7** W oknie Ustawienia drukowania kalibracji określ wykres kalibracji, który ma zostać użyty, rozmiar strony i przyrząd pomiarowy, a następnie kliknij przycisk Dalej.
- **8** Określ ustawienia drukowania zadania kalibracji i kliknij przycisk Drukuj.
- **9** Pobierz wydrukowaną stronę kalibracji i postępuj zgodnie z instrukcjami wyświetlanymi na ekranie, aby zmierzyć stronę.

**Uwaga:** Można zapisać pomiary, zamknąć program Print Matcher i wznowić tę operację później. Po ponownym uruchomieniu programu Print Matcher należy użyć opcji Wznów sesję pomiaru.

**10** Wydrukuj stronę kalibracji i wykonaj ich pomiar dla każdego dodatkowego dopasowywanego serwera Fiery server.

#### **Sprawdzanie wyników kalibracji**

Po sprawdzeniu pomiarów kalibracji można powtórzyć pomiary lub wykluczyć pomiary z obliczeń kalibracji.

Program Print Matcher nie instaluje wspólnego celu kalibracji i wspólnego profilu wydruku na wykluczonym serwerze Fiery server. Jeśli maszyna drukarska zostanie wykluczona ze wspólnej kalibracji, można ją uwzględnić później po zaktualizowaniu wspólnej kalibracji.

- **1** Sprawdź wyniki kalibracji, a następnie kliknij przycisk Dalej.
- **2** W razie wątpliwości kliknij przycisk Wydrukuj ponownie znajdujący się obok wyników, aby ponownie wydrukować i zmierzyć stronę kalibracji dla określonego serwera Fiery server.
- **3** W razie potrzeby dostosuj ustawienia opcji Zwiększ stabilność wspólnej kalibracji.

Opcja ta umożliwia zmniejszenie gęstości docelowych nawet o 5%, dzięki czemu podczas dopasowywania nowych maszyn drukarskich można dodać niewielką redukcję gamy kolorystycznej, aby maszyny drukarskie nadal pozostawały dopasowane w całym okresie eksploatacji. Zalecane ustawienie stabilizacji to 2%.

**4** (Opcjonalnie) Jeśli po ponownym pomiarze dowolne wyniki są poza oczekiwanym zakresem, wyklucz serwer Fiery server, usuwając zaznaczenie pola wyboru Uwzględnij obok wyników.

#### **Tworzenie wspólnego profilu wydruku**

Po utworzeniu wspólnej kalibracji i sprawdzeniu wyników należy utworzyć wspólny profil wydruku.

Jeżeli po sprawdzeniu wyników którekolwiek z nich budzą wątpliwości, można ponownie wydrukować strony i jeszcze raz wykonać pomiary.

Po zapisaniu profilu program Fiery Print Matcher przeprowadza jego instalację na każdym serwerze Fiery.

- **1** Określ ustawienia stron profilowania, a następnie kliknij przycisk Dalej. Strony profilowania są drukowane z zastosowaniem wspólnej kalibracji.
- **2** Po wydrukowaniu zadania profilowania kliknij przycisk OK.
- **3** Pobierz strony profilowania z drukarki i postępuj zgodnie z instrukcjami wyświetlanymi na ekranie, aby wykonać pomiar strony.

**Uwaga:** Można zapisać pomiary, zamknąć program Fiery Print Matcher i wznowić tę operację później. Po ponownym uruchomieniu programu Fiery Print Matcher należy użyć opcji Wznów sesję pomiaru.

- **4** Wydrukuj strony profilowania i wykonaj ich pomiar dla każdego dodatkowego dopasowywanego serwera Fiery.
- **5** Przejrzyj wyniki profilowania, a następnie kliknij przycisk Dalej.

Strony profilowania zawierają wiele pól kontrolnych tego samego koloru. Wartości Przeciętne dE i Maksimum dE (Delta E) zawierają podsumowanie zmienności pomiarów tego samego koloru.

Kliknięcie przycisku Sprawdź pomiary umożliwia wyświetlenie danych pomiarów w programie Profile Inspector.

- **6** W oknie Zastosuj ustawienia zaimportuj ustawienia z istniejącego profilu, a następnie kliknij przycisk Dalej. Aby uzyskać więcej informacji na temat ustawień importowania, zob. [Ustawienia ładowania](#page-31-0) na stronie 32.
- **7** W oknie Zapisz profil wpisz opis profilu, nośnik i inne komentarze. Kliknij przycisk Dalej.

Domyślnie opis profilu to nazwa sesji dopasowywania drukarki.

**8** W celu sprawdzenia wyników dopasowywania drukarki kliknij przycisk Druk testowy, aby wydrukować stronę testową kolorów za pomocą każdego serwera Fiery.

# Aktualizowanie kalibracji wspólnej

Odwzorowanie kolorów maszyny drukarskiej może się z czasem zmieniać, więc należy okresowo aktualizować kalibrację wspólną, aby zapewnić spójność odwzorowania kolorów. Jeżeli spójność kolorów ma duże znaczenie, zaleca się kalibrowanie serwera Fiery server co najmniej raz dziennie. Dopasowane maszyny drukarskie można indywidualnie ponownie skalibrować, korzystając z programu Command WorkStation lub z narzędzia Kalibrator dostępnego w pakiecie Fiery Color Profiler Suite. Można też użyć opisanego tutaj ustawienia Aktualizuj kalibrację wspólną.

- **1** Kliknij opcję Dopasowanie maszyny drukarskiej.
- **2** Kliknij opcję Aktualizuj kalibrację wspólną, kliknij na liście sesję dopasowywania maszyny drukarskiej, a następnie kliknij przycisk Dalej.
- **3** W razie potrzeby kliknij opcję Aktualizuj, aby ponownie połączyć się z dowolnym serwerem Fiery server z listy, z którym połączenie zostało przerwane, a następnie kliknij przycisk Dalej.
- **4** Określ ustawienia strony kalibracji i kliknij przycisk Dalej.

Użyj tych samych ustawień, które zostały zastosowane podczas tworzenia kalibracji wspólnej.

- **5** Określ ustawienia przekazywania zadania kalibracji na określony serwer Fiery server i kliknij przycisk Drukuj.
- **6** Pobierz stronę kalibracji z maszyny drukarskiej i postępuj zgodnie z instrukcjami wyświetlanymi na ekranie, aby wykonać pomiar strony.
- **7** Wydrukuj strony kalibracji i wykonaj ich pomiar dla każdego dodatkowego dopasowywanego serwera Fiery server.
- **8** Sprawdź wyniki kalibracji, a następnie kliknij przycisk Dalej.
- **9** Kliknij przycisk Druk testowy, aby wydrukować stronę testu kolorów dla każdego serwera Fiery server i sprawdzić wyniki dopasowania maszyny drukarskiej.

# Tworzenie nowego wspólnego profilu Device Link

Jeśli maszyny drukarskie pochodzą od innych producentów lub mają różne modele, program Fiery Print Matcher może utworzyć profil Device Link dla każdego dopasowywanego urządzenia.

Zanim skorzystasz z tej metody, skalibruj każdy serwer Fiery server i sprawdź, czy dane pomiarowe poszczególnych maszyn drukarskich są zgodne z ich gęstościami docelowymi. Jeśli żaden profil nie umożliwia uzyskania akceptowalnego koloru, utwórz nowy profil, korzystając z programu Printer Profiler.

Program Print Matcher oblicza gamę kolorystyczną wspólną dla wszystkich maszyn drukarskich, używając danych profilu wydruku każdego urządzenia. Jeśli jedna z maszyn drukarskich drukuje zadanie, używa tylko tych funkcji kolorów, które są wspólne dla wszystkich maszyn drukarskich, bez względu na funkcje danego urządzenia.

Ta metoda korzysta z istniejącego profilu wydruku z serwera Fiery server skojarzonego z poszczególnymi maszynami drukarskimi. Profil wydruku z każdego serwera Fiery server to profil pośredni w jego profilu Device Link. Lokalizacja docelowa wszystkich profili Device Link to wspólna przestrzeń kolorów między maszynami drukarskimi. Uzyskany profil Device Link zostaje zainstalowany na każdym serwerze Fiery server.

- **1** W pakiecie Fiery Color Profiler Suite kliknij opcję Dopasowanie maszyny drukarskiej.
- **2** Kliknij opcję Nowy profil Device Link, a następnie kliknij przycisk Dalej.
- **3** Wpisz nazwę tej sesji, kliknij znak plus (+), aby dodać poszczególne serwery Fiery server dla dopasowywanych maszyn drukarskich, a następnie kliknij przycisk Dalej.
- **4** Wybierz profil źródłowy.

Dla każdej maszyny drukarskiej zostanie utworzony profil Device Link. Każdy profil Device Link będzie używać tego profilu źródłowego. Wybierz profil źródłowy CMYK, którego chcesz używać w przypadku większości zadań drukowania.

**5** Dla każdego serwera Fiery server wybierz utworzony profil wydruku, a następnie kliknij przycisk Dalej.

W każdym profilu Device Link profil dopasowywanej maszyny drukarskiej służy za profil pośredni, a wspólna przestrzeń kolorów jest ustawieniem docelowym.

- **6** W oknie Zastosuj ustawienia wybierz ustawienia profilu, a następnie kliknij przycisk Dalej.
- **7** W oknie Zapisz profil określ opis profilu i wpisz ewentualne komentarze dotyczące poszczególnych profili Device Link, a następnie kliknij przycisk Dalej.

Profil Device Link każdego serwera Fiery server zostanie zainstalowany na odpowiednim serwerze Fiery server i skojarzony z ustawieniami profilu źródłowego i profilu wydruku pasującymi do profili, które posłużyły do utworzenia profilu Device Link.

**8** W celu sprawdzenia wyników dopasowywania maszyny drukarskiej kliknij przycisk Druk testowy, aby wydrukować stronę testową kolorów za pomocą każdego serwera Fiery server.

# Drukowanie stron kalibracji

Okno Ustawienia drukowania kalibracji umożliwia określenie stron kalibracji.

Program Fiery Print Matcher określa układ wstawek kolorów na stronie kalibracji zgodnie z określonym przyrządem pomiarowym i rozmiarem papieru. Można także ustawić liczbę stron rozgrzewania do wydrukowania.

- **1** W menu Przyrząd kliknij przyrząd pomiarowy, którego chcesz użyć.
- **2** (Opcjonalnie) Aby wybrać dokładne ustawienia przyrządu, kliknij przycisk Ustawienia.
- **3** Kliknij przycisk Ustaw liczbę stron rozgrzewania, a następnie skonfiguruj liczbę.

# Drukowanie stron profilowania

Program Print Matcher umieszcza wstawki kolorów na stronach pomiarów w zależności od określonego przyrządu pomiarowego, układu wstawki i rozmiaru papieru.

Układy wstawek różnią się ich liczbą. Niektóre są oparte na standardowych wartościach docelowych ICC.

Można także ustawić liczbę stron rozgrzewania do wydrukowania. (Strony rozgrzewania to dodatkowe kopie stron profilowania, które można wyrzucić). Zaleca się pomiar przedostatniej wydrukowanej kopii.

Korzystając z funkcji Ustawienia zaawansowane, można zmienić limity tuszu lub toneru skonfigurowane dla drukarki i określić typ obiektu dla wstawek.

- **1** W menu Przyrząd kliknij przyrząd, którego chcesz użyć.
- **2** (Opcjonalnie) Aby wybrać dokładne ustawienia przyrządu, kliknij przycisk Ustawienia.
- **3** Kliknij układ wstawki w menu Układ wstawki.
	- **•** 46 zapewnia najszybszą metodę tworzenia profilu za pomocą przyrządu ręcznego. W przypadku tego układu dodatkowe dane są obliczane matematycznie, co gwarantuje wysoką jakość uzyskanego profilu.
	- **•** 234 zapewnia szybkie uzyskanie wyników wysokiej jakości w przypadku większości drukarek, które umożliwiają otrzymanie kolorów o łagodnych przejściach.
	- **•** 928 (IT8.7/3) umożliwia uzyskanie wyników wysokiej jakości w przypadku większości drukarek. Jeśli użytkownik nie ma pewności co do obsługiwanej przez drukarkę palety kolorów, należy użyć układu 928 wstawek, aby uzyskać wyższą jakość.
	- **•** 1485 (ECI 2002) lub Losowo 1485 (ECI 2002) opracowany przez organizację European Color Initiative, zawiera dwie wersje wartości docelowych IT8. Układ losowy ułatwia zmniejszenie potencjalnych odchyleń spowodowanych różnicą kolorów na stronie.
	- **•** 1617 (CGATS IT8.7/4) lub Losowo 1617 (CGATS IT8.7/4) podobny do układów 928 wstawek, ale umożliwia uzyskanie większej ilości danych. Układ losowy ułatwia zmniejszenie potencjalnych odchyleń spowodowanych różnicą kolorów na stronie.
	- **•** 4028 zapewnia maksymalną dokładność kolorów, taką jak fabryczne profile firmy EFI.
- **4** Kliknij przycisk Ustaw liczbę stron rozgrzewania, a następnie skonfiguruj liczbę.

# Określanie ustawień profilu wydruku

Dla profilu wydruku można ustawić odwzorowanie gamy kolorystycznej, ustawienia separacji, optymalizację profilu i warunki wyświetlania.

- **•** Aby uzyskać informacje dotyczące opcji odwzorowania gamy kolorystycznej, zobacz [Ustawianie odwzorowania](#page-32-0) [gamy kolorystycznej](#page-32-0) na stronie 33.
- **•** W przypadku opcji separacji należy wybrać z jednego z serwerów Fiery servers profil fabryczny odpowiedni do profilowanego papieru (powlekany, niepowlekany). Spowoduje to załadowanie ustawień profilu używanych do utworzenia profilu fabrycznego zatwierdzonego przez producenta.

### **Ustawianie optymalizacji profilu**

Opcja Optymalizuj precyzję metody kolorymetrycznej wykorzystuje optymalizację do poprawy dokładności kolorymetrycznej i zmniejszenia wartości dE (czasem oznaczanej jako ΔE lub Delta E).

**•** W oknie Zastosuj ustawienia kliknij przycisk Optymalizuj precyzję metody kolorymetrycznej (zalecane w przypadku przepływów pracy wydruków próbnych).

#### **Ustawianie warunków wyświetlania**

Istnieje możliwość skonfigurowania koloru światła otoczenia, w jakim oglądane będą wydruki. Zalecane jest pozostawienie dla tej opcji wartości D50 i wzrokowe weryfikowanie jakości koloru w kabinie oświetleniowej ze źródłem światła D50.

- **•** W oknie Zastosuj ustawienia wykonaj jedną z następujących czynności:
	- **•** Kliknij ustawienie na liście Wartość jasności.
	- **•** Kliknij znak plus (+), aby utworzyć własne ustawienie, używając przyrządu pomiarowego lub określając wartość XYZ.

# Określanie ustawień profilu Device Link

W programie Print Matcher można określić ustawienia metody renderowania i opcje separacji dla profilu Device Link. Ustawienia te określają sposób odwzorowania wartości kolorów między źródłem a miejscem przeznaczenia.

Opcje separacji wypływają na sposób określania składowych kolorów C, M, Y i K wydruku.

Kompensacja czarnego punktu skaluje jasność wszystkich kolorów wejściowych w celu dopasowania zakresu jasności w profilu wydruku, zamiast przycinać wartości będące poza zakresem. To ustawienie umożliwia zachowanie czarnych gradientów, na przykład ciemnych obszarów.

- **1** Ustaw metodę renderowania używaną dla każdego tuszu:
	- **•** Źródło umożliwia odwzorowanie kolorów źródłowych w profilu pośrednim (profilu wydruku określonego serwera Fiery).
	- **•** Wydruk umożliwia odwzorowanie kolorów z profilu pośredniego w miejscu przeznaczenia (wspólna gama kolorów).
- **2** Wybierz ustawienie opcji Kompensacja czarnego punktu:
	- **•** Automatyczne wykrywanie umożliwia zastosowanie kompensacji czarnego punktu tylko wtedy, gdy wartość czarnego punktu jest niższa (punkt jest ciemniejszy) niż wyjściowy czarny punkt. W przypadku metody renderowania Kolorymetria absolutna jest to jedyne dostępne ustawienie.
	- **•** Zawsze umożliwia zastosowanie kompensacji czarnego punktu w każdym przypadku.

# Fiery Profile Inspector

Fiery Profile Inspector to środowisko umożliwiające sprawdzanie profili RGB, CMYK i nazwanych profili kolorów wyświetlanych jako modele dwu- lub trójwymiarowe w przestrzeni kolorów Lab. W celu ułatwienia wizualnego porównania można wyświetlić kilka profili (maksymalnie pięć) w kontrastowych kolorach.

Program Profile Inspector udostępnia kilka sposobów wyświetlania modeli profilu oraz narzędzia do manipulowania modelami i środowiskiem. Można także wyświetlić określone informacje o kolorze dotyczące profili.

Program Profile Inspector może wyświetlić dane z pliku pomiaru (IT8) wykreślonego w przestrzeni kolorów Lab. Można także nakreślić pomiary poszczególnych kolorów wykonane przyrządem pomiarowym.

## Wyświetlanie profili

W obszarze modelowania można wyświetlić gamę kolorystyczną co najmniej jednego profilu (i najwyżej pięciu) wyrenderowaną w przestrzeni kolorów Lab. Elementy sterujące umożliwiają dostosowanie tła, połysku, krycia i rozmiaru punktu. Istnieje także możliwość wyświetlenia wielu modeli w kontrastowych kolorach.

- **1** Wykonaj jedną z następujących czynności:
	- **•** Kliknij opcję Plik > Otwórz i kliknij odpowiedni profil.
	- **•** Przeciągnij profile ICC z pulpitu do obszaru modelowania.
- **2** Dostosuj elementy sterujące, aby wyświetlić funkcje modelu profilu.
- **3** Aby pokazać lub ukryć model profilu, kliknij pole wyboru obok nazwy profilu na liście.

#### **Praca z modelami profili w programie Profile Inspector**

Można obrócić model, wybrać w nim punkty, powiększyć go oraz wyświetlić jego przekrój wewnętrzny. Można także przywrócić domyślną pozycję modelu.

#### **Przywracanie domyślnej pozycji modelu profilu**

Istnieje możliwość przywrócenia domyślnej pozycji modelu profilu.

**•** Kliknij ikonę Strona główna .

#### **Obracanie modelu profilu**

Model można obrócić poziomo, pionowo lub we wszystkich trzech wymiarach.

- **1** Kliknij ikonę Obróć  $\overline{P}$ .
- **2** Wykonaj jedną z następujących czynności:
	- **•** Aby obrócić model w trzech wymiarach, kliknij go poza obszarem środkowym i przeciągnij.
	- **•** Aby obrócić model wokół osi poziomej, użyj kółka przewijania.
	- **•** Aby obrócić model wokół osi pionowej, naciśnij klawisz Ctrl i obróć kółko przewijania.
	- **•** Aby obrócić wokół osi L, naciśnij klawisz Shift podczas przeciągania modelu.

**Uwaga:** W systemie Mac OS kółka myszy do przewijania poziomo i pionowo (jeśli są dostępne) umożliwiają obrót modelu w poziomie i w pionie.

#### **Powiększanie modelu profilu**

Model profilu można powiększyć lub pomniejszyć.

- **1** Kliknij ikonę Powiększenie .
- **2** Wykonaj jedną z następujących czynności:
	- **•** Aby powiększyć: kliknij model.
	- **•** Aby pomniejszyć: użyj kombinacji Alt+kliknięcie (Windows) lub Opcja+kliknięcie (Mac OS).
	- **•** Aby powiększyć część modelu, przeciągnij w celu utworzenia prostokątnego obszaru.

**Uwaga:** Aby powiększyć bez klikania narzędzia Powiększenie, naciśnij klawisze Ctrl+= lub Ctrl+\_ .

#### **Wyświetlanie wewnętrznego wycinka modelu**

Narzędzie Zacisk umożliwia przeprowadzenie niewidocznej płaszczyzny pionowej przez model od przodu do tyłu i odcięcie odpowiedniej części. Powoduje to utworzenie widoku odcięcia modelu, co jest przydatne przy porównywaniu dwóch profili.

- **1** Kliknij ikonę Zacisk **.**
- **2** Przy pierwszym użyciu narzędzia Zacisk kliknij, aby wyświetlić płaszczyznę przycinania, a następnie przeciągnij w górę lub w dół, aby zmienić jej rozmiar.
- **3** Po pierwszym użyciu narzędzia można wykonać jedną z następujących czynności:
	- **•** Aby wyświetlić płaszczyznę przycinania, kliknij w pobliżu dolnej części obszaru modelowania i przeciągnij w górę. (W celu wyświetlenia płaszczyzny przycinania konieczne może być kilkakrotne wykonanie tej czynności).
	- **•** Aby przenieść płaszczyznę przycinania poza model, kliknij obszar modelowania i przeciągnij w dół.

#### **Wybieranie punktów w modelu profilu**

W obszarze Pomiary można wybrać punkty w celu wyświetlenia ich współrzędnych. Program Profile Inspector odwraca kolor wybranego punktu, aby wskazać, że został wybrany.

- **1** Kliknij ikonę Wybierz [30].
- **2** Kliknij punkt, który chcesz wybrać.

#### **Ustawianie środowiska i wyświetlanie stylu modeli profili**

Istnieje możliwość ustawienia tła, intensywności oświetlenia i sposobów wyświetlania modeli profili. W przypadku sposobów wyświetlania można wskazać, jak program Profile Inspector będzie kreślił model, jego kolor, metodę renderowania, nieprzezroczystość i rozmiar punktu.

**Uwaga:** Określenie tła, oświetlenia, sposobu kreślenia modelu i nieprzezroczystości są niedostępne dla modeli 2D.

- **•** Określ ustawienia następujących opcji:
	- **•** Tło umożliwia ustawienie jasności tła i nasycenia modelu.
	- **•** Oświetlenie umożliwia ustawienie intensywności oświetlenia. Gdy opcja Oświetlenie jest wyłączona, model jest widoczny jako płaski (bez cieniowania).
	- **•** Kreśl jako

Powierzchnia – umożliwia wyświetlenie profilu jako trójwymiarowego kształtu z ciągłą powierzchnią.

Wycinek – umożliwia wyświetlenie profilu jako zestawu dwuwymiarowych powierzchni biegnących od osi neutralnej przez odcienie główne i pomocnicze.

Krawędzie – umożliwia wyświetlenie profilu jako obramowań części profilu przez odcienie główne i pomocnicze, a także oś neutralną.

Punkty – umożliwia wyświetlenie wszystkich punktów wartości wejściowej.

Obramowanie – umożliwia wyświetlenie profilu jako obramowań wielokątów powierzchni. Przypomina to model Powierzchnia, ale wielokąty nie są wypełnione.

Powierzchnia + punkty – umożliwia wyświetlenie profilu jako połączenia modeli Powierzchnia i Punkty.

**•** Kolor – tryb True Color umożliwia wyświetlenie rzeczywistych kolorów w ich prawidłowych lokalizacjach. Wybranie innych opcji powoduje wyświetlenie całego modelu w jednym kolorze.

**Uwaga:** Po porównaniu gamy kolorystycznej dwóch profili można lepiej zobaczyć różnice, jeżeli profile zostaną wyświetlone w kontrastowych kolorach.

- **•** Metoda renderowania specyfikacja ICC określa kilka sposobów odwzorowania kolorów między jedną a drugą przestrzenią, nazywanych metodami renderowania. Profil zawiera dane dla kilku metod renderowania:
- **•** Krycie umożliwia określenie stopnia przezroczystości modelu profilu.
- **•** Rozmiar punktu umożliwia zmianę wyświetlanego rozmiaru punktów.

## Wyświetlanie pomiarów z pliku

Pomiary w pliku IT8 (maksymalnie pięć plików) można wyświetlić w obszarze modelowania nakreślonym w przestrzeni kolorów Lab. Umożliwia to porównanie pomiarów z istniejącym profilem.

- **1** W obszarze Pomiary kliknij znak plus (+), a następnie kliknij plik.
- **2** Aby pokazać lub ukryć pomiary, kliknij pole wyboru obok nazwy pliku.

# Informacje o punkcie

Po wybraniu punktu program Profile Inspector wyświetla informacje o kolorze dla tego punktu w prawym dolnym rogu okna.

Dostępne są następujące informacje o punkcie:

- **•** Opis wewnętrzny opis profilu zawierającego punkt.
- **•** Kreślone wartość Lab wybranego punktu.

Program Profile Inspector kreśli model w przestrzeni Lab.

**•** Wejście – wartość koloru zależna od urządzenia skojarzona z wartością Lab. W zależności od przestrzeni kolorów wybranego profilu może to być wartość CMYK, wartość RGB lub wartość ciągu.

# Mierzenie koloru za pomocą przyrządu

Za pomocą przyrządu pomiarowego (na przykład spektrofotometru EFI), który umożliwia pomiar próbki pojedynczego koloru, można zmierzyć kolor i wyświetlić punkt w obszarze modelowania.

Przed zmierzeniem koloru należy skalibrować przyrząd. Po zmierzeniu koloru wartości Lab są wyświetlane w prawym dolnym rogu okna, a zmierzony punkt pojawia się w obszarze modelowania.

- **1** Aby skalibrować przyrząd pomiarowy, kliknij kolejno Przyrząd > (nazwa przyrządu) > Kalibruj.
- **2** Umieść przyrząd na kolorze, który chcesz zmierzyć, i naciśnij przycisk na przyrządzie.
- **3** Aby zmierzyć inny kolor, umieść na nim przyrząd i naciśnij przycisk.
- **4** Aby usunąć zmierzony punkt z obszaru modelowania, wybierz kolejno Przyrząd > Usuń punkt.

# Fiery Profile Editor

Program Fiery Profile Editor umożliwia modyfikowanie istniejącego profilu wydruku CMYK lub RGB.

- **•** Na obrazie referencyjnym widoczne są efekty edycji profilu. Można użyć obrazu domyślnego lub wybrać własny.
- **•** W okienku Informacje o kolorze wyświetlane jest odwzorowanie źródło-wyjście wybranego koloru.
- **•** Menu Metoda renderowania wskazuje, która metoda renderowania jest w danym momencie wybrana do edycji.

## Otwieranie profilu do edycji

Profil do edycji można otworzyć w dowolnej chwili. Pole Edytowanie profilu zawiera nazwę pliku profilu otwartego do edycji.

Profil klasy Wydruk do edycji można wybrać w przestrzeni kolorów CMYK lub RGB.

- **1** Wykonaj jedną z następujących czynności, aby otworzyć profil do edycji:
	- **•** Kliknij kolejno Plik > Otwórz profil do edycji lub Plik > Ostatnio używany profil.
	- **•** Przeciągnij profil ICC bezpośrednio do okna programu Profile Editor.
- **2** W przypadku wybierania profilu określ lokalizację, w której będą wyszukiwane profile.
- **3** Kliknij profil, a następnie kliknij przycisk Wybierz.

## Wybieranie metody renderowania

Profil wydruku zawiera dane dla kilku metod renderowania. Podczas edycji profilu zmiany są stosowane do określonych metod renderowania. Przed wprowadzeniem zmian należy wybrać odpowiednią metodę renderowania.

Przed zapisaniem profilu można zmienić domyślną metodę renderowania.

Program Profile Editor umożliwia kopiowanie zmiany między metodami renderowania.

W zależności od sposobu utworzenia profilu może on współdzielić dane z kilkoma metodami renderowania. W takim przypadku zmiana w jednej metodzie renderowania wpływa na metody renderowania, które współdzielą dane. Po zmianie ustawienia opcji Metoda renderowania program Profile Editor informuje, czy metody renderowania współdzielą dane.

Metody renderowania Kolorymetria absolutna i Kolorymetria względna zawsze współdzielą dane. Zmiana wprowadzona w metodzie Kolorymetria absolutna jest automatycznie powielana w metodzie Kolorymetria względna i na odwrót.

Metoda renderowania Kolorymetria absolutna jest jedyną, która określa biały punkt nośnika. Dlatego po wybraniu narzędzia Biały punkt nośnika automatycznie wybierana jest metoda Kolorymetria absolutna.

**•** Kliknij metodę renderowania w menu Metoda renderowania.

# Zapisywanie profilu w programie Profile Editor

Przed zapisaniem edytowanego profilu można określić jego domyślną metodę renderowania i deskryptor. Profil można także spłaszczyć i zainstalować na serwerze Fiery lub zapisać na komputerze lokalnym.

**Uwaga:** Domyślnie program Profile Editor zapisuje edytowany profil w pliku o nowej nazwie, zachowując oryginalny plik.

Deskryptor profilu to jego nazwa wyświetlana w aplikacji. Na przykład program, który umożliwia użytkownikom wybranie profilu z listy, wyświetla deskryptory dostępnych profili.

Spłaszczenie profilu powoduje usunięcie dodatkowych danych, których używa tylko program Profile Editor. Profil można spłaszczyć, jeżeli nie ma być edytowany ponownie. Jeżeli profil nie zostanie spłaszczony przed zapisaniem, program Profile Editor zapisze listę edycji profilu w prywatnym tagu. Niespłaszczony profil jest całkowicie zgodny ze standardem ICC i można go używać tak samo jak profilu spłaszczonego.

**Uwaga:** Spłaszczenia nie można cofnąć. Zaleca się zachowanie kopii niespłaszczonego profilu.

- **1** Wykonaj jedną z następujących czynności:
	- **•** Wpisz nowy deskryptor profilu bezpośrednio w polu Nazwa profilu.
	- Kliknij przycisk Opcje, a następnie wpisz nowy deskryptor profilu lub kliknij ikonę Wersja edycji ( $\mathbf{v} \mathbf{\downarrow} \mathbf{v} \mathbf{\uparrow}$ ), aby zmienić sufiks wersji edycji.
	- **•** Aby dodać nowy deskryptor profilu, kliknij ikonę Dodaj (+) i kliknij dwukrotnie dowolne pole w celu wpisania nowej wartości.
- **2** Kliknij metodę renderowania na liście Metoda renderowania.
- **3** (Opcjonalnie) Wpisz dodatkowe informacje w polu Komentarze.
- **4** (Opcjonalnie) Kliknij przycisk Spłaszcz profil.
- **5** Wykonaj jedną z następujących czynności:
	- **•** Aby zainstalować profil na serwerze Fiery, kliknij opcję Zainstaluj na serwerze Fiery i kliknij serwer Fiery na liście.
	- **•** Aby zapisać profil lokalnie, kliknij przycisk Zapisz na dysku lokalnym.
- **6** Kliknij przycisk Zapisz.
- **7** Wykonaj jedną z następujących czynności:
	- **•** Jeżeli instalujesz profil na serwerze Fiery, określ ustawienia profilu i kliknij przycisk OK.
	- **•** Jeżeli zapisujesz profil lokalnie, przejdź do lokalizacji, w której chcesz zapisać profil, i kliknij przycisk Zapisz.

## Ustawienia profilu wydruku

Ustawienia profilu wydruku można określić podczas importowania go do serwera Fiery. W oknie dialogowym Ustawienia profilu wybierz odpowiednie ustawienia.

Opcja Typ nośnika umożliwia określenie ustawień nośnika profilu. Jeżeli skonfigurowano zadanie w celu używania profilu wydruku zdefiniowanego przez jego ustawienia nośnika (profil zdefiniowany przez nośnik) i zadanie zawiera jedno z wybranych ustawień nośnika, profil ten jest używany do drukowania zadania.

Kalibrację można skojarzyć z więcej niż jednym profilem wydruku. Jednak dane istniejącej kalibracji mogą nie być odpowiednie dla danego profilu. W takim przypadku należy użyć programu Kalibrator w oprogramowaniu Command WorkStation do utworzenia nowej kalibracji, skojarzenia jej z profilem i skalibrowania w celu uzyskania nowych danych pomiaru.

# Obraz referencyjny

Obraz referencyjny przedstawia wpływ edytowanego profilu na wydruk kolorów. Program Profile Editor umożliwia wyświetlenie trzech różnych widoków obrazu referencyjnego (źródło, wydruk oryginalny i wydruk edytowany).

Dwa przykładowe obrazy referencyjne składają się z kilku obrazów referencyjnych zawierających różne typy obrazów i wartości kolorów. Próbki kolorów na obrazach referencyjnych zawierają kolory podstawowe, tony neutralne i popularne kolory "zapamiętane", takie jak błękit nieba i zieleń trawy. Obrazy znajdują się w folderze Samples/Images w katalogu docelowym programu Fiery Color Profiler Suite.

**Uwaga:** Próbki kolorów są statyczne i nie zmieniają się w celu uwzględnienia efektów edytowanego profilu.

Jako obrazu referencyjnego można użyć dowolnego obrazu CMYK lub RGB w formacie JPEG lub TIFF (8-bitowym lub 16-bitowym). Program Profile Editor używa określonego profilu źródłowego do interpretacji kolorów obrazu.

### **Narzędzia obrazu referencyjnego**

W programie Profile Editor dostępne są narzędzia umożliwiające zmianę obrazu referencyjnego lub korzystanie z niego.

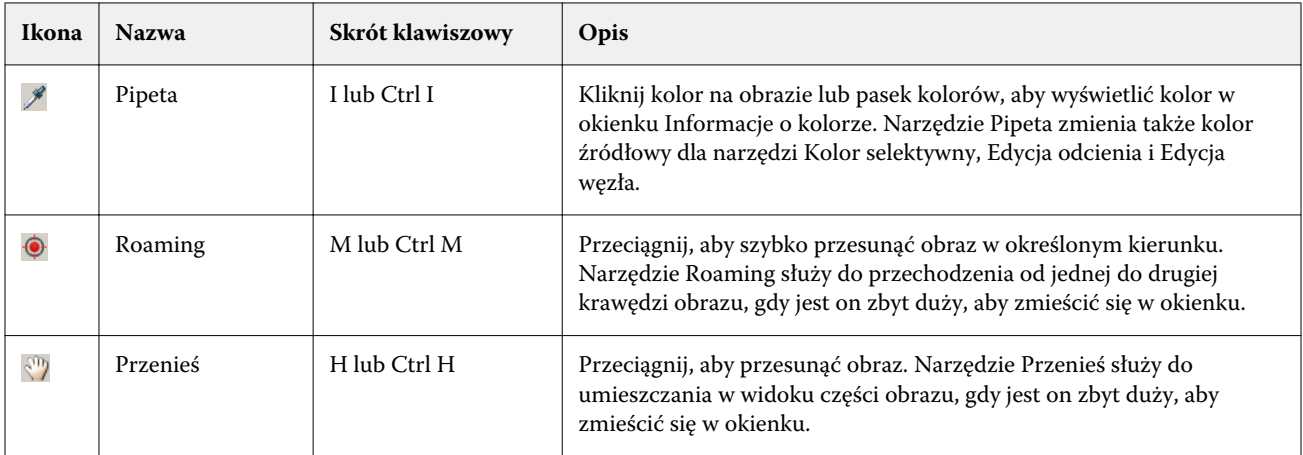

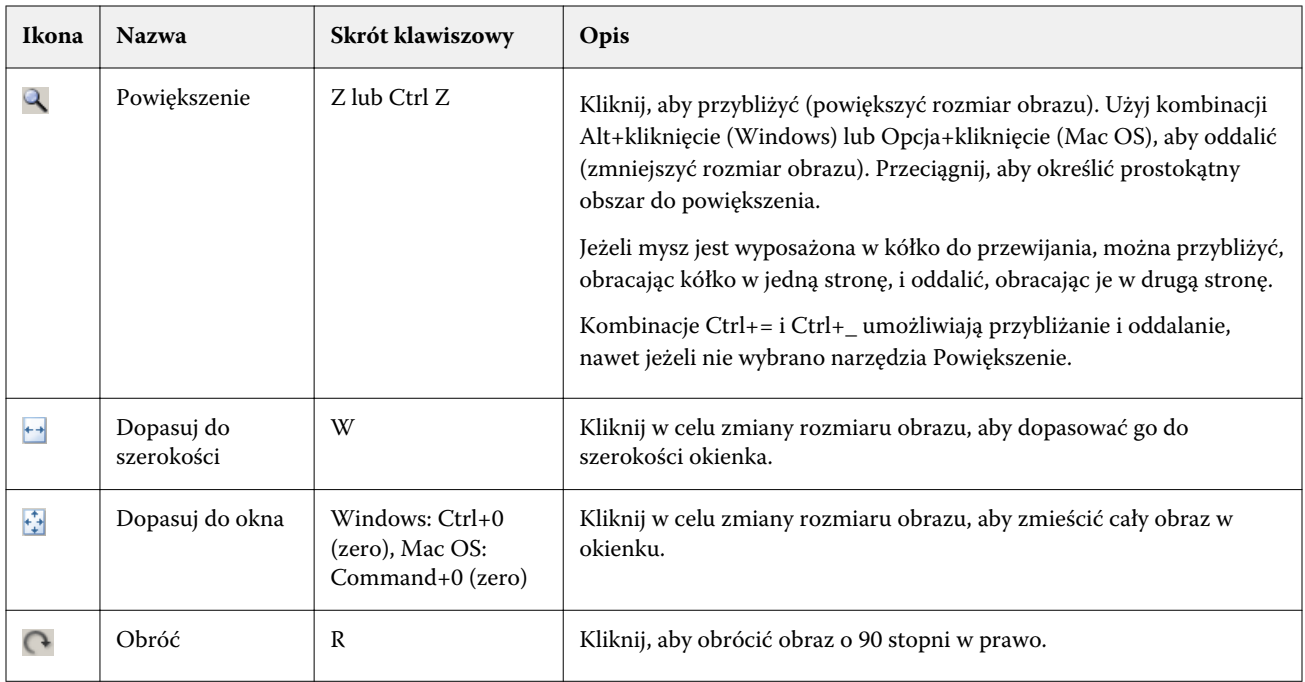

### **Otwieranie pliku obrazu referencyjnego**

Istnieje możliwość wybrania obrazu referencyjnego. Obraz referencyjny można wyświetlić, używając jego osadzonego profilu, jeśli jest dostępny.

Można także wybrać inny profil dla obrazu, który zawiera osadzony profil. Jest to przydatne, jeżeli obraz ma być przedstawiany z wykorzystaniem innego profilu źródłowego. Jeśli nie wiadomo, którego profilu źródłowego użyć, można wybrać różne profile i porównać wyniki.

- **1** Kliknij kolejno Plik > Otwórz obraz referencyjny, kliknij plik, a następnie kliknij przycisk Otwórz.
- **2** Aby wyświetlić obraz, używając osadzonego profilu, kliknij przycisk Zachowaj profil osadzony.

**Uwaga:** Ta opcja jest dostępna tylko wtedy, gdy obraz ma osadzony profil.

- **3** Jeżeli nie ma osadzonego profilu, kliknij przycisk Wybierz profil źródłowy i znajdź plik.
- **4** Kliknij profil, a następnie kliknij przycisk Wybierz.

#### **Wybieranie profilu źródłowego w celu wyświetlenia obrazu referencyjnego**

Istnieje możliwość zmiany profilu źródłowego używanego do wyświetlania obrazu referencyjnego.

Aby odwzorować obraz referencyjny, można wybrać profil źródłowy klasy Wejście, Wyświetlanie lub Wydruk. Przestrzeń kolorów profilu źródłowego musi być zgodna z przestrzenią kolorów obrazu referencyjnego.

**1** Kliknij kolejno Plik > Wybierz profil źródłowy.

**2** Aby wyświetlić obraz, używając osadzonego profilu, kliknij przycisk Zachowaj profil osadzony, a następnie kliknij przycisk OK.

**Uwaga:** Ta opcja jest dostępna tylko wtedy, gdy obraz ma osadzony profil.

**3** Aby użyć innego profilu, a także gdy profil osadzony jest niedostępny, kliknij przycisk Wybierz profil źródłowy i kliknij przycisk Przeglądaj. Kliknij profil, a następnie kliknij przycisk Wybierz.

### **Wyświetlanie podglądu koloru nośnika wydruku**

Opcja Podgląd koloru nośnika wydruku umożliwia wyświetlenie obrazu referencyjnego przy użyciu symulacji kolorów nośnika wydruku (lub podłoża). Na ekranie wyświetlany jest papier biały zgodny z białym punktem nośnika profilu.

Tę opcję można wybrać w każdej metodzie renderowania. Wybranie metody renderowania Kolorymetria absolutna powoduje automatyczne wybranie opcji Podgląd koloru nośnika wydruku, ponieważ biały punkt nośnika można edytować tylko w przypadku metody Kolorymetria absolutna.

**Uwaga:** Opcja Podgląd koloru nośnika wydruku nie umożliwia uzyskania dokładnego pliku próbnego, a tylko przybliżonych kolorów drukowanych i koloru nośnika.

**•** Kliknij przycisk Podgląd koloru nośnika wydruku.

#### **Wyświetlanie widoku źródła, oryginalnego wydruku i edytowanego wydruku**

Program Profile Editor umożliwia wyświetlenie obrazu referencyjnego jako źródła, wydruku lub edytowanego wydruku.

- **•** Kliknij jeden z następujących przycisków:
	- Źródło (+) umożliwia wyświetlenie obrazu przy użyciu wybranego profilu źródłowego.
	- Wydruk (oryginał) ( $\Box$ ) umożliwia wyświetlenie obrazu w postaci takiej jak po wydrukowaniu z wykorzystaniem profilu wydruku bez żadnych zmian.
	- Wydruk (edytowany) ( $\blacksquare$ ) umożliwia wyświetlenie obrazu w postaci takiej jak po wydrukowaniu z wykorzystaniem profilu wydruku z wprowadzonymi zmianami.

# Wyświetlanie informacji o kolorze źródłowym

Okienko Informacje o kolorze zawiera próbkę koloru i numeryczne wartości kolorów jednego koloru źródłowego i odpowiadających mu kolorów w profilach oryginalnych oraz edytowanych.

Obliczone różnice numeryczne między kolorami są wyświetlane nad próbkami.

Wybrany kolor jest także kolorem źródłowym dla narzędzi: Kolor selektywny, Edycja odcienia i Edycja węzła.

- **•** Aby wybrać kolor źródłowy, wykonaj jedną z następujących czynności:
	- Użyj narzędzia Pipeta (\*), aby pobrać próbkę koloru z obrazu referencyjnego.
	- **•** Wpisz wartości w polach źródłowych.
	- Kliknij ikonę przyrządu pomiarowego (\* ) i pobierz próbkę koloru z przedmiotu, używając spektrofotometru.

#### **Ustawianie modelu kolorów w celu przedstawienia wartości kolorów**

W okienku Informacje o kolorze można ustawić różne modele kolorów w celu przedstawienia wartości numerycznych koloru. Po zmianie modeli kolorów program Profile Editor oblicza i wyświetla odpowiadające wartości dla tego samego koloru.

Te ikony wskazują bieżący model kolorów:

- **•** umożliwia ustawienie kolorów CMYK.
- **•** umożliwia ustawienie kolorów RGB.
- **•** umożliwia ustawienie kolorów Lab.
- **•** umożliwia ustawienie kolorów XYZ.
- **1** Kliknij ikonę modelu kolorów.
- **2** Kliknij odpowiedni model kolorów na liście.

#### **Ustawianie metody obliczania Delta E**

Istnieje możliwość ustawienia metody obliczania Delta E między kolorem źródłowym, oryginalnym wyjściowym i edytowanymi wyjściowymi. Należy wybrać najlepiej znaną metodę.

Różnica numeryczna między dwoma dowolnymi kolorami jest nazywana Delta E (ΔE lub dE).

Poszczególne kolory nie są rozmieszczane liniowo w przestrzeni kolorów. Jeżeli Delta E dwóch kolorów jest obliczana przez zwykłe odejmowanie, ta sama wartość numeryczna może oznaczać znaczną różnicę wizualną, w zależności od obszaru przestrzeni kolorów, w którym znajdują się dwa kolory. Istnieje kilka popularnych metod obliczania Delta E, które wykorzystują odmienne sposoby odnoszenia różnic numerycznych do różnic wizualnych.

Najczęściej używana metoda obliczania Delta E to Delta E\*ab; jest ona metodą domyślną. Stanowi ona najprostszą metodę obliczania dE. Inne metody (Delta E 94, Delta E 2000 i Delta E CMC) są bardziej złożone, ale lepiej odzwierciedlają wizualne różnice między kolorami. Metoda Delta E 2000 jest najnowsza.

- 1 Kliknij ikonę Współrzędne Delta-E (**45**).
- **2** Kliknij metodę na liście.
## Edycja kolorów i listy edycji

Okienko Narzędzia edycyjne umożliwia edycję kolorów i wyświetlanie lub zmianę listy już utworzonych edycji. Lista edycji zawiera edycje dokonane dla wybranej metody renderowania.

Edycje na liście są wyświetlane w następującej kolejności ich stosowania:

- **•** Edycja białego punktu nośnika (tylko metoda renderowania Kolorymetria absolutna)
- **•** Edycja koloru globalnego (jedna na metodę renderowania)
- **•** Edycje odcienia w kolejności utworzenia
- **•** Edycje koloru selektywnego w kolejności utworzenia
- **•** Edycje węzła w kolejności utworzenia

**Uwaga:** Ponieważ każda edycja dotyczy określonej metody renderowania, lista edycji zmienia się po zmianie metody renderowania.

Spłaszczenie profilu po jego zapisaniu powoduje wyczyszczenie listy edycji. W przypadku niespłaszczenia profilu przed zapisaniem lista edycji jest zapisywana w profilu. Niespłaszczony profil jest całkowicie zgodny ze standardem ICC.

Istnieje możliwość wybrania na liście jednej lub kilku edycji i wykonania na nich zadań.

- **1** Aby zobaczyć listę już dokonanych edycji dla wybranej metody renderowania, kliknij strzałkę w górę lub w dół na dole okienka Narzędzia edycyjne.
- **2** Użyj tych narzędzi, aby edytować kolory:
	- **•** Edytuj kolor globalnie umożliwia dostosowanie jasności, kontrastu i nasycenia całego wyjścia i poszczególnych krzywych wyjściowych (CMYK lub RGB).
	- **•** Edytuj kolory w odcieniu umożliwia przesunięcie wszystkich kolorów i określonego przez użytkownika zakresu sąsiednich kolorów do innego odcienia.
	- **•** Edytuj wybrany kolor umożliwia zmianę koloru i określonego przez użytkownika zakresu sąsiednich kolorów w źródle do innego koloru w wyjściu.
	- **•** Edytuj węzeł umożliwia zmianę zawartości koloru danego węzła w tabeli profili kolorów.
	- **•** Dostosuj biały punkt (kolor nośnika) umożliwia zmianę wartości białego punktu. Dotyczy tylko metody renderowania Kolorymetria absolutna.

## Edycja koloru globalnego

Każda metoda renderowania w profilu może mieć tylko jedną edycję koloru globalnego, ale edycja koloru globalnego może modyfikować wiele właściwości.

**1** Kliknij przycisk Kolor globalny.

- **2** Kliknij jedną z następujących kart, w zależności od typu wykonywanej edycji.
	- **•** Jasność, kontrast, nasycenie przeciągnij suwaki, aby dostosować jasność, kontrast i nasycenie wszystkich kolorów.
	- **•** Krzywe wyjściowe przeciągnij krzywe, aby dostosować wejściową i wyjściową wartość każdego koloru.

### **Edycja krzywych wyjściowych**

Istnieje możliwość edycji krzywych przedstawiających wejściową i wyjściową wartość każdego koloru. Można edytować tylko jedną krzywą naraz.

Ikona oka pod każdym kwadratem koloru w selektorze kanału (**szaz**) wskazuje, czy wyświetlana jest krzywa koloru. (Krzywe mogą znajdować się jedna za drugą).

- **1** Kliknij kwadrat koloru krzywej, aby umieścić ją na pierwszym planie.
- **2** Kliknij w dowolnym miejscu krzywej, aby utworzyć punkt edycji, a następnie przeciągnij punkt edycji w celu zmiany kształtu krzywej.

Inne punkty edycji na tej samej krzywej nie zmienią pozycji.

## Edycja kolorów w odcieniu

Edycja odcienia przypomina edycję koloru selektywnego, ale wpływa na wszystkie kolory w jednym odcieniu, a nie tylko na jeden kolor. Edycji odcienia należy użyć, aby przesunąć jeden odcień w źródle do innego odcienia w wyjściu.

Edycja odcienia dotyczy koloru źródłowego ustawionego w danej chwili w oknie Informacje o kolorze.

Edycja odcienia wpływa na odcienie w pobliżu wybranego odcienia w przestrzeni kolorów. Aby zachować płynność przejścia kolorów, można zwiększyć zakres sąsiednich odcieni. Przy maksymalnym zakresie edycja odcienia wpływa na niemal wszystkie kolory.

- **1** Kliknij przycisk Edycja odcienia.
- **2** Kliknij jedno z następujących narzędzi selekcji odcienia i użyj go do określenia odcienia wyjściowego:
	- **•** Odcień i nasycenie przeciągnij znacznik Edytowane, aby ustawić wartości odcienia i nasycenia dla odcienia wyjściowego.
	- **•** Przekrój profilu znajdź odcień wyjściowy w reprezentacji graficznej przestrzeni kolorów wyjściowych. Model kolorów (Lab lub XYZ), który wyświetla przestrzeń kolorów, jest taki sam jak przestrzeń łączenia profili edytowanego profilu. Przekrój to pionowa płaszczyzna przestrzeni kolorów Lab lub XYZ, na której wszystkie kolory mają ten sam współczynnik a/b lub X/Y co kolor źródłowy.

#### **Ustawianie odcienia i nasycenia wydruku**

Opcja Odcień i nasycenie umożliwia ustawienie wartości odcienia i nasycenia dla odcienia wyjściowego.

Znak plus  $( + )$  po lewej stronie każdego paska koloru wskazuje wartości źródłowe. Biały kwadrat ( $\Box$ ) po prawej stronie każdego paska koloru wskazuje wartości wyjściowe oryginalnego profilu. Wypełniony kwadrat ( $\blacksquare$ ) po prawej stronie każdego paska koloru wskazuje wartości wyjściowe edytowanego profilu.

Wąskie obszary paska Nasycenie względne wskazują, że w gamie kolorystycznej znajduje się względnie mniejsza liczba wartości. Gdy pasek jest najcieńszy, w gamie kolorystycznej nie ma żadnych wartości.

**Uwaga:** Jeżeli przy wybranym ustawieniu opcji Nasycenie w gamie kolorystycznej nie ma żadnych wartości, należy ponownie dostosować ustawienie opcji Odcień.

- **1** Kliknij przycisk Edycja odcienia.
- **2** Kliknij przycisk Odcień i nasycenie, a następnie ustaw wartość opcji Odcień, Nasycenie i Zakres odpowiednio dla odcienia wyjściowego.

### **Wybieranie odcienia wyjściowego za pomocą przekroju profilu**

Przekrój profilu umożliwia znalezienie odcienia wyjściowego w reprezentacji graficznej przestrzeni kolorów wyjściowych.

Model kolorów (Lab lub XYZ) używany do wyświetlenia przestrzeni kolorów jest taki sam jak przestrzeń łączenia profili edytowanego profilu. Przekrój to płaszczyzna pozioma (wszystkie kolory mają ten sam poziom jasności) zawierająca kolor źródłowy w przestrzeni kolorów Lab lub XYZ.

Wskaźnik edytowanego koloru (wypełniony kwadrat) zostanie przeniesiony do ustawionej lokalizacji. Linia biegnąca od osi neutralnej (środkowej) do wskaźnika edytowanego koloru oznacza nowy odcień wyjściowy. Program Profile Editor zaktualizuje kolory zbliżone do edytowanego odcienia (w zależności od wartości opcji Zakres).

- **1** Kliknij przycisk Edycja odcienia.
- **2** Kliknij przycisk Przekrój profilu.
- **3** Kliknij narzędzie Pipeta (\*).
- **4** Kliknij nową lokalizację odcienia wyjściowego w przestrzeni kolorów.

## Edycja wybranego koloru

Edycja koloru selektywnego umożliwia zmianę jednego koloru w źródłowej przestrzeni kolorów na inny kolor na wydruku. Jest to przydatne, jeśli konieczne jest dokładne odwzorowanie jednego koloru (na przykład koloru logo firmy).

Edycja koloru selektywnego wpływa na kolory w pobliżu wybranego koloru w przestrzeni kolorów. Aby zachować płynność przejścia kolorów, można zwiększyć zakres sąsiednich kolorów. Przy maksymalnym zakresie edycja koloru selektywnego jest podobna do edycji odcienia.

Edycja koloru selektywnego dotyczy koloru źródłowego wybranego w danym momencie w oknie Informacje o kolorze.

**1** Kliknij przycisk Kolor selektywny.

- **2** Kliknij jedno z następujących narzędzi selekcji koloru i użyj go do określenia koloru wyjściowego:
	- **•** Wpis HLC przeciągnij znacznik opcji Edytowane, aby ustawić wartości odcienia i jasności oraz nasycenie barwy (podobne do nasycenia) koloru wyjściowego.
	- **•** Koordynuj wpis wpisz współrzędne koloru wyjściowego w przestrzeni kolorów lub użyj spektrofotometru, aby pobrać próbkę koloru z przedmiotu.
	- **•** Przekrój profilu znajdź kolor wyjściowy w reprezentacji graficznej przestrzeni kolorów wyjściowych. Model kolorów (Lab lub XYZ), który wyświetla przestrzeń kolorów, jest taki sam jak przestrzeń łączenia profili edytowanego profilu. Przekrój to pionowa płaszczyzna przestrzeni kolorów Lab lub XYZ, na której wszystkie kolory mają ten sam współczynnik a/b lub X/Y co kolor źródłowy.

#### **Ustawianie odcienia, jasności i nasycenia barwy koloru wydruku**

Opcja Wpis HLC umożliwia ustawienie wartości odcienia, jasności i nasycenia barwy (podobne do nasycenia) koloru wyjściowego.

Znak plus  $( + )$  po lewej stronie każdego paska koloru wskazuje wartości źródłowe. Biały kwadrat ( $\Box$ ) po prawej stronie każdego paska koloru wskazuje wartości wyjściowe oryginalnego profilu. Wypełniony kwadrat ( $\blacksquare$ ) po prawej stronie każdego paska koloru wskazuje wartości wyjściowe edytowanego profilu.

Wąskie obszary pasków Jasność i Nasycenie barwy wskazują, że w gamie kolorystycznej znajduje się względnie mniejsza liczba wartości. Gdy pasek jest najcieńszy, w gamie kolorystycznej nie ma żadnych wartości.

- **1** Ustaw wartość odcienia koloru zastępczego, przeciągając wypełniony kwadrat (■) na pasku Odcień w górę lub w dół.
- **2** Ustaw wartość opcji Jasność koloru zastępczego.
- **3** Ustaw wartość opcji Nasycenie barwy koloru zastępczego.
- **4** Jeżeli przy wybranych ustawieniach opcji Jasność i Nasycenie barwy brak wartości w gamie kolorystycznej, należy ponownie dostosować ustawienie opcji Jasność i Nasycenie barwy.

#### **Ustawianie współrzędnych przestrzeni kolorów**

Opcja Koordynuj wpis umożliwia wpisanie współrzędnych koloru wyjściowego w przestrzeni kolorów lub użycie spektrofotometru w celu pobrania próbki koloru z przedmiotu.

**Uwaga:** Aby ustawić inny model kolorów, kliknij ikonę modelu koloru (na przykład **do**la kolorów CMYK) z lewej strony pól numerycznych i wybierz model kolorów na liście.

- **1** (Opcjonalnie) Wykonaj jedną z następujących czynności, aby ustawić kolor źródłowy:
	- **•** W obszarze Zmień kolor źródłowy wpisz współrzędne koloru źródłowego.
	- Kliknij ikonę przyrządu pomiarowego (\* ) i pobierz próbkę koloru z przedmiotu, używając spektrofotometru.
- **2** Wykonaj jedną z następujących czynności, aby ustawić kolor wyjściowy:
	- **•** W obszarze Docelowy kolor wyjściowy wpisz współrzędne koloru wyjściowego.
	- Kliknij ikonę przyrządu pomiarowego (\* ) i pobierz próbkę koloru z przedmiotu, używając spektrofotometru.

### **Wybieranie koloru wydruku za pomocą przekroju profilu**

Przekrój profilu umożliwia znalezienie koloru wyjściowego w reprezentacji graficznej przestrzeni kolorów wyjściowych.

Model kolorów (Lab lub XYZ), który wyświetla przestrzeń kolorów, jest taki sam jak przestrzeń łączenia profili edytowanego profilu. Przekrój to pionowa płaszczyzna przestrzeni kolorów Lab lub XYZ, na której wszystkie kolory mają ten sam współczynnik a/b lub X/Y co kolor źródłowy.

- **1** Kliknij narzędzie Pipeta (,).
- **2** Kliknij nową lokalizację koloru wydruku w przestrzeni kolorów.

Znacznik edytowanego koloru (wypełniony kwadrat) zostanie przeniesiony do ustawionej lokalizacji. Program Profile Editor zaktualizuje kolory zbliżone do edytowanego koloru (w zależności od wartości opcji Zakres).

## Edycja węzła

Profil wydruku używa zestawu punktów danych nazywanych węzłami. Węzeł przedstawia próbkę koloru w różnych lokalizacjach przestrzeni kolorów profilu.

W przypadku kolorów, które nie odpowiadają dokładnie kolorowi węzła, program Profile Editor określa kolory, zakładając, że przejścia między kolorami są płynne i ciągłe. Dlatego względnie niewielka liczba węzłów może przedstawiać całą przestrzeń kolorów (bardzo dużą liczbę kolorów).

Program Profile Editor przedstawia Indeks węzła jako Oś 1, Oś 2 i Oś 3. Osie te odpowiadają wartościom L, a i b lub X, Y i Z, w zależności od modelu używanego przez przestrzeń Profile Connection Space (PCS) edytowanego profilu.

Wpisanie wartości w polu Neutralny powoduje znalezienie tego węzła na osi neutralnej i dopasowanie wartości na osi 1, osi 2 i osi 3. Istnieje możliwość zwiększenia lub zmniejszenia wartości parametru Neutralny w celu wyświetlenia węzłów skojarzonych z różnymi poziomami szarości.

Dla dowolnego podanego indeksu węzła wyświetlane są współrzędne kolorów źródłowych i kolorów wydruku skojarzonych z indeksem węzła.

Edycja węzła ma najmniejszy wpływ ze wszystkich typów edycji i zmienia tylko jeden węzeł w profilu. (Edycja węzła zmienia tylko związek koloru w jednym węźle z kolorami wokół niego i wpływa na przejścia kolorów w otoczeniu węzła). Natomiast edycja koloru selektywnego wpływa na co najmniej osiem węzłów.

Jednym z przykładów użycia edycji węzła jest dostosowanie kolorów neutralnych (a=b=0) profilu. Te dostosowania są zwykle bardzo nieznaczne.

**Uwaga:** Przy edytowaniu węzła w pobliżu krawędzi gamy kolorystycznej zaleca się określenie zastępczego koloru węzła w przestrzeni kolorów CMYK, a nie Lab. W tej sytuacji przestrzeń kolorów CMYK umożliwia dokładniejszą kontrolę nad określaniem koloru niż przestrzeń kolorów Lab.

### **Wyróżnianie zmienianych kolorów**

Aby wybrany węzeł był lepiej widoczny, można zastosować kontrastowy kolor.

**•** Zaznacz pole wyboru Jasny obszar, aby wyświetlić kolory na obrazie referencyjnym i w przestrzeni kolorów, której dotyczy ta edycja, w kontrastowym kolorze. Ta opcja umożliwia sprawdzenie, które kolory zostaną zmienione przez tę edycję.

#### **Ustawianie współrzędnych węzła i koloru**

Opcja Węzeł i współrzędne koloru umożliwia wpisanie współrzędnych indeksu węzła i przestrzeni kolorów jego koloru wyjściowego lub użycie spektrofotometru w celu pobrania próbki koloru z przedmiotu.

- **1** Ustaw węzeł, używając jednej z dwóch metod:
	- Ustaw kolor źródłowy lub kliknij ikonę źródłowego przyrządu pomiarowego (\*\*) w obszarze Sąsiedni kolor (źródłowy) i pobierz próbkę koloru źródłowego, używając spektrofotometru, a następnie kliknij przycisk Znajdź najbliższy węzeł.

Jeżeli wybrany kolor nie odpowiada dokładnie węzłowi, wybierany jest kolor węzła najbliższy wybranemu kolorowi.

- **•** W obszarze Indeks węzła wpisz współrzędne indeksu węzła.
- **2** Wykonaj jedną z następujących czynności:
	- **•** W obszarze Zastępczy kolor węzła wpisz współrzędne koloru wyjściowego.
	- **•** Kliknij ikonę wyjściowego przyrządu pomiarowego ( ) i pobierz próbkę koloru wyjściowego, używając spektrofotometru.

#### **Wybieranie węzła wydruku za pomocą przekroju profilu**

Istnieje możliwość ustawienia koloru źródłowego i lokalizacji odpowiadającego mu koloru wydruku w graficznej reprezentacji przestrzeni kolorów wydruku.

Przekrój profilu może wyświetlić kolor wydruku odpowiadający kolorowi źródłowemu. Ekran, za pomocą graficznej reprezentacji przestrzeni kolorów wydruku, korzysta z tego samego modelu kolorów (Lab lub XYZ) co przestrzeń Profile Connection Space profilu.

Przestrzeń kolorów XYZ to płaszczyzna pozioma, na której wszystkie kolory mają ten sam poziom jasności.

- **•** Opcja Pasmo umożliwia wyświetlenie dwuwymiarowej płaszczyzny przestrzeni kolorów Lab lub XYZ. Jest to płaszczyzna pionowa, na której współczynnik a/b lub X/Y wszystkich kolorów jest taki sam.
- **•** Opcja Płaszczyzna umożliwia wyświetlenie dwuwymiarowej płaszczyzny przestrzeni kolorów Lab.

Model kolorów (Lab lub XYZ) używany do wyświetlenia przestrzeni kolorów jest taki sam jak przestrzeń łączenia profili edytowanego profilu.

**1** Kliknij przycisk Płaszczyzna lub Pasmo.

- **2** Ustaw węzeł, używając jednej z następujących metod:
	- **•** Ustaw kolor źródłowy lub kliknij ikonę źródłowego przyrządu pomiarowego ( ) w obszarze Sąsiedni kolor (źródłowy) i pobierz próbkę koloru źródłowego, używając spektrofotometru, a następnie kliknij przycisk Znajdź najbliższy węzeł.

Jeżeli wybrany kolor nie odpowiada dokładnie węzłowi, wybierany jest kolor węzła najbliższy wybranemu kolorowi.

- Kliknij narzędzie Pipeta źródła (\*\*) i kliknij węzeł, który chcesz edytować w przekroju profilu.
- **•** Wpisz bezpośrednio współrzędne indeksu węzła. Można także użyć strzałki w górę lub w dół, aby zwiększyć lub zmniejszyć wartość.
- **3** W obszarze Zastępczy kolor węzła ustaw kolor wydruku, używając jednej z dwóch metod:
	- Wpisz współrzędne koloru wydruku lub kliknij ikonę przyrządu pomiarowego wydruku (\*...) i pobierz próbkę koloru wydruku za pomocą spektrofotometru.
	- Kliknij narzędzie Pipeta wydruku ( $\blacktriangleright$ ) i kliknij kolor wydruku w przekroju profilu.

### Dopasowywanie wartości białego punktu (kolor nośnika)

Narzędzie Edycja białego punktu nośnika umożliwia dopasowanie profilu dla koloru typu papieru. Ustawienie narzędzia Biały punkt nośnika powoduje automatyczne wybranie metody renderowania Kolorymetria absolutna, która jest jedyną metodą renderowania określającą kolor nośnika.

Aby edytować biały punkt, można ustawić model kolorów Lab lub XYZ.

Próbki kolorów zawierają kolory oryginalnych i edytowanych białych punktów nośnika.

- **•** Wykonaj jedną z następujących czynności:
	- **•** Wpisz wartości w polach Edytowane.
	- Kliknij ikonę przyrządu pomiarowego (\* ) i użyj spektrofotometru, aby uzyskać próbkę koloru nośnika (papieru).

### Pobieranie próbki koloru za pomocą przyrządu pomiarowego

Po podłączeniu spektrofotometru do komputera można pobrać próbkę koloru w dowolnym miejscu, w którym widoczna jest ikona przyrządu pomiarowego z "zielonym światłem" (\* ), oznaczającym, że ikona jest aktywna.

**Uwaga:** Przed użyciem spektrofotometru należy go zainicjować i skalibrować.

- **1** Kliknij ikonę, aby włączyć zielone światło, jeżeli nie jest jeszcze wyświetlane.
- **2** Kliknij kolejno Przyrząd > EFI ES-2000 > Kalibruj i postępuj według instrukcji kalibracji przyrządu wyświetlanych na ekranie.

# Fiery Verify

Program Fiery Verify dostępny w pakiecie Fiery Color Profiler Suite pomaga w sprawdzaniu wydrukowanych kolorów względem standardowych wartości referencyjnych. Najpierw należy wydrukować pasek kolorów i dokonać jego pomiaru, a następnie porównać wyniki pomiaru z wartościami referencyjnymi, korzystając przy tym z wybranego zestawu zakresów tolerancji. Jeżeli zmierzona wartość pasuje do oczekiwanej wartości w zakresie tolerancji, wydrukowany kolor spełnia branżowe standardy dla danej barwy. Gdy wszystkie barwy przejdą pozytywnie opisaną powyżej kontrolę, wynik wydruku jest w pełni zgodny z wartościami referencyjnymi.

Narzędzie Fiery Verify udostępnia wiele wstępnych ustawień referencyjnych, będących wstępnie zdefiniowanymi połączeniami wartości referencyjnych (takich jak PSD Coated) i paska kolorów (zestawu wstawek kolorów przeznaczonego do pomiaru). Użytkownik ma również możliwość definiowania nowych wstępnych ustawień referencyjnych.

**Uwaga:** Narzędzie Fiery Verify jest niedostępne w trybie demonstracyjnym.

## Weryfikowanie koloru względem wartości referencyjnej

Aby zweryfikować kolor, należy wydrukować wstawki testu koloru i wykonać ich pomiary względem wartości referencyjnej. Jeżeli strona wstawek koloru jest już wydrukowana, można pominąć drukowanie.

- **1** W programie Fiery Color Profiler Suite kliknij opcję Weryfikuj.
- **2** Wybierz z listy serwer Fiery server.

Jeżeli serwer Fiery server nie znajduje się na liście, kliknij znak plus i dodaj serwer, podając jego adres IP albo używając funkcji wyszukiwania.

**3** Wybierz opcję Ustawienia wstępne właściwości zadania.

Jeśli utworzono profil za pomocą programu Fiery Express Profiler Fiery Printer Profiler lub Fiery Print Matcher, wybierz ustawienia wstępne, aby zweryfikować dokładność odwzorowania koloru w profilu.

Jeśli ustawienia wstępne korzystające z ustawień koloru, które chcesz zweryfikować, nie są dostępne, kliknij opcję Edytuj i określ niestandardowe właściwości zadania, takie jak profil źródłowy, profil wydruku itd.

**4** Wybierz opcję Ustawienia wstępne weryfikacji i kliknij przycisk Dalej.

Ustawienia wstępne weryfikacji określają referencyjną przestrzeń kolorów i tolerancje dla testu weryfikacyjnego. Wybierz ustawienie wstępne dla preferowanych wartości referencyjnych CMYK (np. Fogra, GRACoL lub CRPC) i ustawienie tolerancji.

W przypadku cyfrowej produkcji drukarskiej zalecane jest ustawienie ISO 12647-8 "wykres". Aby utworzyć własne ustawienie wstępne weryfikacji, kliknij opcję Edytuj.

**5** Wybierz przyrząd pomiarowy i określ strony rozgrzewania (jeśli są potrzebne), a następnie kliknij przycisk Drukuj.

Strony rozgrzewania są przydatne, jeżeli maszyna drukarska przez jakiś czas nie była używana.

Kliknij opcję Ustawienia znajdującą się po prawej stronie nazwy przyrządu, aby skonfigurować ustawienia spektrofotometru, takie jak Tryb pomiaru.

- **6** Pobierz strony z maszyny drukarskiej i postępuj zgodnie z instrukcjami wyświetlanymi na ekranie, aby zmierzyć stronę. (Pomiń wszystkie strony rozgrzewania).
- **7** Po zakończeniu pomiaru kliknij przycisk Dalej, aby wyświetlić wyniki.

Program Fiery Verify wyświetla wyniki, w tym status (pozytywny lub negatywny) oraz zestawienie ustawień weryfikacji.

Kliknij pozycję Wyświetl szczegóły, aby wyświetlić szczegółowy raport. W programie Fiery Verify zostaną wyświetlone wartości referencyjne porównane ze zmierzonymi wartościami. Dla każdej wartości zostanie też wyświetlony wynik (pozytywny lub negatywny). Aby zachować wyniki, można wydrukować raport lub etykietę.

Kliknij opcję Drukuj raport, aby utworzyć szczegółowy raport w formacie PDF.

Kliknij opcję Drukuj etykietę, aby wydrukować etykietę certyfikatu, którą można zastosować do wydruku lub wydruku próbnego.

# Fiery Verify Assistant

Program Fiery Verify Assistant pomaga ocenić wierność kolorów podczas drukowania określonego zadania z poziomu programu Command WorkStation.

**Uwaga:** Program Fiery Verify Assistant nie działa w trybie nielicencjonowanym (demonstracyjnym).

## Korzystanie z programu Fiery Verify Assistant

Program Fiery Verify Assistant można uruchomić z poziomu programu Command WorkStation, jeśli pakiet Fiery Color Profiler Suite w wersji 5.1 lub nowszej jest zainstalowany w tym samym systemie co program Command WorkStation w wersji 6.3 lub nowszej. Programu Fiery Verify Assistant nie można otworzyć z poziomu okna głównego pakietu Fiery Color Profiler Suite.

- **1** W programie Command WorkStation nawiąż połączenie z serwerem Fiery server, dla którego chcesz przetestować dokładność odwzorowania kolorów w zadaniu.
- **2** Wybierz wydrukowane lub wstrzymane zadanie z ustawieniami drukowania, które chcesz poddać ocenie, i wykonaj jedną z następujących czynności:
	- **•** Kliknij kolejno opcje Akcje > Weryfikacja kolorów.
	- **•** Kliknij zadanie prawym przyciskiem myszy i wybierz z menu opcję Weryfikacja kolorów.

Należy wybrać tylko jedno zadanie. Program Fiery Verify Assistant nie może zostać uruchomiony, jeśli wybrano kilka zadań.

Program Fiery Verify Assistant zostanie uruchomiony w osobnym oknie.

**Uwaga:** W trakcie działania programu Fiery Verify Assistant okno programu Command WorkStation nie jest aktualizowane. Aby kontynuować korzystanie z programu Command WorkStation, należy zamknąć program Fiery Verify Assistant.

**3** Wybierz opcję Ustawienia wstępne weryfikacji i kliknij przycisk Dalej.

Ustawienia wstępne weryfikacji określają referencyjną przestrzeń kolorów i tolerancje dla testu weryfikacyjnego. Wybierz ustawienie wstępne dla preferowanych wartości referencyjnych CMYK (np. Fogra, GRACoL lub CRPC) i ustawienie tolerancji.

W przypadku cyfrowej produkcji drukarskiej zalecane jest ustawienie ISO 12647-8 "wykres". Aby utworzyć własne ustawienie wstępne weryfikacji, kliknij opcję Edytuj.

**4** Wybierz przyrząd pomiarowy i określ strony rozgrzewania (jeśli są potrzebne), a następnie kliknij przycisk Drukuj.

Strony rozgrzewania są przydatne, jeżeli maszyna drukarska przez jakiś czas nie była używana.

Kliknij opcję Ustawienia znajdującą się po prawej stronie nazwy przyrządu, aby skonfigurować ustawienia spektrofotometru, takie jak Tryb pomiaru.

- **5** Pobierz strony z maszyny drukarskiej i postępuj zgodnie z instrukcjami wyświetlanymi na ekranie, aby zmierzyć stronę. (Pomiń wszystkie strony rozgrzewania).
- **6** Po zakończeniu pomiaru kliknij przycisk Dalej, aby wyświetlić wyniki.

Program Fiery Verify wyświetla wyniki, w tym status (pozytywny lub negatywny) oraz zestawienie ustawień weryfikacji.

Kliknij pozycję Wyświetl szczegóły, aby wyświetlić szczegółowy raport. W programie Fiery Verify zostaną wyświetlone wartości referencyjne porównane ze zmierzonymi wartościami. Dla każdej wartości zostanie też wyświetlony wynik (pozytywny lub negatywny). Aby zachować wyniki, można wydrukować raport lub etykietę.

Kliknij opcję Drukuj raport, aby utworzyć szczegółowy raport w formacie PDF.

Kliknij opcję Drukuj etykietę, aby wydrukować etykietę certyfikatu, którą można zastosować do wydruku lub wydruku próbnego.

# Wybór profilu

W przypadku wykonywania zadania, które wymaga co najmniej jednego profilu, można wybrać standardowe profile ICC, a także profile w zablokowanym formacie (.xcc) w pakiecie Fiery Color Profiler Suite, o ile pierwotnie przygotowano zablokowane profile na tym komputerze. Nie można otworzyć zablokowanych profili na innych komputerach.

**1** W oknie Wybierz profil wybierz lokalizację z listy Od.

W oknie Wybierz profil zostaną wyświetlone profile dostępne w wybranej lokalizacji.

Profile na liście są pogrupowane według klasy lub przestrzeni kolorów. Kliknięcie ustawienia na liście Pokaż ogranicza listę wyświetlanych profili do określonej klasy profili lub przestrzeni kolorów.

- **2** Wykonaj jedną z następujących czynności:
	- **•** Kliknij nazwę profilu w obszarze Profile i kliknij przycisk Wybierz.
	- **•** Kliknij nazwę profilu w obszarze Ostatnio używane profile i kliknij przycisk Wybierz.

## Dodawanie i usuwanie lokalizacji z listy Od

Lista Od zawiera wstępnie zdefiniowane lokalizacje.

Wyświetlana nazwa zależy od systemu operacyjnego.

- **•** W systemie Windows nazwa lokalizacji to System. Ścieżka do lokalizacji System to WINDOWS\system32\spool \drivers\color.
- **•** W systemie Mac OS dostępne są dwie lokalizacje: System i User. Ścieżka do lokalizacji System to WINDOWS \system32\spool\drivers\color. Ścieżka do lokalizacji User to ~/System/Library/ColorSync/Profiles.

Foldery lokalne, serwery Fiery oraz serwery Fiery XF można także dodawać i usuwać z poziomu listy Od.

- **•** Wykonaj jedną z następujących czynności:
	- **•** Aby dodać folder lokalny do listy Od, kliknij przycisk Otwórz, przejdź do folderu, kliknij profil, a następnie kliknij przycisk Otwórz.
	- **•** Aby dodać serwer Fiery do listy Od, kliknij polecenie Dodaj Fiery i kliknij serwer Fiery.
	- **•** Aby dodać serwer Fiery XF do listy Od, kliknij przycisk Dodaj Fiery XF i kliknij serwer Fiery XF. Jeżeli nie znajdziesz żadnych serwerów, zlokalizuj i wybierz serwer Fiery XF ręcznie.
	- **•** Aby usunąć lokalizację z listy Od, kliknij lokalizację, a następnie kliknij znak minus (-).

## Odblokowywanie profilu w pakiecie Color Profiler Suite

Jeżeli pakiet Color Profiler Suite działa w trybie licencjonowanym (nie demonstracyjnym), można przekonwertować zablokowany profil (.xcc) do standardowego formatu ICC.

Powoduje to konwersję profilu standardowego ICC (wersja – 2.0 lub 4.0 – nie zmienia się), a nowy profil zastępuje profil zablokowany.

- **1** W oknie Wybierz profil kliknij nazwę profilu.
- **2** Kliknij przycisk Odblokuj profil.
- **3** Jeżeli opcja Odblokuj profil nie będzie aktywna po wybraniu nazwy profilu, sprawdź, czy:
	- **•** W obszarze Informacje o profilu nazwa profilu ma rozszerzenie .xcc, które oznacza, że profil jest w formacie zablokowanym.
	- **•** Pakiet Fiery Color Profiler Suite działa w trybie licencjonowanym (nie demonstracyjnym).
	- **•** Profil został utworzony na tym komputerze.

# Metody renderowania

Profil wydruku umożliwia odwzorowanie kolorów poza gamą kolorystyczną na kolory w gamie kolorystycznej urządzenia wyjściowego. Profil wydruku może także odwzorowywać kolory w gamie kolorystycznej na inne kolory, aby zachować relacje między wszystkimi kolorami.

Istnieje wiele sposobów odwzorowywania kolorów, z których każdy może mieć inny istotny wpływ na wydruk.

Specyfikacja ICC określa kilka sposobów odwzorowywania kolorów, nazywanych metodami renderowania. W przypadku drukowania z wykorzystaniem profilu niektóre aplikacje umożliwiają wybranie metody renderowania, która jest najbardziej odpowiednia dla drukowanych obrazów.

Profil zawiera dane dla następujących metod renderowania:

**•** Percepcyjne – umożliwia zachowanie relacji tonalnych na obrazach, co pozwala uzyskać kolor atrakcyjny wizualnie. Metoda często używana w przypadku zdjęć, w tym skanów i obrazów z bibliotek gotowych zdjęć oraz zdjęć z cyfrowych aparatów fotograficznych. Zwykle powoduje uzyskanie wydruku o mniejszym nasyceniu niż w przypadku metody renderowania Nasycenie przy drukowaniu kolorów spoza gamy kolorystycznej.

Firma EFI określa implementację metody renderowania Percepcyjne nazwą Fotograficzne. Metoda Percepcyjne (fotograficzne) umożliwia wybranie metody renderowania Fotograficzne dla profilu firmy EFI lub metody renderowania Percepcyjne dla innych profili.

**•** Nasycenie – umożliwia utworzenie nasyconych kolorów, ale nie dopasowuje dokładnie kolorów drukowanych i wyświetlanych. Metoda często używana dla tabel i wykresów w prezentacjach. Sprawdza się w przypadku kolorów z gamy kolorystycznej na obrazach, a także kolorów spoza gamy kolorystycznej w grafice prezentacyjnej.

Firma EFI określa implementację metody renderowania Nasycenie nazwą Prezentacja. Metoda Nasycenie (prezentacja) umożliwia wybranie metody renderowania Prezentacja dla profilu firmy EFI lub metody renderowania Nasycenie dla innych profili.

**•** Kolorymetria względna – umożliwia próbę dokładnego dopasowania kolorów źródła i miejsca przeznaczenia. Ta metoda renderowania odwzorowuje kolory spoza gamy kolorystycznej na najbliższe kolory w gamie kolorystycznej. Zapewnia transformację białego punktu między białymi punktami źródła i miejsca przeznaczenia. Na przykład niebieskawa (szara) biel monitora jest zastępowana przez biel papieru. Metoda używana często, gdy ważne jest dopasowanie kolorów (na przykład koloru logo), nawet kosztem relacji tonalnej.

Metody Kolorymetria względna należy używać zamiast metody Kolorymetria absolutna, jeżeli białe kolory na obrazie mają być drukowane jako biel papieru.

**•** Kolorymetria absolutna – przypomina metodę Kolorymetria względna, ale nie zapewnia transformacji białego punktu między źródłem a miejscem przeznaczenia. Kolory białe na obrazie są odwzorowywane jako kolory drukowane (z symulacją docelowego koloru papieru), a nie zastępowane przez biel papieru. Najlepszy wybór, jeżeli konieczne jest uzyskanie dokładnych kolorów, na przykład do wydruków próbnych.

# Dodawanie serwera Fiery

Serwer Fiery można dodać z sieci. Serwer Fiery można także dodać z listy ulubionych.

Konieczne będzie podanie nazwy DNS lub adresu IP serwera Fiery. W przypadku braku nazwy DNS i adresu IP serwera można użyć funkcji Wyszukaj.

- **•** Wykonaj jedną z następujących czynności:
	- **•** W oknie Dodaj serwer Fiery wpisz adres IP albo nazwę DNS serwera Fiery w polu Dodaj serwer, a następnie kliknij przycisk OK.
	- **•** W oknie Dodaj serwer Fiery kliknij serwer Fiery na liście Ulubione, a następnie kliknij przycisk OK.

# Dodawanie serwera Fiery XF

Serwer Fiery XF można dodać z sieci.

Konieczne będzie podanie nazwy DNS lub adresu IP serwera Fiery XF. Jeżeli nie masz nazwy DNS ani adresu IP, możesz użyć funkcji Wyszukaj, aby znaleźć dostępne serwery Fiery XF.

**•** W oknie Wykrywanie Fiery XF kliknij przycisk Ręcznie, wpisz adres IP serwera Fiery XF w polu Adres IP, a następnie kliknij przycisk OK.